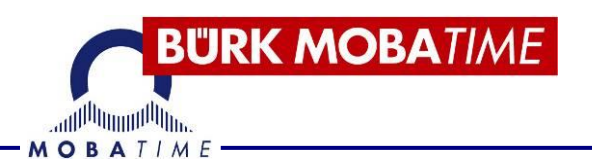

# **BEDIENUNGSANLEITUNG**

## Photovoltaikdisplay DSI / DSO

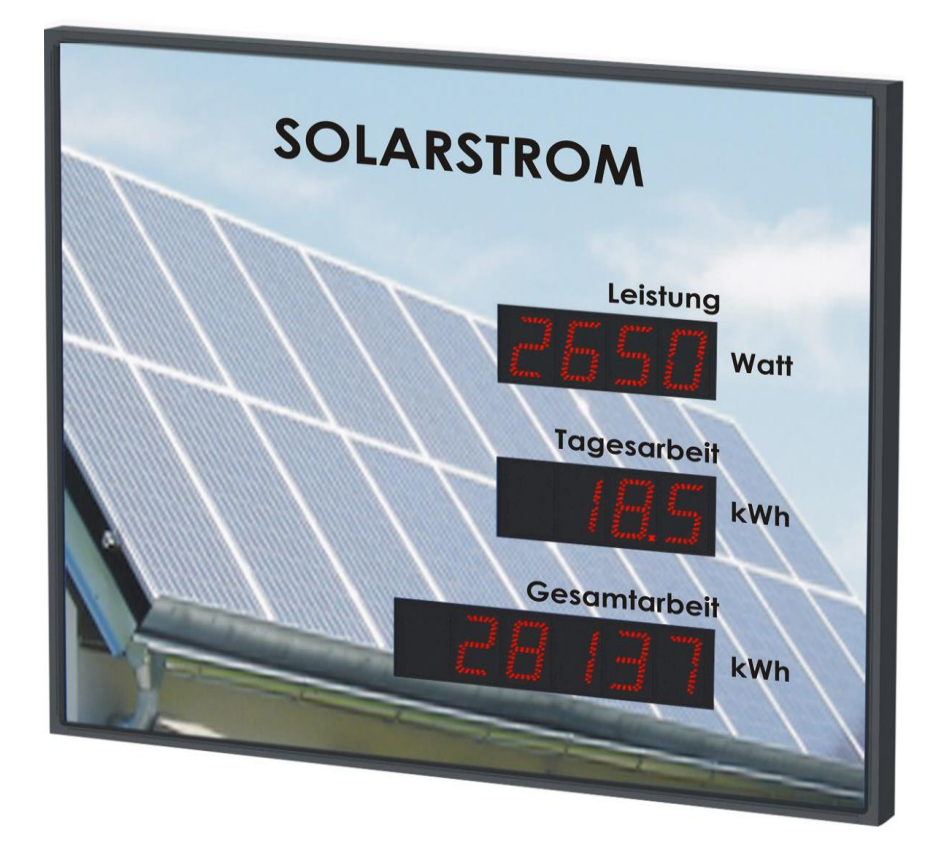

#### **Bescheinigung des Herstellers**

#### NORMIERUNG

Die Digitaluhr DSC wurde entwickelt und ist entprechend den nachstehenden Standards hergestellt: EU Standards 2006/95/ES (LVD), 2004/108/ES (EMC), 2011/65/EU (RoHS), 2002/96/EC (WEEE): Applied Standards: EN 60950-1/Cor. (2011) EN 55022 (2010), class B EN 55024 (2010) EN 50121-4/Cor. (2008)

#### **Hinweise zur Bedienungsanleitung**

1. Die in dieser Bedienungsanleitung enthaltenen Angaben können jederzeit ohne vorherige Ankündigung geändert werden.

2. Diese Bedienungsanleitung wurde mit grösster Sorgfalt erstellt, um alle Einzelheiten hinsichtlich der Bedienung des Produktes darzustellen. Sollten Sie dennoch Fragen haben oder Fehler in der Anleitung entdecken, nehmen Sie bitte mit uns Kontakt auf.

3. Wir haften nicht für direkte oder indirekte Schäden, die durch die Verwendung dieser Bedienungsanleitung entstehen.

4. Lesen Sie diese Anleitung aufmerksam und benutzen Sie das Produkt erst dann, wenn Sie alle Angaben für Installation und Bedienung richtig verstanden haben.

5. Die Installation darf nur durch ausgebildetes Fachpersonal durchgeführt werden.

6. Diese Publikation darf weder reproduziert, noch in einem Datensystem gespeichert oder in irgendeiner Weise übertragen werden, auch nicht auszugsweise. Das Copyright liegt mit all seinen Rechten bei MOSER-BAER AG, CH-3454 Sumiswald / Schweiz

## **INHALT**

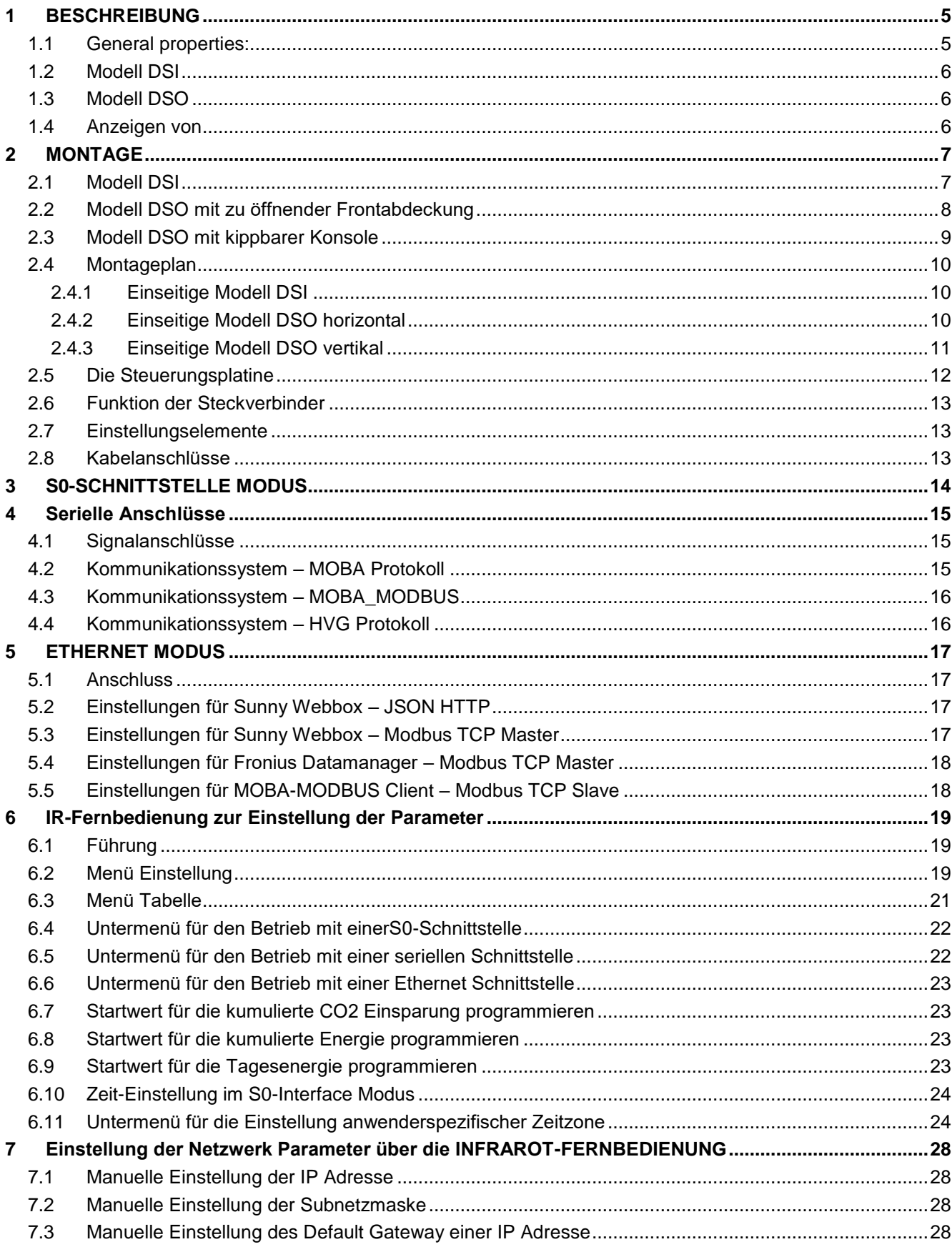

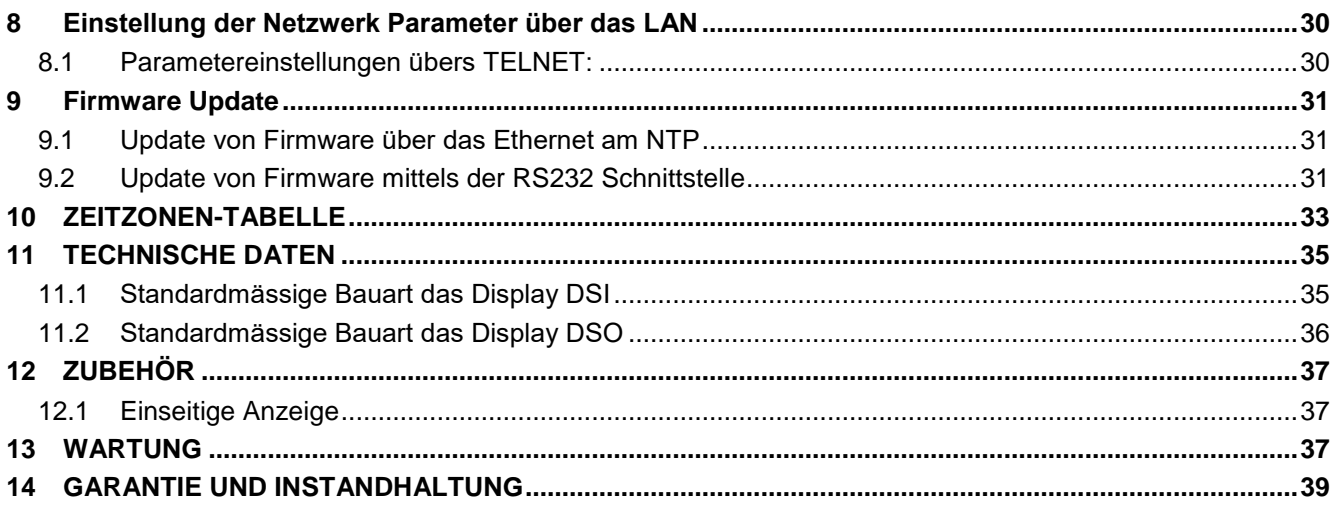

## **1 BESCHREIBUNG**

Anzeigen von Leistungsdaten einer Solarstromanlage, kombinierbar mit Werbe- oder Firmendesigns, Status der möglichen CO2-Einsparungen, Umweltmeßdaten oder Leistungs- /Überwachungsdaten kleinerer Kraftwerkseinheiten.

Es stehen verschiedene LED-Ziffernhöhen und unterschiedliche Anzeigefarben zur Verfügung. Ein Hintergrundbild wird nach Kunden- oder Sponsorenvorlage individuell und kostenneutral in das Solarstromdisplay der Serie DS integriert.

### **1.1 General properties:**

- Anzeige verfügbar in den Farben Rot, echt Grün, Weiß (nur für DSO) oder Gelb, optional können unterschiedliche Farben in einzelnen Zeilen verwendet werden
- Sensorgesteuerte automatische oder manuelle Helligkeitsregulierung der Anzeige
- Einseitige Anzeige
- Wandmontage oder Wandarmbefestigung (nur für einseitige Anzeige)
- Infrarot-Fernbedienung für einfache Bedienung der Funktionen bzw. **Einstellungen**
- Stromversorgung 100 240 VAC, 50 / 60 Hz, DC Stromversorgung auf Anfrage
- Ansteuerung durch S0-Schnittstelle, RS 232, RS 485 oder LAN/Ethernet möglich.
- Individuelle Lösungen für spezielle Wünsche und Anforderungen bezüglich Informationsumfang bzw. -darstellung und /oder Design.
- Farbgebung entweder nach unserem Standarddesign oder nach Ihren Wünschen bzw. firmenspezifischen Designvorgaben.
- Individuelle Beschriftung und Gestaltung der Anzeigedisplays.
- Anzeigen für Innen- (DSI )und Außenanwendung (DSO).
- Branchenspezifische Lösungen für Energie und Umwelt, wie z.B. Photovoltaikdisplays, Solarstromanzeigen oder Angaben der errechneten CO2-Einsparung, Anzeige von Umweltmessdaten oder Leistungs- /Überwachungsdaten kleinerer Kraftwerkeinheiten.
- Hochwertige LED´s für homogene Leuchtkraft, brillante Zeichendarstellung und Standzeiten bis zu 10 Jahren geben dem Anwender eine hohe Investitionssicherheit.
- Vielseitige Einsatzmöglichkeiten durch modularen Aufbau, flexibel dimensionierbares AluminiumprofilgehäuseOptionen für Wandbefestigung, Deckenabhängung oder Mastaufständerung. Lieferbar einschließlich Mastkonstruktion, wenn gewünscht.
- Vielfältige Möglichkeiten zur Ansteuerung und Datenübertragung nach gängigen Standards.

## **1.2 Modell DSI**

- Ziffernhöhe von 38 oder 57mm für Ableseentfernungen bis max. 16 oder 25m
- 7-Segment-Anzeige mit weitem Betrachtungswinkel für gute Lesbarkeit
- Schutzplexiglas mit einer Antifreflexschicht, die die Lichtreflexion verhindert und die Lesbarkeit verbessert
- Umrahmung (Chassis) aus Alu eloxierten Profilen in schwarz oder silberfarbig, oder in jedem beliebigen Farbton auf Wunsch lieferbar
- Bautiefe bei einseitiger Ausführung von nur 39 mm
- Schutzklasse IP 40

## **1.3 Modell DSO**

- Ziffernhöhe von 57, 100 oder 180 mm für Ableseentfernungen bis max. 25, 40, oder 70m
- 7-Segment LED-Anzeigen, basierend auf leuchstarken Einzel-LED'S, bieten excellente Lesbarkeit bis zu Betrachtungswinkel von 120°, auch unter direkter Sonneneinstrahlung.
- Frontabdeckung aus Mineralglas mit dunklem Filter und reflexfreier Oberfläche für beste Ablesbarkeit.
- Montage auf kippbarer Konsole zu öffnende Frontabdeckung für eine einfachere Installation
- Gehäuse aus Aluminiumprofil, pulverbeschichtet, RAL 7040 (hell grau), auf Wunsch ist auch jeder RAL-Farbton lieferbar
- Schutzklasse IP 54

## **1.4 Anzeigen von**

- Leistungsdaten einer Solarstromanlage, kombinierbar mit Werbe- oder **Firmendesigns**
- Status der möglichen C02-Einsparungen
- Umweltmessdaten
- Leistungs-/ Über- wachungsdaten kleinerer Kraftwerks- einheiten.

## **2 MONTAGE**

 $\bigwedge$ Netzanschluss 110/230 V ~ ist nur durch das entsprechend qualifizierte Personal vorzunehmen

Kabel immer in stromlosem Zustand verbinden – ansonsten besteht das Risiko eines elektrischen Schocks

Der Hersteller übernimmt keine Haftung für Fehler durch unsachgemäße Befestigung der Uhr an der Montagefläche.

## **2.1 Modell DSI**

- Der Rahmen ist mittels zweier Aufhängefedern (oben) und zweier Gleitfedern (unten) befestigt. Die Rückwand, eingeschoben zwischen dem Blech und dem Rahmen im Anbringungspunkt der Gleitfedern, mit Hilfe eines Schraubendrehers aufklappen.
- 3 Löcher Ø 4-5 mm in der Wand ausbohren. Als Schablone für die Kennzeichnung der Bohröffnungen können Sie die Rückwand verwenden.
- Durch die Öffnung in der Rückwand die Verbindungskabel durchstecken und das Blech an die Wand befestigen.
- Die Verbindungsleitungen entsprechend dem Beschriftungsschild an die Klemmenleiste (power L, N, PE, S0 Schnittstelle+, - und RS485 Schnittstelle) an der Rückwand anschliessen. Beachten Sie die richtige Polarität bei S0 und RS 485 Schnittstellen.
- Die Leitungen sind dabei so zu verlegen oder zu verkürzen, dass diese das Aufstecken der Uhr auf die Rückwand nicht behindern.
- Anschlussleitungen in die Steckverbinder an der Steuerungsplatine der Uhr anschliessen.
- Der Rahmen an die Rückwand anlegen und in die oberen Federn aufhängen. Sicherstellen, dass zwischen dem Rahmenrand und der Rückwand keine Verbindungskabel eingeklemmt werden. Durch Drücken auf den unteren Teil des Rahmens die Uhr auf die Federn aufschnappen.
- Überprüfen, ob die Rückwand an den Seiten sich genau in die Aussparung im Uhrenchassis einfügt.
- Die Blindabdeckung der Sicherungsschraube über der Öffnung an der unteren Seite der Uhr abnehmen.
- Inbusschlüssel Nr. 3 in die Öffnung an der unteren Seite der Uhr einschieben. Durch leichtes Drehen des Schlüssels entgegen dem Uhrzeigersinn wird nun die Sicherung eingeschnappt.
- Die Blindabdeckung über die Öffnung der Sicherungsschraube wieder aufsetzen.
- Nach der Entriegelung der Sicherung umgekehrten Vorgang verwenden (Drehen entgegen dem Uhrzeigersinn).

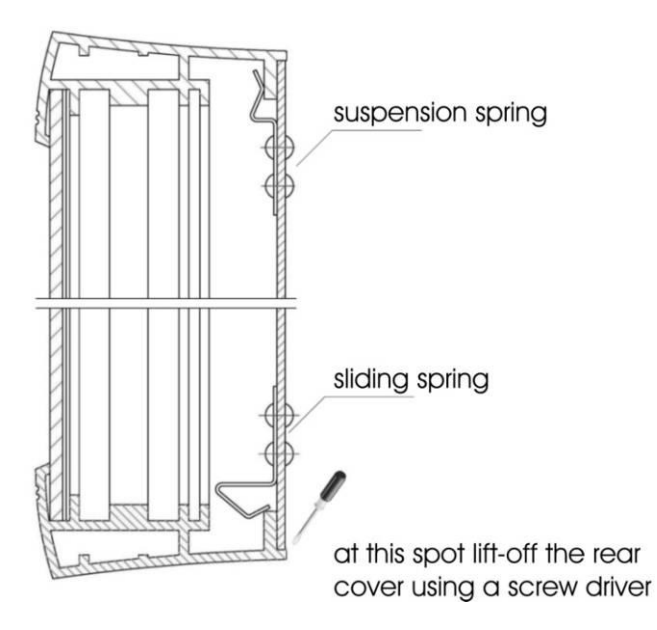

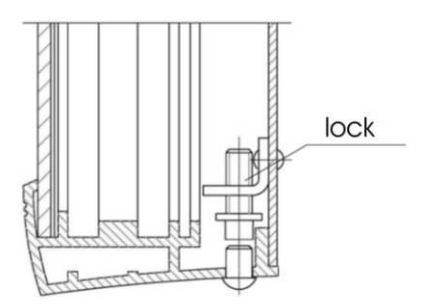

## **2.2 Modell DSO mit zu öffnender Frontabdeckung**

- Bohren Sie 4 Löcher für die Verankerung in die Wand. Der Bohrer Durchmesser sollte dabei zu den beiliegenden Schrauben passen. Verwenden Sie die Wandkonsole als Bohrplan.
- Befestigen Sie die Konsole mit den beiliegenden Schrauben an der Wand.
- Verlegen Sie die Kabel und fixieren diese so an der Wand, dass sie sich im Bereich der schmalen, abgedeckten Öffnung auf der Rückseite der Anzeige befinden an dem die Kabel durchgeführt und angeschlossen werden.
- Lösen Sie die hängenden M10 Inbusschrauben, danach wird ein 6 mm Gewinde sichtbar und hängen das Display in die Birnenlöcher im Rahmen.
- Entriegeln Sie mit Spezialschlüssel die zwei Sperren auf der Unterseite des Rahmens, und öffnen Sie das Frontfenster. Das Fenster wird durch die Gasdruckfedern in der geöffneten Position gehalten.
- Ziehen Sie mit einem Imbusschlüssel die Aufhängeschrauben wieder fest an. Die Anzeige ist jetzt fixiert.
- Nehmen Sie die kleine rechteckige Abdeckung am Unterteil der Rückplatte ab, ziehen Sie alle Kabel durch die Öffnung, und montieren Sie wieder die Abdeckung. Stellen Sie sicher, dass die Kabel an der abgedichteten Position gleichmäßig verteilt sind. Richten Sie die Kabel aus, und schneiden Sie sie auf die passende Länge zu. Sichern Sie die Kabel, ziehen Sie dabei die Schrauben mit angemessener Kraft an.
- Schließen die Leitungen an den entsprechenden Klemmen am Terminalblock an. Beachten Sie die richtige Polarität bei S0 und RS 485 Schnittstellen.
- Schließen Sie die Anzeigen an und prüfen Sie diese auf ihre Funktion.
- Montieren Sie die Durchführung/Kabelabdeckung zurück, schließen Sie das Frontfenster, und sichern Sie es mittels zweier Sperren auf der Unterseite des Anzeigegeräte-Rahmens ab.
- Entfernen Sie die Montage-Ösen, verschließen Sie die Löcher mit den beiliegenden, abgedeckten Madenschrauben.

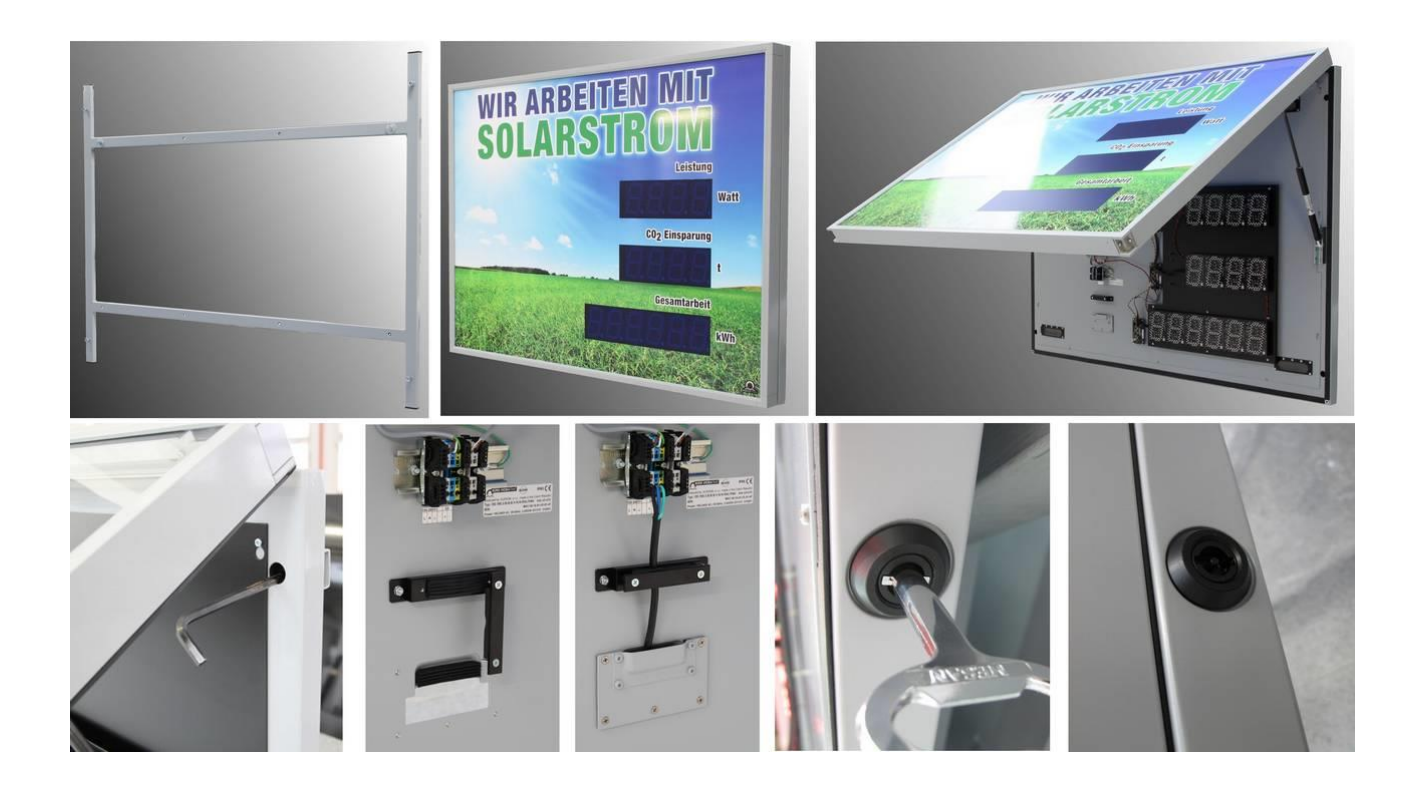

## **2.3 Modell DSO mit kippbarer Konsole**

- Die Montagekonsole zusammenbauen, soweit diese zerlegt geliefert wird.
- In die Wand mind. vier Löcher bohren. Der Bohrer Durchmesser sollte dabei zu den beiliegenden Schrauben passen. Verwenden Sie die Montagekonsole als Schablone.
- Die Montagekonsole an der Wand befestigen und in die Endstellung kippen.
- Den Uhrenkörper in die vorgesetzte Montagekonsole einschieben und die Schrauben festziehen.
- Beim Uhrenkörper die hintere Abdeckung der Stecker abbauen, die Abdeckung ist mit einer Öffnung mit Dichtung für den Kabeldurchgang in das Innere der Uhr versehen.
- Schließen die Leitungen an den entsprechenden Klemmen am Terminalblock an. Beachten Sie die richtige Polarität bei S0 und RS 485 Schnittstellen.
- Die Kabel in die richtige Stellung geben, um den regelmäßig Abstand im Bereich der Dichtung einzuhalten, angemessene Kraft nutzen, um die Kabel nicht zu beschädigen.
- Die Abdeckung der Stecker wieder einbauen.
- Die Uhr in die vertikale Stellung zurückklappen und die Position der Montagekonsole fixieren.
- Entfernen Sie die Montage-Ösen, verschließen Sie die Löcher mit den beiliegenden, abgedeckten Madenschrauben

### **2.4 Montageplan**

#### **2.4.1 Einseitige Modell DSI**

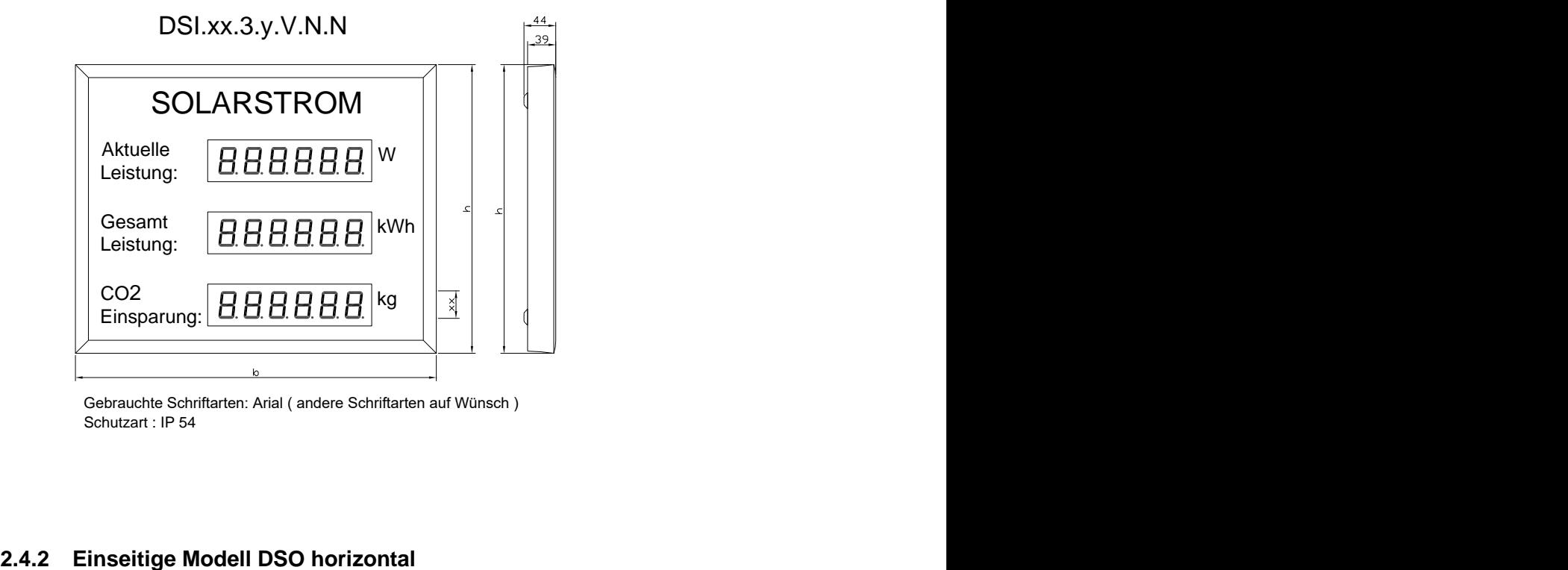

Gebrauchte Schriftarten: Arial ( andere Schriftarten auf Wünsch ) Schutzart : IP 54

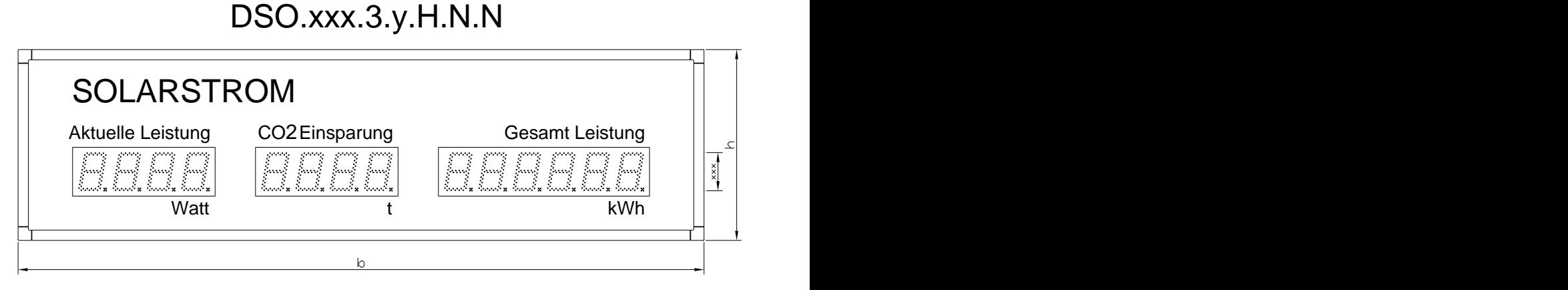

Gebrauchte Schriftarten: Arial ( andere Schriftarten auf Wünsch ) Schutzart : IP 54

#### **2.4.3 Einseitige Modell DSO vertikal**

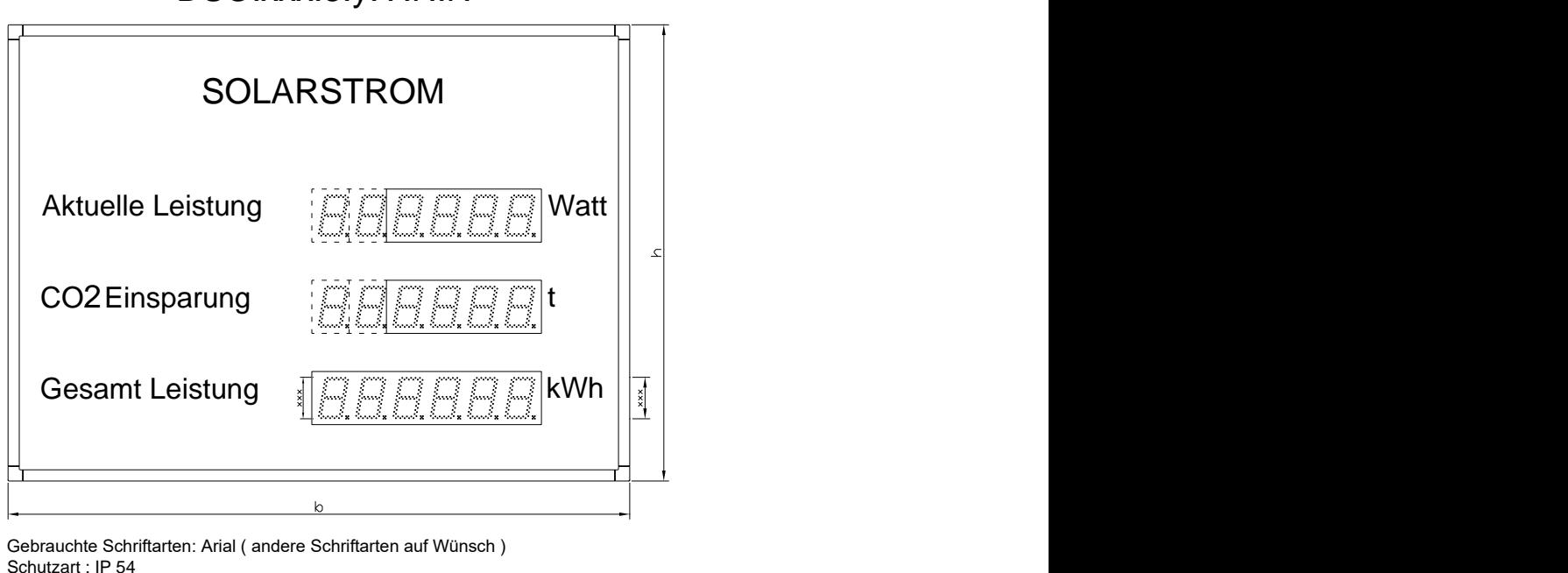

DSO.xxx.3.y.V.N.N

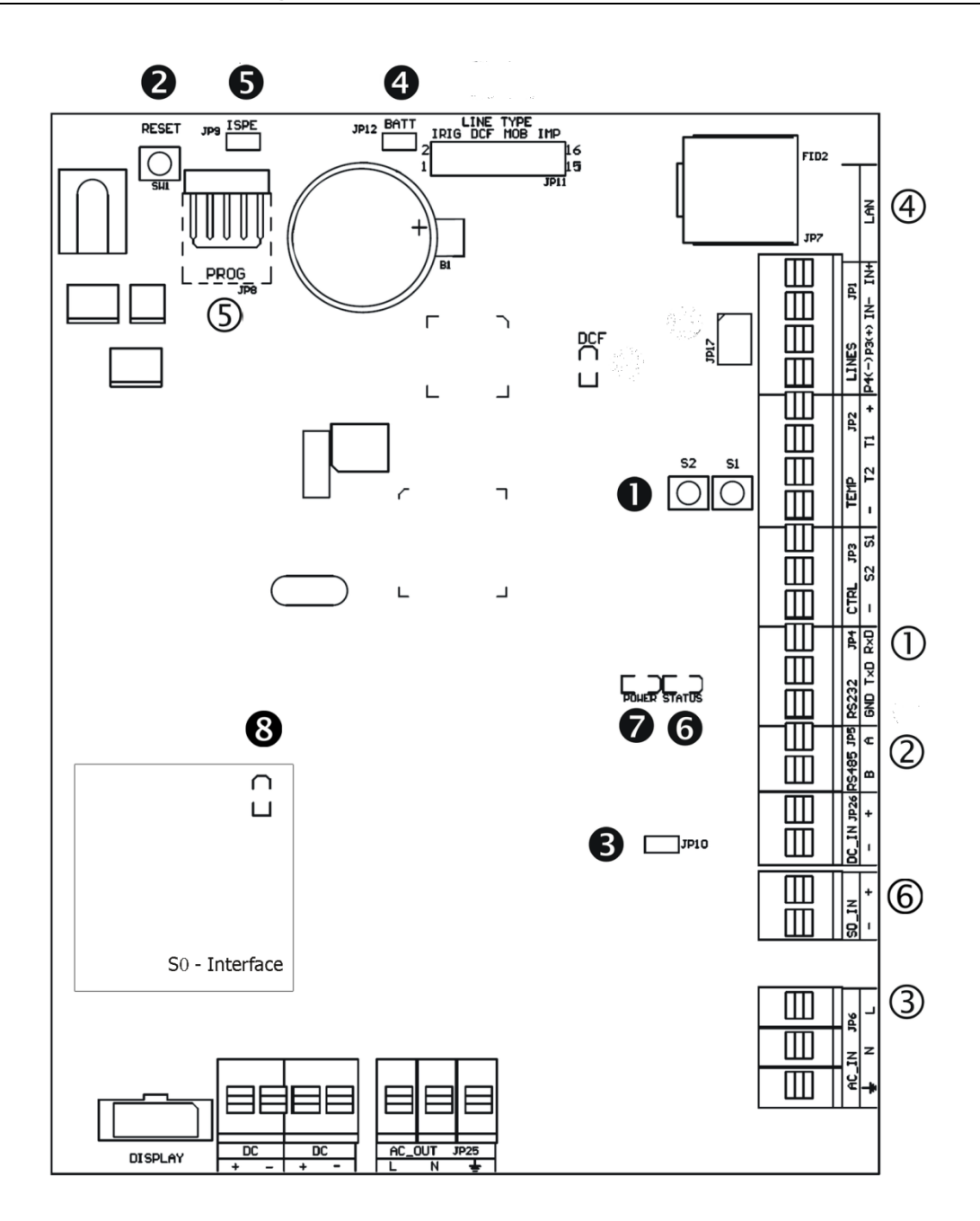

- RS232 JP4 RS485 – JP5  $9$  100 – 240VAC – JP6 LAN - JP7
- **S** PROG JP8
- S0 IN
- **O** Drucktasten T1, T2
- **@** RESET Drucktaste
- **O** TRE Stecker JP10
- **BATT Stecker JP12**
- $\bullet$  ISPE Stecker JP9
- **<sup>O</sup>** Status LED
- $\odot$  Power supply LED
- **8** S0 Status LED
- 
- 
- 
- 
- 

**2 RS232** – JP4 Anschluss für serielle Schnittstelle RS232<br> **2 RS485** – JP5 Anschluss für serielle Schnittstelle RS485 2 **RS485** – JP5 **Anschluss für serielle Schnittstelle RS485**<br>3 **100 – 240VAC** – JP6 Stromversorgung 100 - 240 VAC **Stromversorgung 100 - 240 VAC LAN** - JP7 RJ45 10BaseT/100TX (IEEE 802.3) Autonegotiation **PROG** – JP8 Firmware Programmierung der Uhr

## **2.7 Einstellungselemente**

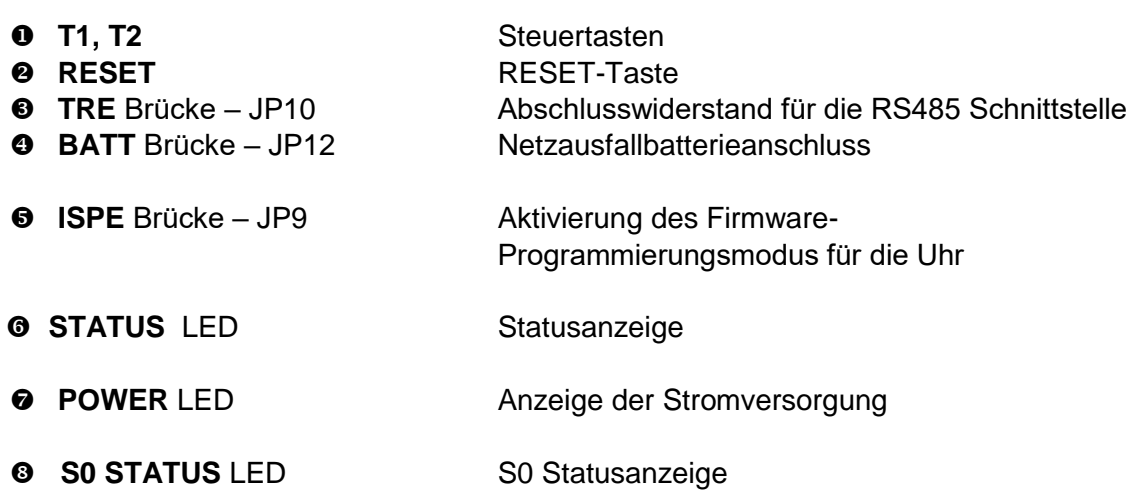

## **2.8 Kabelanschlüsse**

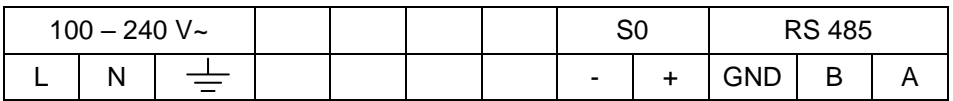

## **3 S0-SCHNITTSTELLE MODUS**

#### **Signalanschlüsse**

Verwenden Sie die S0-Klemmen (Signal S0+ und S0-) für die Verbindung zwischen der Photovoltaik Anlage und dem Display. Beachten Sie dabei unbedingt die richtige Polarität.

#### **Funktionsweise:**

Das Display zählt die ankommenden Pulse, misst deren Impulslänge an der S0-Schnittstelle und berechnet daraus verschiedene Informationen wie aktuelle Leistung, Tagesenergie, kumulierte Energie oder als Äquivalent die  $CO<sub>2</sub>$  – Immissionseinsparung. Diese Werte können angezeigt werden.

Die Berechnungsbasis ist im Bereich von 5 bis 10 000 Impulsen / kWh einstellbar. Die Ermittlung der angezeigten durchschnittlichen Leistung ist mit Hilfe des Menüs konfigurierbar.

Tageswerte werden um Mitternacht automatisch zurück gesetzt, während die kumulierten Werte nur manuell gelöscht werden können.

Nach der ersten Inbetriebnahme muß die Tageszeit programmiert werden, damit die Tageswerte in der Nacht zurück gesetzt werden können.

Falls erforderlich, kann ein Startwert für die kumulierte Energie, der kumulierte CO2 Einsparung oder die Tagesenergie eingestellt werden.

## **4 Serielle Anschlüsse**

#### **4.1 Signalanschlüsse**

#### **RS232 TTL interface**

Verwenden Sie die RS232 TTL Klemmen (Signal RxD, Rxd, und GND) für die Verbindung zwischen der Photovoltaik Anlage und dem Display.

#### **RS485 interface**

Verwenden Sie die RS485 Klemmen (Signal A, B, und GND) für die Verbindung zwischen der Photovoltaik Anlage und dem Display. Es kann ein UTP-Kabel verwendet werden. Ein Paar der Leitungen wird für die Signale A und B verwendet. Bitte beachten Sie hier die Polarität. Das zweite Paar dient der GND-Verbindung.

**Parameter für den seriellen Anschluss** (über MENU einstellbar)**:**

9600 Baud, 8 Data-bit, 1 stop-bit no parity no flow control

### **4.2 Kommunikationssystem – MOBA Protokoll**

Der serielle Bus Master sendet Datentelegramme nach jeder Datenänderung. Das Telegramm wird dem DST-Feld entsprechend adressiert. Der Anzeige wurden die Adressfelder 01–99 zugewiesen. Sie sind über ein Menü konfigurierbar. Befehle können auch als Broadcast adressiert werden wenn die DST Adresse 00 verwendet wird. Empfang und Vollständigkeit des empfangenen Datenprotokolls werden mit einem Bestätigungstelegramm (ACK) dem Master bestätigt. (Dies ist nicht der Fall bei einer Broadcast Übertragung.) Zieladresse für die ACK Bestätigung ist FF (hex).

Eine Überprüfung der ACK Datentelegramme ist nicht unbedingt erforderlich. Es ist jedoch die einzige Möglichkeit um die korrekte Kommunikation mit dem Display und dessen Funktion festzustellen.

#### **Kommando Datagramm Struktur:**

<SOC><DST><SRC><CMD>;TEXT1;TEXT2;TEXT3;<CHK><EOC> wobei  $<$ SOC $>$  = 02 (hex)  $<$ EOC $>$  = 03 (hex) " ; " (semicolon) = trennt Parameter  $<$ DST $>$  = 8-bit hexadecimal destination address of the display where 00 means broadcast (accepted by all displays), written by two ASCII digits  $<$ SRC $>$  = 8-bit hexadecimal address of the source – normally FF (hex) for master, written by two ASCII digits <CMD> = command type – character "D" means display command

TEXT1 = Textfolge Definition für Zeile 1 TEXT2 = Textfolge Definition für Zeile 2 TEXT3 = Textfolge Definition für Zeile 3

<CHK> = 8-bit hexadecimal checksum written by two ASCII digits – arithmetic sum of all bytes of the datagram excluding the <SOC>, <CHK> and <EOC> fields.

Die Werte der Anzeige sind als Textfolge definiert. Eine Abfolge kann Dezimalen, sowie Leerstellen enthalten. Neben Zahlen kann auf der 7-Segment-Anzeige auch einen begrenzte Auswahl an Buchstaben verwendet werden (z.B. STOP, FULL oder ERROR)

**Beispiel**: [02]01FFD;0280;2.350; 8556;F7[03]

#### **Diagramm Strucktur:**

<SOC><DST><SRC><ACK><CHK><EOC>

wobei

<DST> = Adresse des Master = FF (hex) <SRC> = Adresse der Quelle <ACK> = Acknowledge Nachricht – Buchstabe "A"

**Beispiel:** [02]FF01A2E[03]

#### **4.3 Kommunikationssystem – MOBA\_MODBUS**

Siehe "DS communication on MODBUS v2\_0.pdf" Dokument.

#### **4.4 Kommunikationssystem – HVG Protokoll**

Der serielle Bus Master sendet das Datagram zum DS-Display. Die Daten werden gesammelt und auf der DS zur Anzeige gebracht.

#### **Kommando-Datagramm Struktur des HVG Protokoll:**

# Start 241479 Total yield = 241479 kWh 1234 Daily yield =  $1234$  kWh 1234 Power (Pac) = 12,34 kW 0000 Iac (not displayed) 0000 Upv (not displayed) 0000 Uac (not displayed) 4567 daily yield  $2 = 4567$  Wh (usually unused) <CR><LF> End (optional) resulting String: #241479123412340000000000004567

## **5 ETHERNET MODUS**

#### **5.1 Anschluss**

Schliessen Sie die Anzeige an das Netzwerk an. Um eine Verbindung herstellen zu können ist es notwendig, der Anzeige eine IP Adresse zu vergeben (siehe Kapitel 7 und 8 "Einstellung der Netzwerk Parameter").

Die IP Adresse und die Kommunikation können über die Infrarot Fernbedienung oder Telnet eingestellt werden (Untermenü P4:3).

Ein Verbindungsfehler wird hierbei durch Blinken der Dezimalpunkte angezeigt (letzte Stelle). Der vorgegebene Wert der Unterbrechung für Kommunikationsfehler beträgt 3 Minuten und kann im Servicemenü geändert oder deaktiviert werden (Menü Item C9).

- keine Verbindung möglich = die letzte Stelle (Dezimalpunkt) jeder Zeile blinkt und die aktuelle Leistung wird auf 0 gesetzt.
- Fehler beim Auslesen der Daten = die letzte Stelle (Dezimalpunkt) der Zeile, bei welcher ein Fehler aufgetreten ist, blinkt.

## **5.2 Einstellungen für Sunny Webbox – JSON HTTP**

Die Anzeige kann als "MASTER" verschiedene Daten auslesen. Die aktuelle Leistung, die Tagesarbeit und die Gesamtarbeit werden ausgelesen. Der Wert der CO2 Einsparung hingegen wird aus der Gesamtarbeit und einer Konstanten (Emissions Faktor, einzustellen im Untermenü P4:3) berechnet.

Die Anzeige liest diese Daten in gewissen Abständen aus (1 x alle 30 Sek.).

Kommunikations-Port: 80

Einstellungen des Untermenü:

Setzen des Item Device – Protokoll auf den Wert 1 (Pr. 1) Setzen der IP Adresse des Bedien Gerät, sodass es auf Werte, die vom DS Display gesendet werden, antworten kann (IP. A, IP. b, IP. C, IP. d). Setzen der Konstante für die Kalkulation von CO<sub>2</sub> für gleichwertige Einsparung über die gesamte Energie (Co. 1.000).

## **5.3 Einstellungen für Sunny Webbox – Modbus TCP Master**

Die Anzeige kann als "MASTER" verschiedene Daten auslesen. Die aktuelle Leistung, die Tagesarbeit und die Gesamtarbeit werden ausgelesen. Der Wert der CO<sup>2</sup> Einsparung hingegen wird aus der Gesamtarbeit und einer Konstanten (Emissions Faktor, einzustellen im Untermenü P4:3) berechnet.

Die Anzeige liest diese Daten in gewissen Abständen aus (1 x alle 30 Sekunden).

Kommunikations Port: 502

Einstellungen des Untermenü:

Setzen des Item Device – Protokoll auf den Wert 2 (Pr. 2) Setzen der IP Adresse des Bedien Gerät, sodass es auf Werte, die vom DS Display gesendet werden, antworten kann (IP. A, IP. b, IP. C, IP. d). Setzen der Konstante für die Kalkulation von CO<sub>2</sub> für gleichwertige Einsparung über die gesamte Energie (Co. 1.000). Setzen der Adresse des Geräts auf Bedien Gerät (Ad. 1).

## **5.4 Einstellungen für Fronius Datamanager – Modbus TCP Master**

Die Anzeige kann als "MASTER" verschiedene Daten auslesen. Die aktuelle Leistung, die Tagesarbeit und die Gesamtarbeit werden ausgelesen. Der Wert der CO2 Einsparung hingegen wird aus der gesamtarbeit und einer Konstanten (Emissions Faktor, einzustellen im Untermenü P4:3) berechnet.

Die Anzeige liest diese Daten in gewissen Abständen aus (1 x alle 30 Sek.).

Kommunikations Port: 502

Einstellungen des Untermenü:

Setzen des Item Device – Protokoll auf den Wert 3 (Pr. 3) Setzen der IP Adresse des Bedien Gerät, sodass es auf Werte, die vom DS Display gesendet werden, antworten kann (IP. A, IP. b, IP. C, IP. d). Setzen der Konstante für die Kalkulation von CO<sub>2</sub> für gleichwertige Einsparung über die gesamte Energie (Co. 1.000). Setzen der Adresse des Geräts auf Bedien Gerät (Ad. 1).

## **5.5 Einstellungen für MOBA-MODBUS Client – Modbus TCP Slave**

Das Display wartet auf den Wert über die aktuelle Leistung, die Tagesarbeit, die Gesamtarbeit und die CO<sub>2</sub> Einsparung, welche von externen Geräten gesendet wird (MODBUS Master).

Für detaillierte Beschreibung des Protokolls MOBA-MODBUS: "DS communication on MODBUS v2\_0.pdf".

Der minimale Wert der Unterbrechung, um neue Werte zu bekommen, ist derselbe Wert der Unterbrechung für Kommunikationsfehler (3 Minuten). Der Wert kann im Servicemenü geändert oder deaktiviert werden (Menü Item C9).

Kommunikations-Port: 502

Einstellungen des Untermenü: Setzen Sie nur den Wert Item Device – Protokoll auf den Wert 4 (Pr. 4).

## **6.1 Führung**

Der Anzeige ist eine zweistellige Adresse zugeordnet. Mit Hilfe der IR-Fernbedienung kann die Uhr gesperrt werden. Die Einstellung von Zeit und Menüparametern ist erst dann möglich, wenn die Anzeige entriegelt wurde.

#### **Funktion der Tasten im normalen Darstellungsmodus:**

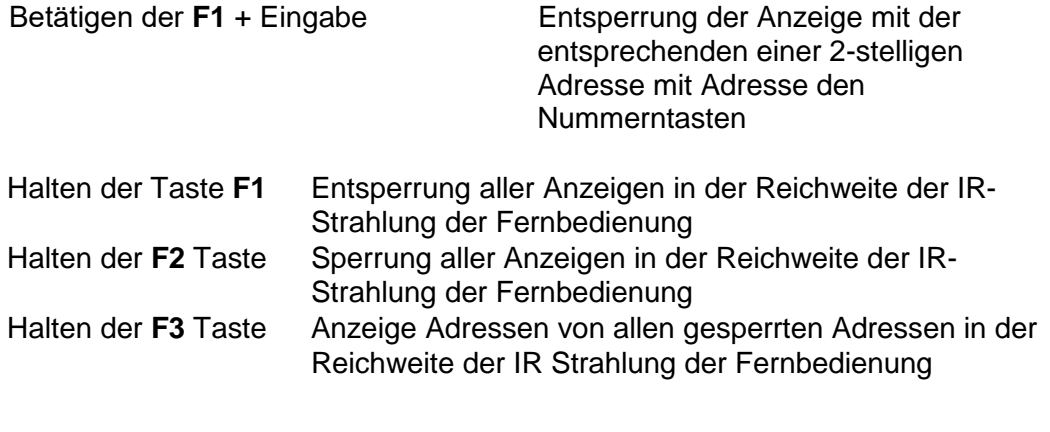

#### **Funktion der Tasten im Unverschlossener Zustand der Anzeige:**

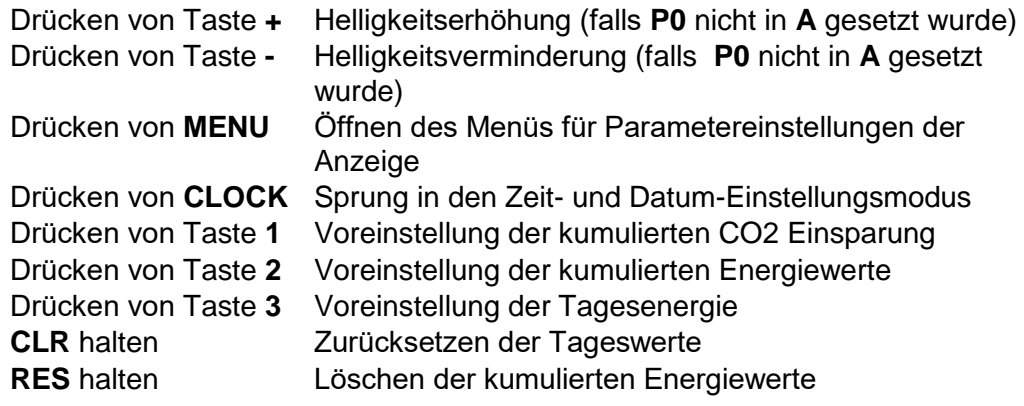

## **6.2 Menü Einstellung**

Das Menü für die Einstellung der Uhrenparameter wird nach der Betätigung der Taste **MENU** geöffnet.

#### **In der Anzeige erscheint:**

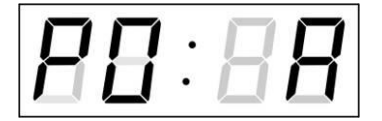

Die einzustellende Position blinkt.

Die Einstellungsmöglichkeiten für die Parameter sind in der Menütabelle dargestellt.

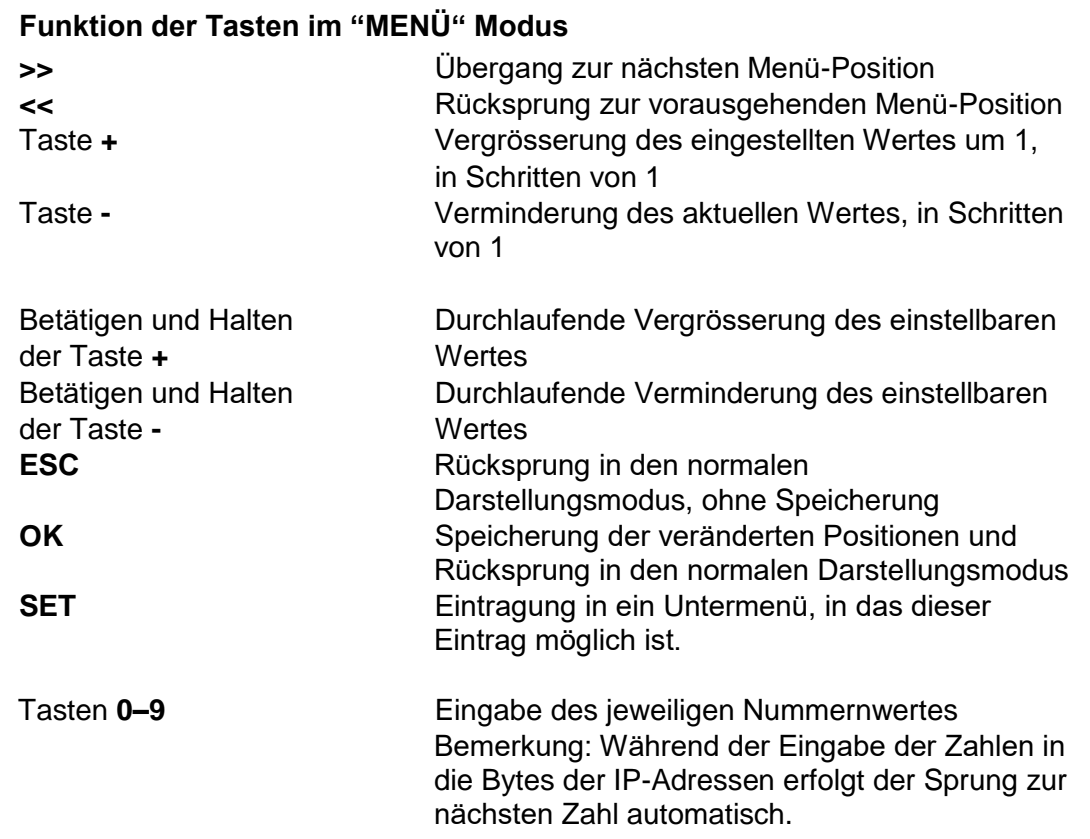

## **6.3 Menü Tabelle**

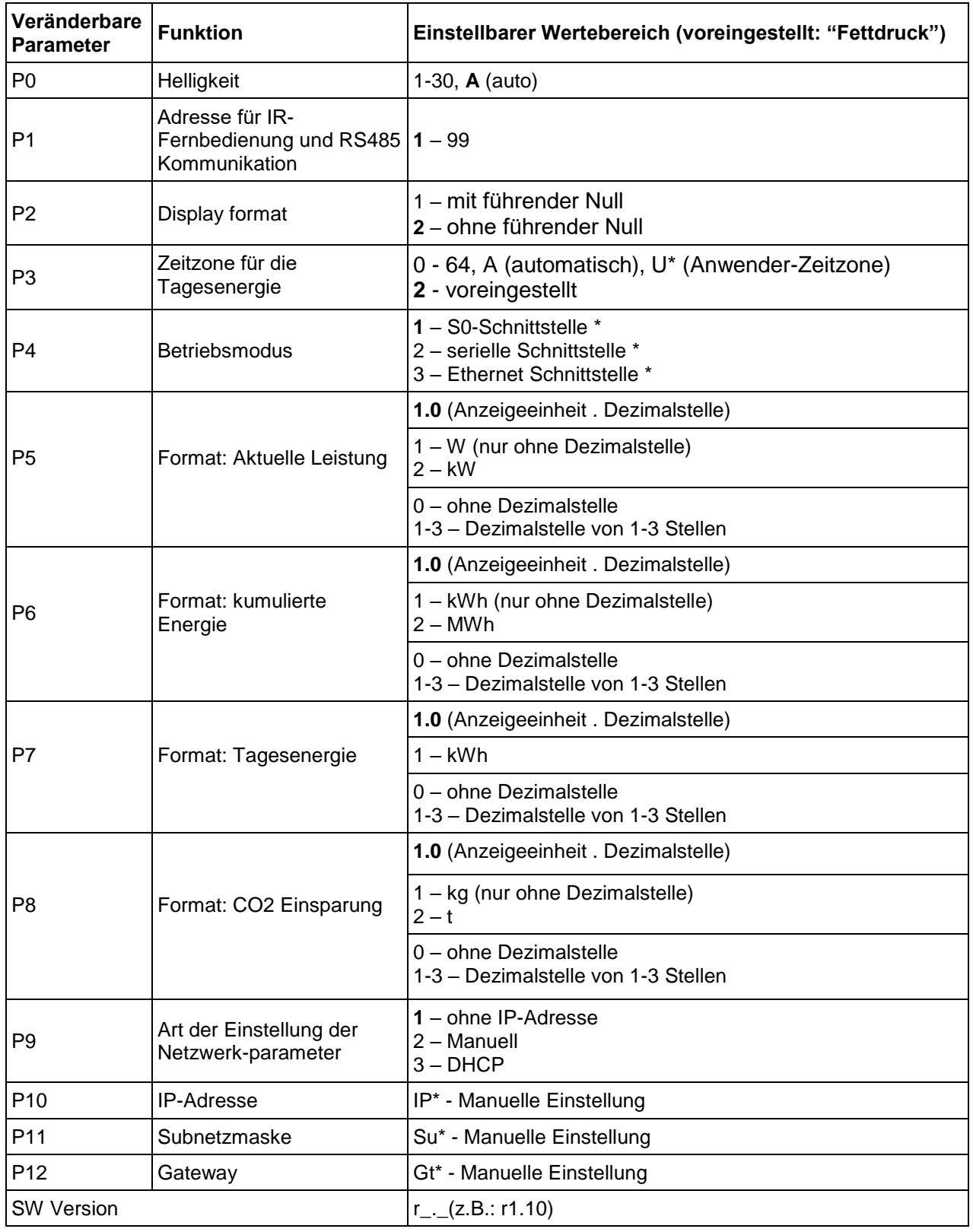

Anmerkung: \* Untermenu verfügbar über die Taste **SET**

## **6.4 Untermenü für den Betrieb mit einerS0-Schnittstelle**

Im Menü **P4** den Wert **1** einstellen.

In der zweiten Zeile werden die aktuellen Parameter Namen angezeigt, in der dritten Zeile der aktuell eingestelle Parameterwert.

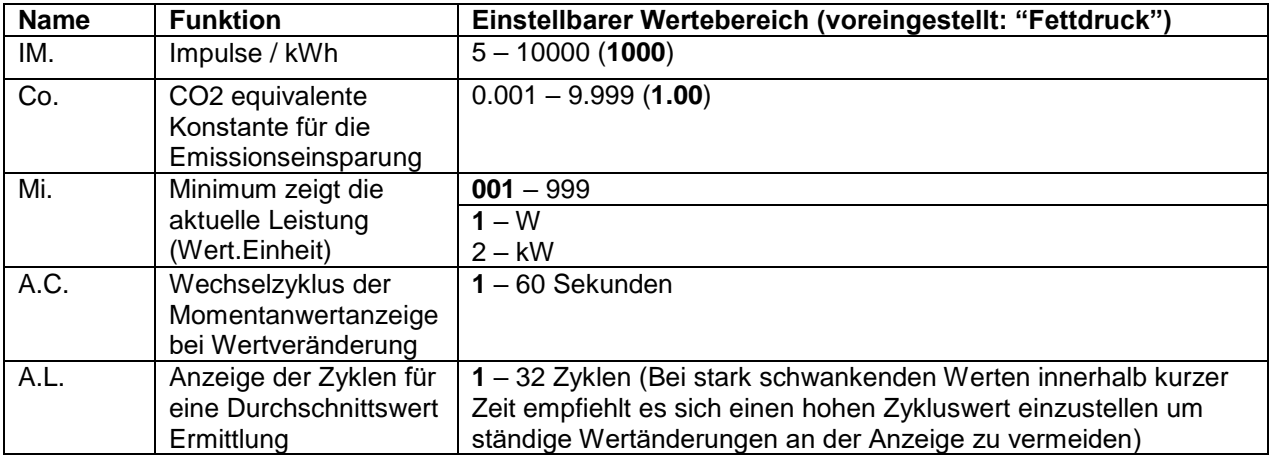

Verändern Sie die Werte und speichern die Änderung durch Betätigung der **OK** –Taste.

## **6.5 Untermenü für den Betrieb mit einer seriellen Schnittstelle**

Im Menü **P4** den Wert **2** einstellen.

In der zweiten Zeile werden die aktuellen Parameter Namen angezeigt, in der dritten Zeile der aktuell eingestelle Parameterwert.

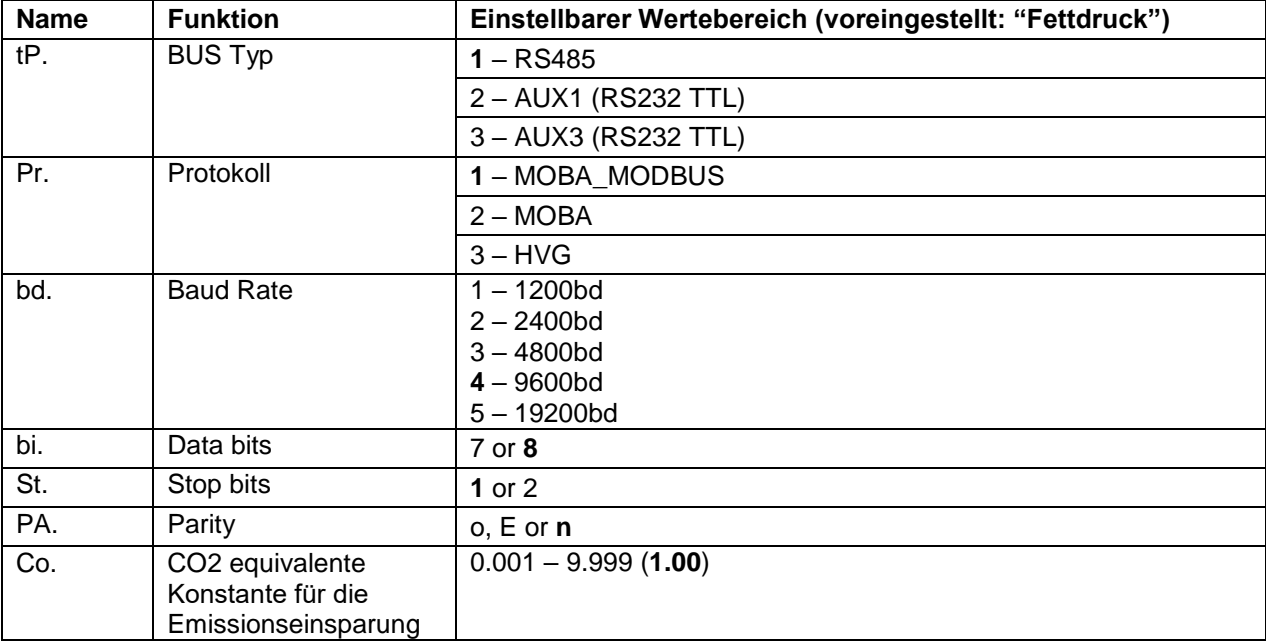

Verändern Sie die Werte und speichern die Änderung durch Betätigung der **OK** –Taste.

## **6.6 Untermenü für den Betrieb mit einer Ethernet Schnittstelle**

Im Menü **P4** den Wert **3** einstellen.

In der zweiten Zeile werden die aktuellen Parameter Namen angezeigt, in der dritten Zeile der aktuell eingestelle Parameterwert.

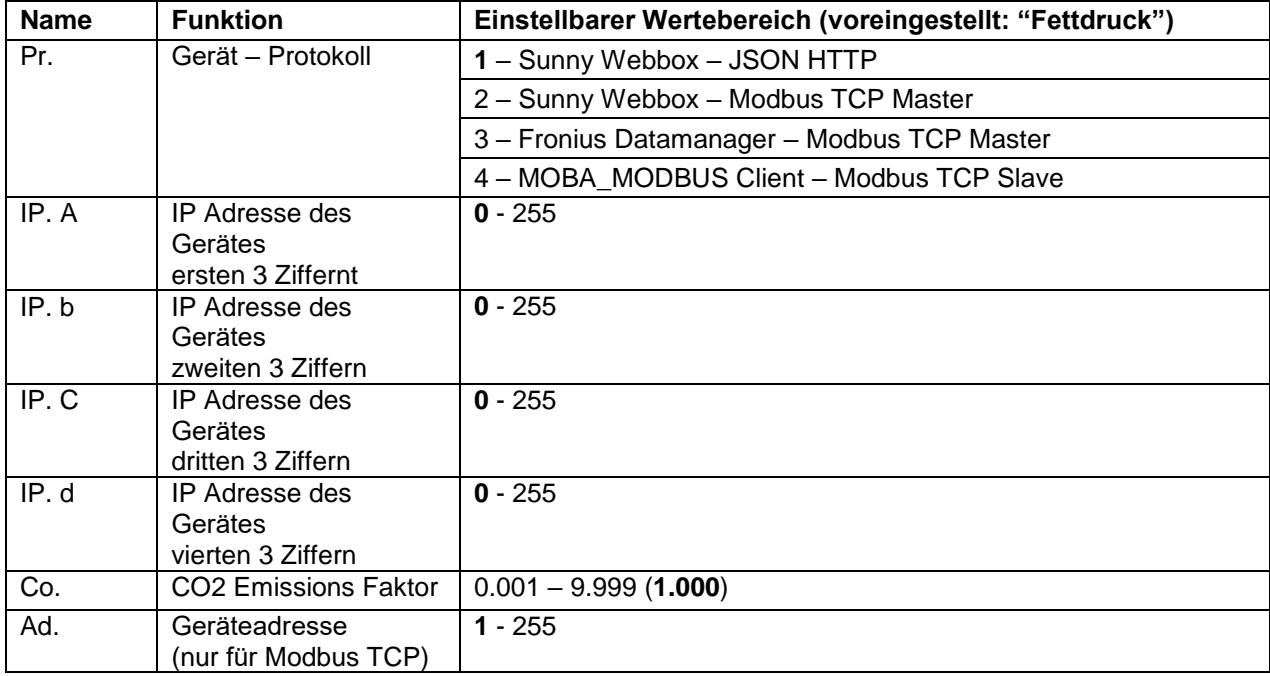

Verändern Sie die Werte und speichern die Änderung durch Betätigung der **OK** –Taste.

## **6.7 Startwert für die kumulierte CO2 Einsparung programmieren**

Durch das Betätigen der **1** wird der Voreinstellungs Modus erreicht. Das Display zeigt den entsprechenden Wert in der Zeile für die kumulierte CO2 Einsparung an. Stellen Sie den gewünschten Standardwert ein und verlassen Sie das Menü mit **OK**.

## **6.8 Startwert für die kumulierte Energie programmieren**

Durch das Betätigen der **2** wird der Voreinstellungs Modus erreicht. Das Display zeigt den entsprechenden Wert in der Zeile für die kumulierte Energie an. Stellen Sie den gewünschten Startwert ein und verlassen das Menu über **OK**.

## **6.9 Startwert für die Tagesenergie programmieren**

Durch das Betätigen der **3** wird der Voreinstellungs Modus erreicht. Das Display zeigt den entsprechenden Wert in der Zeile für die Tagesenergie an. Stellen Sie den gewünschten Startwert ein und verlassen das Menu über **OK**.

## **6.10 Zeit-Einstellung im S0-Interface Modus**

Die Einstellungsreihenfolge von Zeit und Kalenderdatum ist wie folgt: Jahr – Tag – Monat – Stunde – Minuten. Durch Betätigen der **CLOCK**-Taste wird das Einstellungsmenü für die Zeit und Datum geöffnet. Das Display zeigt **CnF.** in der zweiten Zeile an und in der dritten Zeile zeigt den folgenden Text:

#### **In der Anzeige erscheint:**

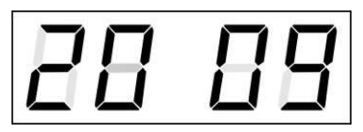

Die einzustellende Position blinkt.

Der Übergang zur Einstellung einer weiteren Position erfolgt durch schrittweise Betätigung der Taste >>. Nach dem Einstellen von Minuten blinkt der angezeigte Wert. Mit der Betätigung der Taste OK werden die eingestellten Werte gespeichert (und die Sekunden auf Null zurückgestellt). Die Anzeige befindet sich anschließend wieder im normalen Modus.

Notiz: Wenn die eingegebene Zeitzone für Lokalzeit und –datum (Menü-Item P3) auf einen Wert von U gesetzt ist, werden die eingegebene Zeit und Datum als UTC genommen

## **6.11 Untermenü für die Einstellung anwenderspezifischer Zeitzone**

Im Menü **P3** den Wert **U** einstellen (Anzeige der Zeitzone) und dann mit der Taste **SET** das Untermenü für die Einstellung der Parameter für die anwenderspezifische Zeitzone öffnen. Das Display zeigt **USr.** in der zweiten Zeile an und in der dritten Zeile zeigt den folgenden Text (die einzustellende Position blinkt):

#### **In der Anzeige erscheint (Beispiel: -12 Stunden):**

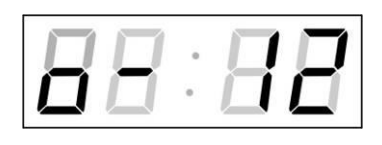

Geben Sie die itverschiebung für die gewünschte Zeitzone ein, bezogen auf die UTC Zeit, im Wertebereich von -12 bis +12 Stunden. Der Dezimalpunkt bedeutet 0,5 Stunden.

Mit der Taste **>>** wird die Art des Wechsels auf Sommerzeit (und zurück auf die Winterzeit) eingestellt.

#### **In der Anzeige erscheint:**

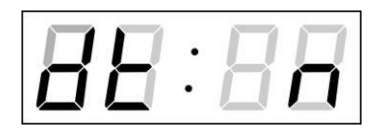

**Optionen:**

- **n** keine Sommerzeit wird verwendet
- **F** Wechsel zur Sommerzeit und zurück zum fest eingestellten Datum
- **C** Wechsel zur Sommerzeit und zurück entsprechend dem berechneten Datum

Drücken der Taste **OK** bewirkt den Rücksprung der Uhr in die Menü-Position **P3**.

#### *Wechsel nach Sommerzeit und zurück durch Eingabe eines festen Datums und fester Zeit*

Das entsprechende Untermenü wird mit der Taste **SET** geöffnet, nachdem der Wert **F** in der Position **dt:** eingestellt wurde. Das Display zeigt **Fi.** in der zweiten Zeile an und in der dritten Zeile zeigt den folgenden Text (die einzustellende Position blinkt):

#### **Symbole in der Anzeige:**

**Fh** Wechsel zur Sommerzeit; Eingabe der Stunde für den Wechsel

**bh** Sprung zurück; Eingabe der Stunde

#### **In der Anzeige erscheint:**

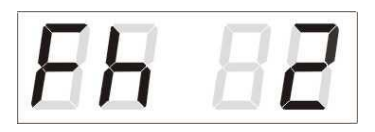

Die Stunde für den Wechsel zur Sommerzeit-Umschaltung eingeben

Taste **>>** drücken

#### **In der Anzeige erscheint:**

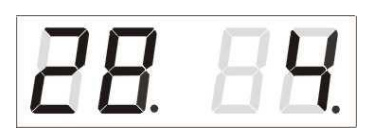

Den Tag im Monat eingeben. Taste **>>** drücken. Den Monat für den Wechsel zur Sommerzeit eingeben.

Taste **>>** drücken.

#### **In der Anzeige erscheint:**

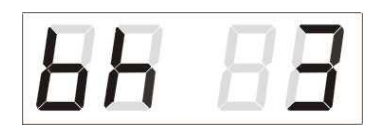

Die Stunde für das Ende der Sommerzeit eingeben.

Taste **>>** drücken.

**In der Anzeige erscheint:** 

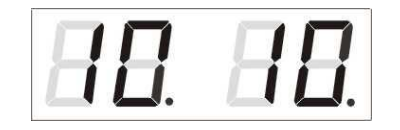

Tag des Monats eingeben. Taste **>>** drücken. Die Stunde für die Zeitrückstellung eingeben.

**Das oben stehende Beispiel zeigt die Umstellung auf Sommerzeit für den 28. April um 02 Uhr nachts und zurück für den 10. Oktober um 03 Uhr nachts.** 

Mit der Betätigung der Taste **OK** werden die eingestellten Werte gespeichert und die Uhr geht zurück zur Position **dt:**. Eine weitere Betätigung der Taste **OK** bringt die Uhr in die Menü-Position **P3** und es kann mit der Einstellung der Parameter fortgesetzt werden.

#### **Umstellung auf die Sommerzeit durch Eingabe eines berechneten Datums**

Wenn in der Position **dt:** der Wert **C** eingestellt wurde, wird mit der Taste **SET** das Untermenü für die Eingabe der berechneten Zeit geöffnet. Das Display zeigt **Clc.** in der zweiten Zeile an und in der dritten Zeile zeigt den folgenden Text (die einzustellende Position blinkt):

#### **Symbole in der Anzeige:**

- **F** Wechsel zur Sommerzeit
- **b** *Zeitrückstellung*

#### **Einstellungsbereich:**

Eingestellter Wert Woche 1. – 4.,L (die letzte), P (die vorletzte) und H (erste Wo. nach dem 15. Tag im Monat) Tag in der Woche  $1. - 7$ . (Mo – So) Monat  $1. - 12$ .

#### **In der Anzeige erscheint:**

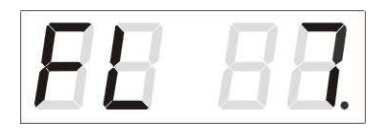

Eingabe der Woche für die Zeitumstellung auf die Sommerzeit. Taste **>>** betätigen. Den Wochentag eingeben.

Taste **>>** drücken.

#### **In der Anzeige erscheint:**

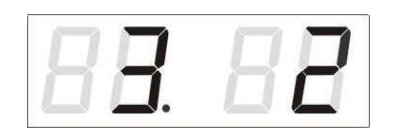

Den Monat für die Umstellung auf die Sommerzeit eingeben. Taste >> drücken, die Stunde für den Anfang der Sommerzeit eingeben.

Taste **>>** drücken.

#### **In der Anzeige erscheint:**

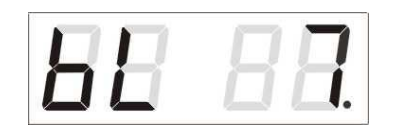

Taste **>>** drücken.

Die Woche für die Rückstellung auf die Winterzeit eingeben. Taste **>>** drücken. Den Wochentag für das Rücksetzen eingeben.

#### **In der Anzeige erscheint:**

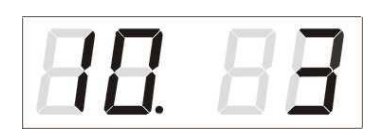

Den Monat für das Ende der Sommerzeit eingeben. Taste **>>** drücken. Die Stunde für das Ende der Sommerzeit eingeben.

#### **Das oben stehende Beispiel zeigt den Wechsel zur Sommerzeit für den letzten Sonntag in März um 02 Uhr nachts und zurück für den letzten Sonntag in Oktober um 03 Uhr nachts.**

Mit der Betätigung der Taste **OK** werden die eingestellten Werte gespeichert und die Uhr geht zurück zur Position **dt:**. Eine weitere Betätigung der Taste **OK** bringt die Uhr in die Menü-Position **P3** und es kann mit der Einstellung der Parameter fortgesetzt werden.

## **7 Einstellung der Netzwerk Parameter über die INFRAROT-FERNBEDIENUNG**

## **7.1 Manuelle Einstellung der IP Adresse**

Zum Öffnen des Untermenüs für die Einstellung der IP Adresse die Position **P6**  im Menü anwählen und die Taste **SET** drücken. Das Display zeigt **IP.** in der zweiten Zeile an und in der dritten Zeile zeigt den folgenden Text (die einzustellende Position blinkt):

**In der Anzeige erscheint:** 

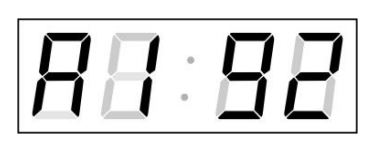

Schrittweise die vier Bytes für die IP Adresse eingeben. Durch Drücken der Tasten **<<** and **>>** auf die nächste Ziffer oder das nächste Byte umschalten. Die Bytes sind mit den Buchstaben **A**, **b**, **C** und **d** gekennzeichnet.

Mit der Betätigung der Taste **OK** werden die eingegebenen Werte gespeichert und die Uhr geht in die Menü-Position **P6** zurück. Drücken der Taste **ESC** bewirkt die Rückkehr in die Position **P6** ohne Speicherung der Werte.

## **7.2 Manuelle Einstellung der Subnetzmaske**

Zum Öffnen des Untermenüs für die Einstellung der Subnetzmaske die Position **P7** im Menü anwählen und die Taste **SET** drücken. Das Display zeigt **Su.** in der zweiten Zeile an und in der dritten Zeile zeigt den folgenden Text (die einzustellende Position blinkt):

#### **In der Anzeige erscheint:**

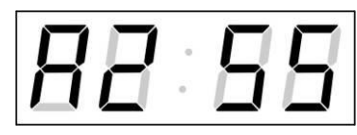

Schrittweise die vier Bytes für die Subnetmaske eingeben. Mit den Tasten **<<** und **>>** zum nächsten Byte wechseln. Die Bytes werden mit den Buchstaben **A**, **b**, **C** und **d** gekennzeichnet.

Mit der Betätigung der Taste **OK** werden die eingegebenen Werte gespeichert und die Uhr geht in die Menü-Position **P7** zurück.

Drücken der Taste **ESC** bewirkt die Rückkehr zur Position **P7** ohne Speicherung der Werte.

## **7.3 Manuelle Einstellung des Default Gateway einer IP Adresse**

Im Hauptmenü die Position **P8** anwählen und die Taste **SET** drücken. Damit wird nun das Untermenü für die Einstellung der Default-Gateway geöffnet. Das Display zeigt **Gt.** in der zweiten Zeile an und in der dritten Zeile zeigt den folgenden Text (die einzustellende Position blinkt):

#### **In der Anzeige erscheint:**

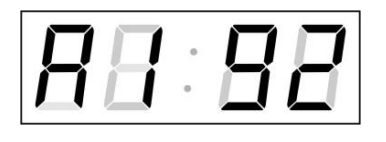

Schrittweise die vier Bytes der Gateway-IP-Adresse eingeben. Mit den Tasten **<<** und **>>** wird zur nächsten Ziffer oder zum nächsten Byte gewechselt. Die Bytes sind mit den Buchstaben **A**, **b**, **C** und **d** gekennzeichnet.

Mit der Betätigung der Taste **OK** werden die eingegebenen Werte gespeichert und die Uhr geht in die Menü-Position **P8** zurück. Drücken der Taste **ESC** bewirkt die Rückkehr in die Position **P8** ohne Speicherung der Werte.

## **8 Einstellung der Netzwerk Parameter über das LAN**

Die Netzwerk Parameter müssen modifiziert werden um Kompatibilität zum Netzwerk zu erreichen und um vor Unstimmigkeiten bei den IP-Adressen vorzubeugen. Die Einstellungen erfolgen über TELNET.

#### **Voreingestelle Netzwerk Parameter**

Device IP address: 0. 0. 0. 0 - IP Adresse der Anzeigetafel

Subnet mask: 0. 0. 0. 0 - die Subnetzmaske

Gateway: 0. 0. 0. 0 - Gateway

Da standardmäßig die IP Adresse 0.0.0.0 ist, muss vor dem Anschluss über das TELNET das folgende Verfahren durchgeführt werden:

 Mit dem Befahl **arp -s <IP Adresse> <MAC Adresse>** in Windows wird eine neue IP Adresse zur MAC Adresse der Anzeigetafel zugeordnet (diese ist am Schild nahe des Steckers RJ-45 angezeigt).

#### **Beispiel: arp -s 192.168.0.190 00-16-91-FE-80-00**

 Mit dem Windows Befehl **ping <IP Adresse>** ordnet sich die Anzeigetafel selbst diese IP Adresse zu (dies funktioniert nur, wenn die bestehende IP Adresse 0.0.0.0 ist). Die Anzeigetafel sollte mindestens auf die 2 letzten Versuche mit einem ECHO antworten.

#### **Beispiel: ping 192.168.0.190**

 Mit dem Windows Befehl telnet **<IP Adresse>** wird die Verbindung zur Anzeigetafel hergestellt und dann die notwendigen Einstellungen durchgeführt (siehe den nachstehenden Text) – zuerst wird die neue IP Adresse eingestellt und dann werden ggf. die weiteren Parameter korrigiert.

**Beispiel: telnet 192.168.0.190**

## **8.1 Parametereinstellungen übers TELNET:**

- Nach dem Herstellen der Verbindung wird die Passwort-Eingabe angefragt (standardmässig wird das Passwort 718084 verwendet)
- Nach einer erfolgreichen Eingabe des Passworts werden nun die Softwareversion und die MAC Adresse angezeigt.
- Das Wegschicken der eingefügten Befehle erfolgt mit der Taste ENTER. Tippfehler können mit der Backspace Taste korrigiert werden.
- Mit dem Befehl **help** oder **?** wird die Hilfsfunktion mit der Übersicht von Befehlen angezeigt.
- Der Befehl reset führt das Rücksetzen der Anzeigetafel durch (durchgeführte Modifikationen in der Einstellung werden in den Flash Speicher eingetragen).
- Mit dem Befehl **conf** werden aktuelle Einstellungen der Netzwerkparameter dargestellt.
- Der Befehl **conf -?** zeigt die Hilfe zu den einzelnen Parametern des Befehles conf.
	- **Beispiel: conf -i 192.168.0.190 stellt die IP Adresse der Anzeigetafel ein: 192.168.0.190**
- Mit exit wird TELNET beendet.

## **9 Firmware Update**

## **9.1 Update von Firmware über das Ethernet am NTP**

- Ein Verzeichnis auf der Festplatte des Rechners anlegen und in dieses die Dateien "tftpd32.ini", "tftpd32.chm" und "tftpd32.exe" kopieren. Kopieren Sie auch die Datei der neuen Firmware "panel.bin"
- In dieses Verzeichnis auch die Datei "\*.bin" der neuen Firmware übertragen.
- Die Datei "tftpd32.exe" starten. Im Fenster Settings -> Global Settings nur den TFTP Server eingestellt lassen. Die anderen Positionen nicht ändern und das Fenster mit OK schließen.
- Mit der Browse Taste die Auswahl des aktiven Verzeichnisses öffnen und das Verzeichnis finden, in das die Firmware Datei gespeichert wurde.
- Mit dem Befehl **telnet <ip Adresse der Anzeigetafel>** eine Verbindung zu der Anzeigetafel herstellen, die aktualisiert werden soll **Beispiel: telnet 192.168.0.190**
- Es erscheint die Startseite des Telnet, mit Anzeige der bestehenden Software Version und der MAC Adresse.
- Mit dem Befehl **fu** starten Sie das automatische Firmware Update der Anzeige aus der "devapp.bin"-Datei.
- Nach der Entsendung des Befehls erscheinen im Programm tftpd32 Informationen über die abgehende Datei und über den Sendeverlauf. Andernfalls muss der Vorgang nochmals kontrolliert werden und ggf. die vorgenannten Punkte wiederholt werden.
- Nach der Beendigung des Sendevorgangs die Firmware mit dem Befehl update starten. Wenn keine Meldung nach diesem Befehl erscheint, heisst es, dass das ganze Vorgehen in Ordnung ist.
- Mit der Kreuztaste das Fenster von Telnet schließen, ca. 1-2 Minuten abwarten und dann die Verbindung zwischen Telnet und der Anzeigetafel wieder herstellen.
- In der Startseite des Telnet sollte nun die neue Version der Software erscheinen. Sollte das nicht der Fall sein, muss das ganze Vorgehen nochmals wiederholt werden.
- Mit dem Befehl **exit** das Fenster von Telnet schließen und das Programm tftpd32 beenden.

## **9.2 Update von Firmware mittels der RS232 Schnittstelle**

- Die Uhr wird im eingeschalteten Zustand programmiert.
- Die Software Flash Magic installieren und starten.
- Über das Menü File -> Open Settings die Konfigurierungsdatei "dc3prog.fms" öffnen.
- Den verwendeten COM Port setzen und mit der Taste Browse die Datei "dc3.hex" öffnen.
- Das Programmierungskabel an den seriellen COM Port anschliessen (dieser kann auch über den USB-RS232 Umwandler angeschlossen werden),.
- Die Überbrückung ISPE (JP9) einsetzen.
- Das Programmierungskabel an den Stecker RS232 JP15 anschliessen, . drücken Sie anschließend die RESET-Taste auf der Platine.
- Mit der Taste Start wird nun die Programmierung gestartet. Nach der Beendigung erscheint unten im Fenster die Meldung "Finished".
- Das Programmierungskabel abstecken und die Brücke ISPE entfernen.
- Die Firmware-Version kann in der letzten Menü-Position der Uhr überprüft werden.

## **10 ZEITZONEN-TABELLE**

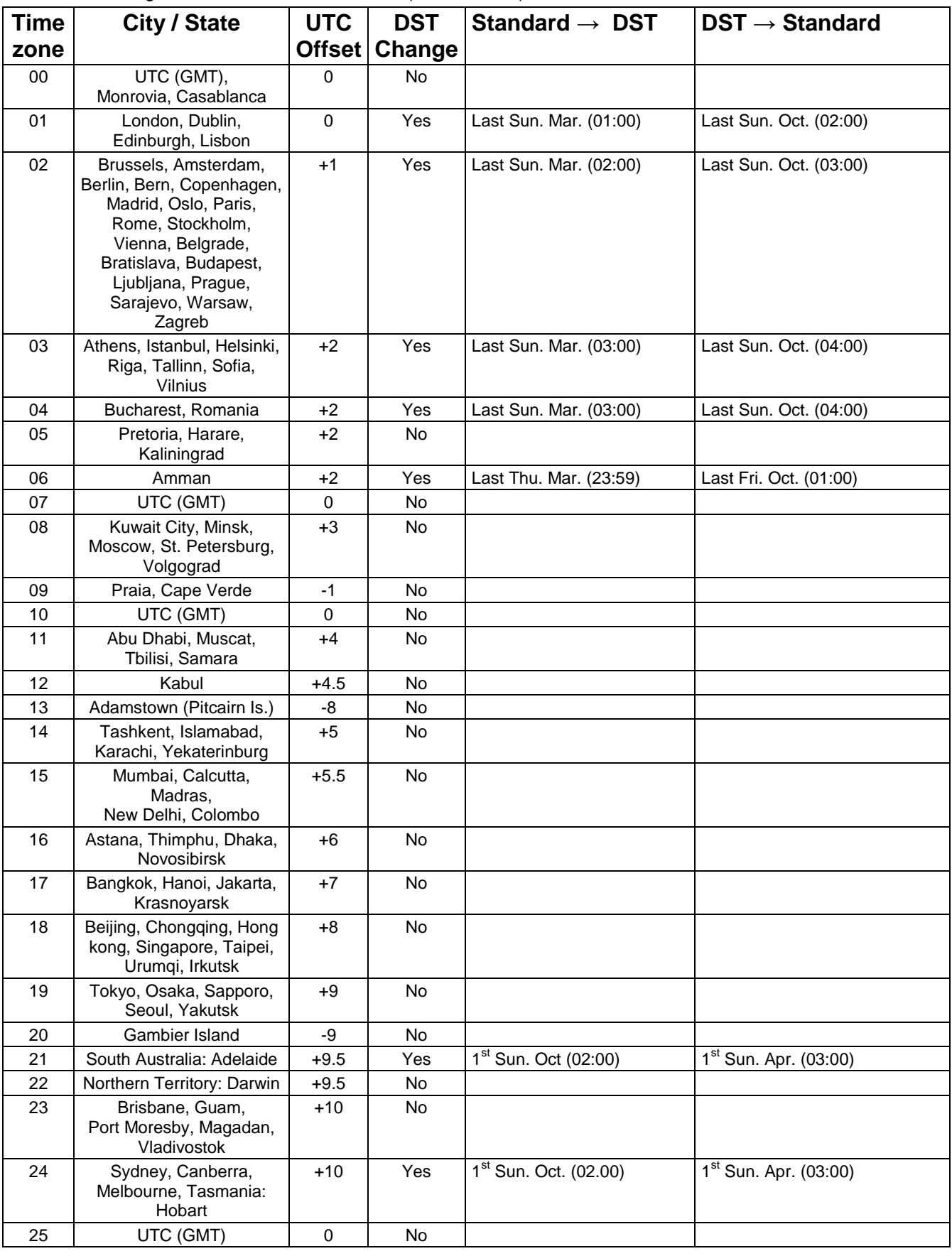

Zeitzoneneinträge der Standard-Saisontabelle (Version 10.1).

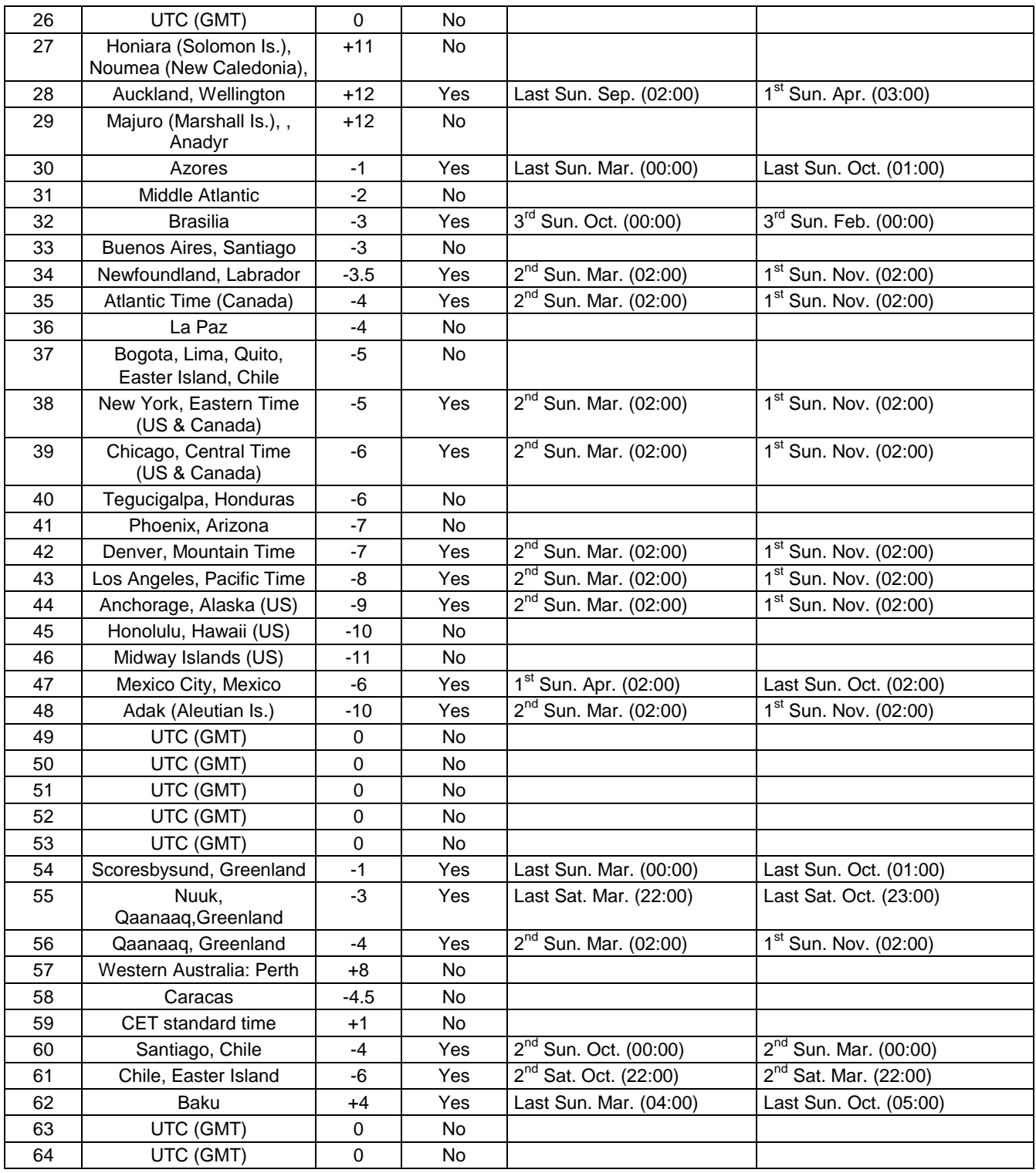

In Ländern, in denen das Zeitumstellungsdatum jedes Jahr ändert (z. B. Iran, Israel), muss die Zeitzone manuell in der Benutzer-Zeitzone definiert werden.

*Legende:*<br>UTC:<br>DST: UTC: Universal Time Coordinate, entspricht GMT DST: Sommerzeit (Daylight Saving Time) DST Change: Sommerzeitumstellung<br>Standard → DST: Zeitschaltung von Stand<br>DST → Standard: Zeitschaltung von Somr Standard → DST: Zeitschaltung von Standardzeit (Winterzeit) zu Sommerzeit DST → Standard: Zeitschaltung von Sommerzeit zu Standardzeit ( Winterzeit) *Beispiel:* 2 Umschaltung am zweitletzten Sonntag im März um 2:00 Uhr Lokalzeit

## **11 TECHNISCHE DATEN**

## **11.1 Standardmässige Bauart das Display DSI**

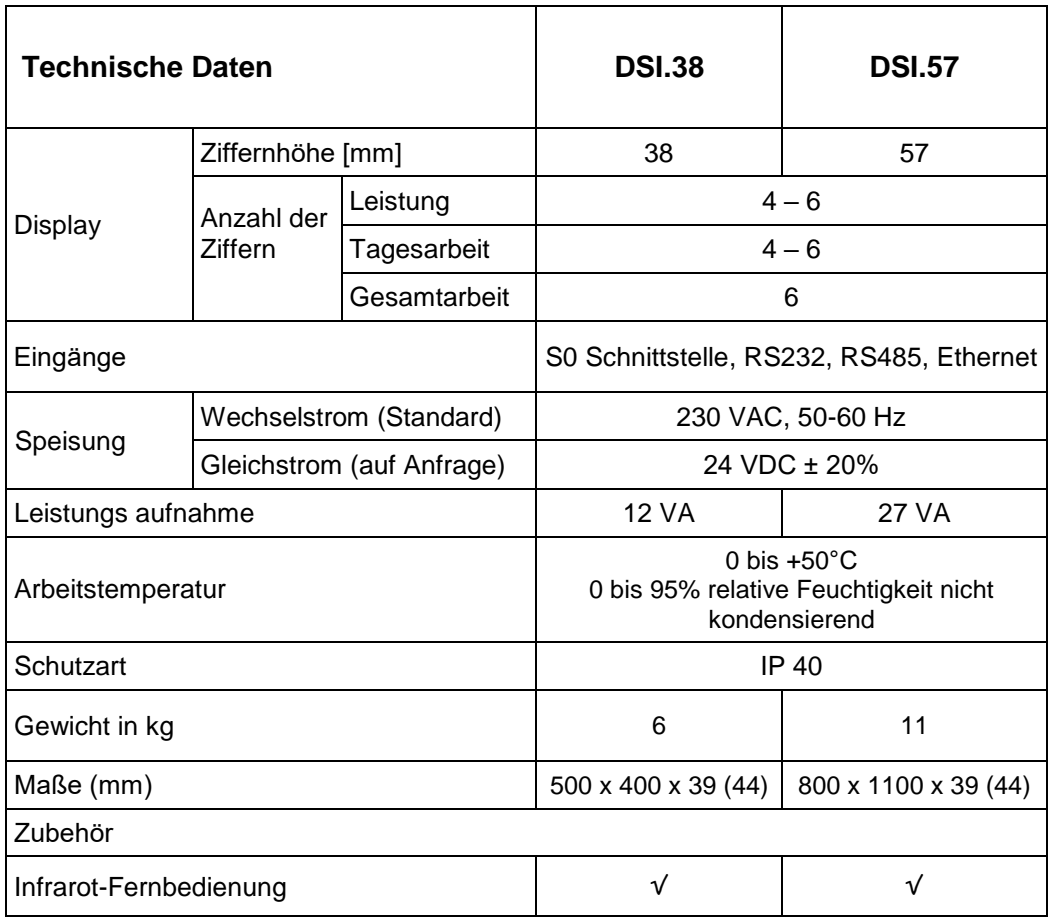

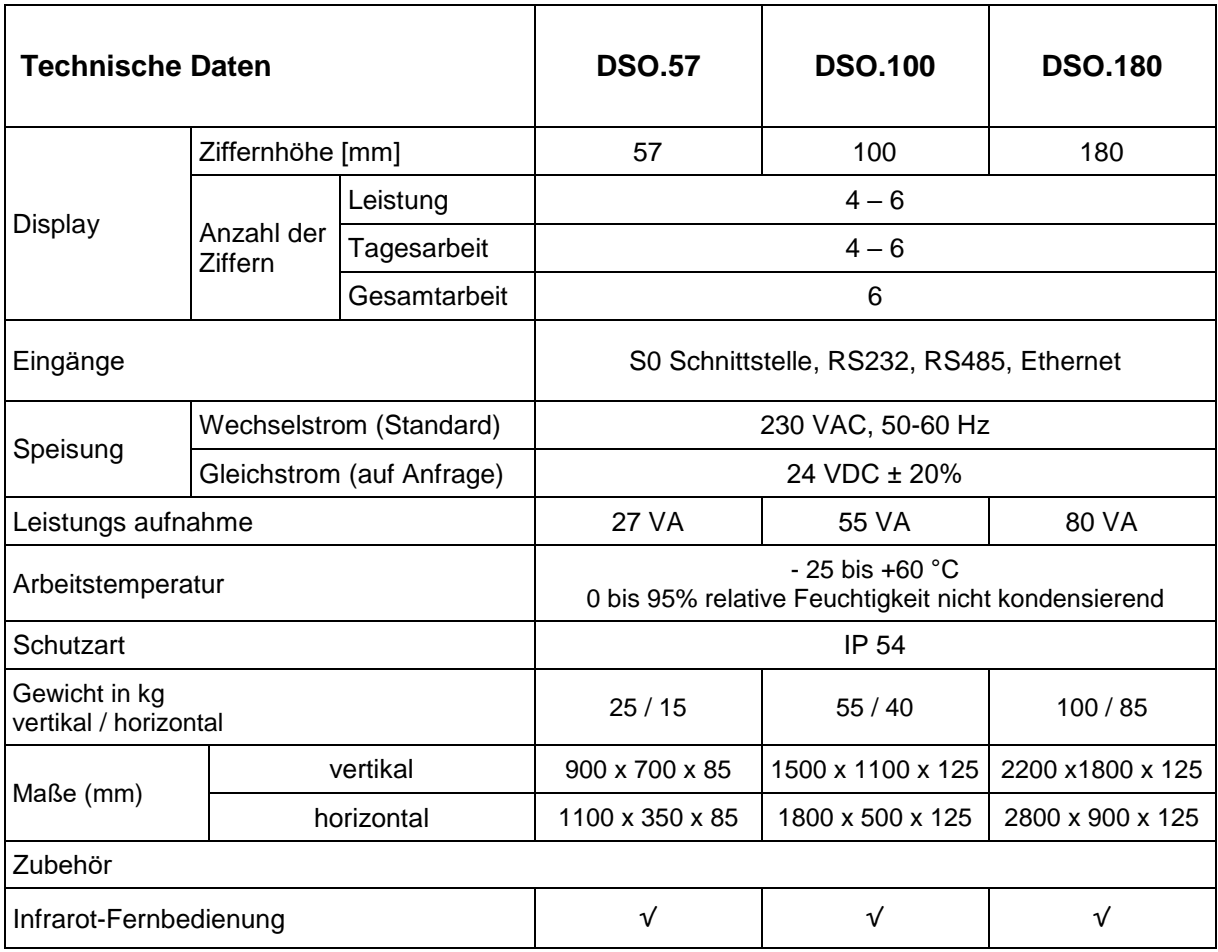

## **11.2 Standardmässige Bauart das Display DSO**
# **12.1 Einseitige Anzeige**

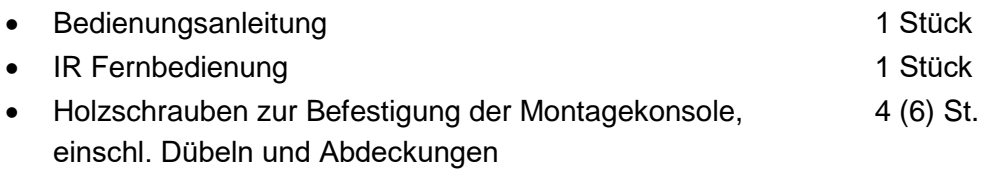

# **13 WARTUNG**

Die Wartungsarbeiten betreffen nur die Reinigung der Oberfläche des Gerätes. Dabei nur weiche Putzlappen und antistatische Reinigungsmittel verwenden. Keine Synthetiktextilien verwenden.

#### ENTSORGUNG VERBRAUCHTER BATTERIEN

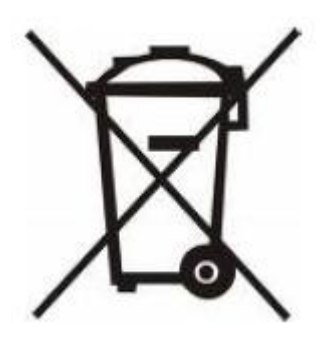

Der Benutzer ist gesetzlich verpflichtet unbrauchbare Batterien zurückzugeben. Eine Entsorgung von verbrauchten Batterien im Hausmüll ist verboten! Batterien die gefährliche Substanzen enthalten, sind mit dem Symbol mit der durchgestrichenen Mülltonne gekennzeichnet. Das Symbol bedeutet, dass dieses Produkt nicht im Hausmüll entsorgt werden darf. Unter dem Symbol steht ein Kürzel für die im Produkt enthaltene gefährliche Substanz: Cd = Cadmium, Hg = Quecksilber, Pb = Blei. Sie Können unbrauchbare Batterien kostenlos bei entsprechenden Sammelstellen Ihres Müllentsorgungsunternehmens oder bei Läden, die Batterien führen, zurückgeben. Somit werden Sie Ihren gesetzlichen Pflichten gerecht und tragen zum Umweltschutz bei.

# **14 GARANTIE UND INSTANDHALTUNG**

- Das Gerät ist für normale Betriebsumgebung vorgesehen, entsprechend der einschlägigen Norm.
- Von der Garantie sind die folgenden Umstände ausgeschlossen:
	- nicht sachgemässe Handhabung oder Eingriffe
	- chemische Einflüsse
	- mechanische Beschädigungen
	- externe Umwelteinflüsse (Naturkatastrophen)
- Reparaturen während und nach der Garantiefrist werden vom Hersteller sichergestellt

export DIVISION<br>
Spitalstrasse 7, CH-3454 Sumiswald<br>
Tel. +41 34 432 46 99 Tel. +41 22 884 96 11 / Fax + 41 22 884 96 90<br>
Tel. +41 22 884 96 11 / Fax + 41 22 884 96 90<br>
moserbaer@mobatime.com / www.mobatime.com export@moba HEADQUARTERS / PRODUCTION SALES WORLDWIDE<br>
MOSER-BAER AG MOSER-BAER SA EXPOR<br>
Spitalstrasse 7, CH-3454 Sumiswald 19 ch. du Champ-des-Fille<br>
Tel. +41 34 432 46 46 / Fax +41 34 432 46 99 Tel. +41 22 884 96 11 / Fa<br>
moserbaer

MOBATIME AG Stettbachstrasse 5, CH-8600 Dübendorf Tel. +41 44 802 75 75 / Fax +41 44 802 75 65 info-d@mobatime.ch / www.mobatime.ch MOBATIME AG<br>
Stettbachstrasse 5, CH-8600 Dübendorf<br>
Tel. +41 44 802 75 75 / Fax +41 44 802 75 65<br>
info-d@mobatime.ch / www.mobatime.ch<br>
SALES GERMANY, AUSTRIA<br>
SALES GERMANY, AUSTRIA

BÜRK MOBATIME GmbH Postfach 3760, D-78026 VS-Schwenningen Steinkirchring 46, D-78056 VS-Schwenningen Tel. +49 7720 8535 0 / Fax +49 7720 8535 11 buerk@buerk-mobatime.de / www.buerk-mobatime.de

MOSER-BAER SA EXPORT DIVISION 19 ch. du Champ-des-Filles, CH-1228 Plan-les-Ouates Tel. +41 22 884 96 11 / Fax + 41 22 884 96 90

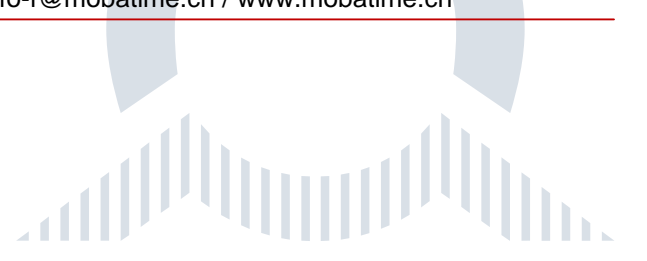

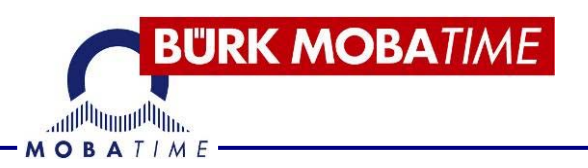

# **MODE D'EMPLOI**  affichage photovoltaïque DSI / DSO

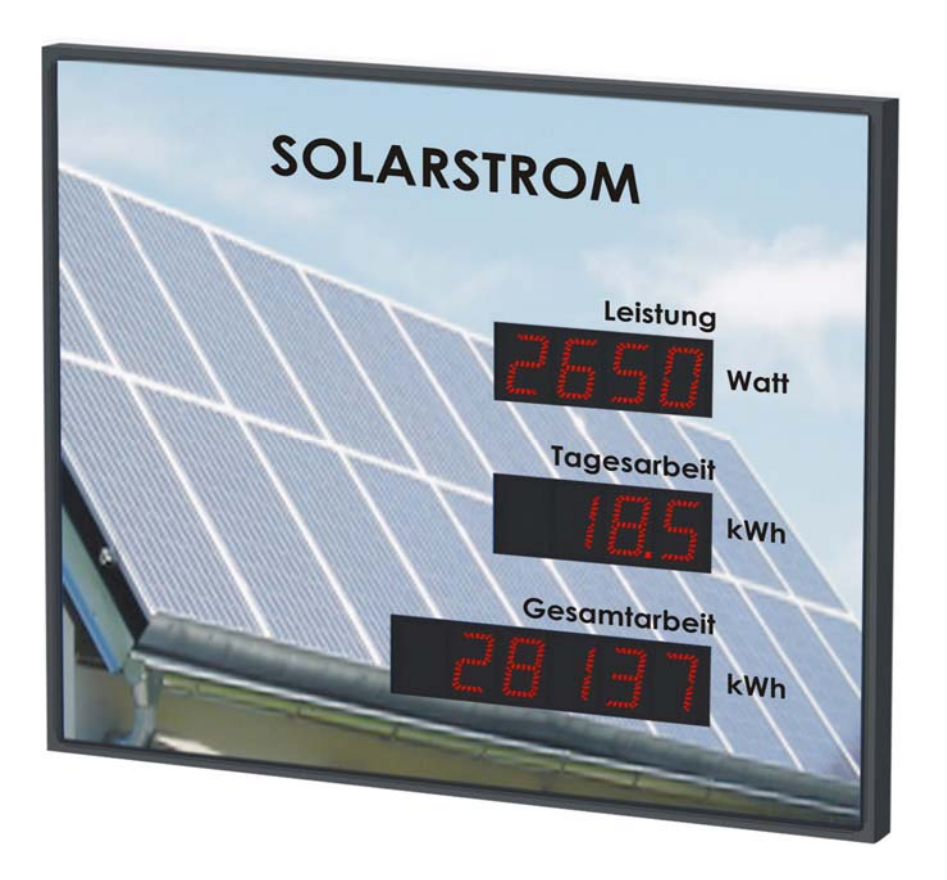

#### **Certificat du fabricant**

#### NORMALISATION

L'horloge numérique DSC est conçue et fabriquée selon les normes suivantes : Normes européennes 2006/95/ES (LVD), 2004/108/ES (EMC), 2011/65/UE (RoHS), 2002/96/CE (DEEE) : Normes appliquées :

EN 60950-1/Cor. (2011) EN 55022 (2010), classe B EN55024 (2010) EN 50121-4/Cor. (2008)

#### **Remarques sur le manuel d'utilisation**

1. Les informations contenues dans ce manuel peuvent être modifiées à tout moment être modifié sans préavis.

2. Ce manuel a été créé avec le plus grand soin afin de

fournir tous les détails concernant le fonctionnement du produit.

Si vous avez encore des questions ou des erreurs dans les instructions

découvrez, contactez-nous.

3. Nous ne sommes pas responsables de tout dommage direct ou indirect causé par le utilisation de ce manuel.

4. Lisez attentivement ce manuel et utilisez le produit

seulement si vous disposez de toutes les informations pour l'installation et le fonctionnement corrects ai compris.

5. L'installation ne peut être effectuée que par des spécialistes qualifiés devenir.

6. Cette publication ne peut être reproduite ni incorporée dans un système de recherche. stockés ou transmis de quelque manière que ce soit, soit

en partie. Le copyright est joint avec tous ses droits

MOSER-BAER AG, CH-3454 Sumiswald / Suisse

# **CONTENU**

# Inhaler

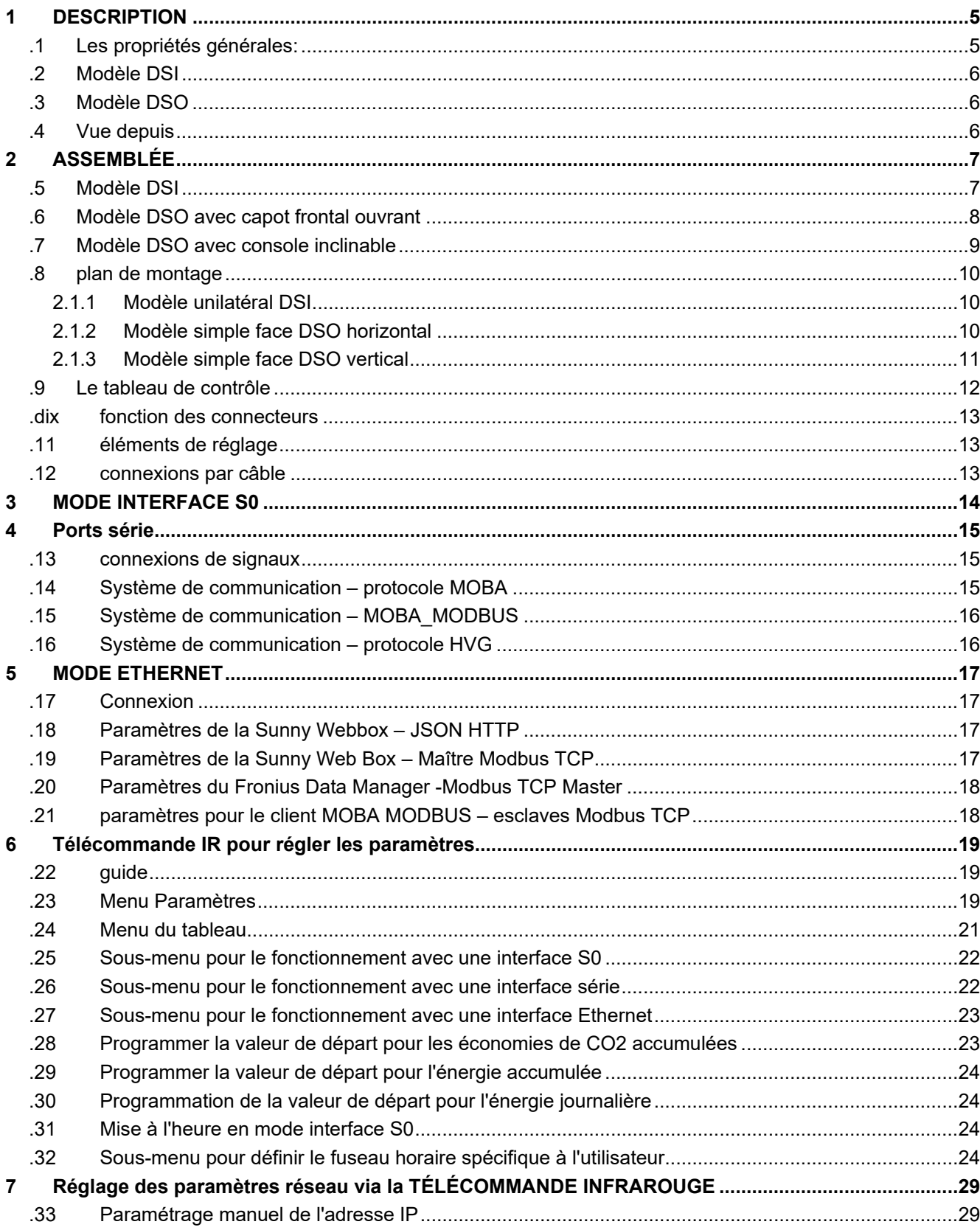

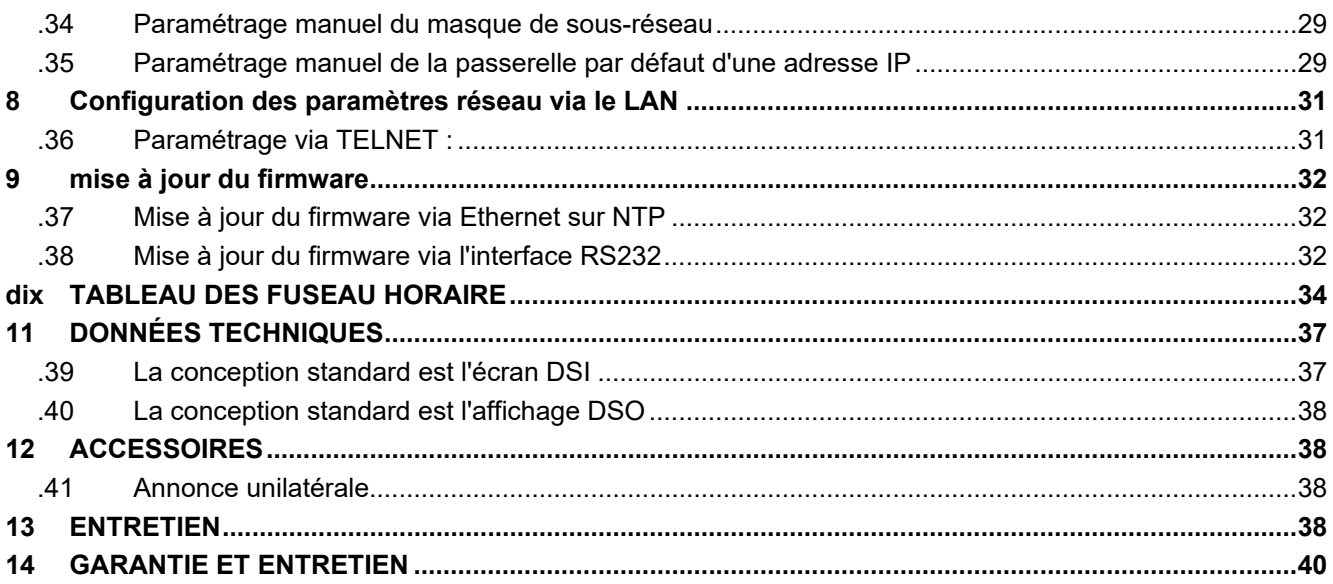

# **1 DESCRIPTION**

L'affichage des données de performance d'un système d'énergie solaire peut être combiné avec des publicités ou des conceptions d'entreprise, l'état des économies de CO2 possibles, des données de mesure environnementale ou des données de performance/surveillance de petites unités de centrale électrique.

Différentes hauteurs de chiffres LED et différentes couleurs d'affichage sont disponibles. Une image de fond est intégrée individuellement et de manière neutre dans l'affichage de l'énergie solaire de la série DS selon le modèle du client ou du sponsor.

#### **.1 Les propriétés générales:**

- Écran disponible dans les couleurs rouge, vrai vert, blanc (uniquement pour DSO) ou jaune, en option différentes couleurs peuvent être utilisées dans des lignes individuelles
- Contrôle automatique ou manuel de la luminosité de l'écran, contrôlé par capteur
- Annonce unilatérale
- Montage mural ou montage sur support mural (uniquement pour affichage simple face)
- Télécommande infrarouge pour une utilisation facile des fonctions et des réglages
- Alimentation 100 240 VAC, 50 / 60 Hz, alimentation DC sur demande
- Contrôle via interface S0, RS 232, RS 485 ou LAN/Ethernet possible.
- Solutions individuelles pour des demandes et exigences particulières concernant l'étendue de l'information ou de la présentation et/ou du design.
- Coloration soit selon notre conception standard, soit selon vos souhaits ou spécifications de conception spécifiques à l'entreprise.
- Étiquetage individuel et conception des présentoirs.
- Écrans intérieurs (DSI) et extérieurs (DSO).
- Solutions spécifiques à l'industrie pour l'énergie et l'environnement, telles que les écrans photovoltaïques, les écrans d'énergie solaire ou les informations sur les économies de CO2 calculées, l'affichage des données de mesure environnementales ou les données de performance/surveillance des petites centrales électriques.
- Des LED de haute qualité pour une luminosité homogène, un affichage brillant des caractères et une durée de vie allant jusqu'à 10 ans offrent à l'utilisateur une grande sécurité d'investissement.
- Utilisations polyvalentes possibles grâce à la conception modulaire, au boîtier en profilé d'aluminium aux dimensions flexibles, aux options de montage mural, de suspension au plafond ou d'installation sur mât. Peut être fourni avec la construction du mât si nécessaire.
- Diverses options de contrôle et de transmission de données selon des normes communes.

#### **.2 Modèle DSI**

- Hauteur des chiffres de 38 ou 57 mm pour des distances de lecture jusqu'à max. 16 ou 25m
- Affichage à 7 segments avec un grand angle de vision pour une lecture facile
- Plexiglas de protection avec une couche antireflet qui empêche la réflexion de la lumière et améliore la lisibilité
- Cadre (châssis) en profilés d'aluminium anodisé noir ou argent, ou dans n'importe quelle couleur disponible sur demande
- Profondeur totale de seulement 39 mm pour une conception unilatérale
- Classe de protection IP 40

## **.3 Modèle DSO**

- Hauteur des chiffres de 57, 100 ou 180 mm pour des distances de lecture jusqu'à max. 25, 40 ou 70 mètres
- Les écrans LED à 7 segments, basés sur des LED individuelles lumineuses, offrent une excellente lisibilité jusqu'à un angle de vision de 120°, même en plein soleil.
- Couverture avant en verre minéral avec filtre sombre et surface non réfléchissante pour une meilleure lisibilité.
- Montage sur console inclinable, capot avant ouvrant pour une installation plus facile
- Boîtier en profilé d'aluminium, revêtement par poudre, RAL 7040 (gris clair), n'importe quelle couleur RAL peut être fournie sur demande
- Classe de protection IP 54

## **.4 Vue depuis**

- Les données de performance d'un système d'énergie solaire peuvent être combinées avec des conceptions publicitaires ou d'entreprise.
- État des économies potentielles de C02
- données de mesure environnementale
- Données de performance/surveillance des petites unités de centrales électriques.

# **2 ASSEMBLÉE**

 $\bigwedge$ connexion électrique110/230 V ~ ne doit être effectué que par du personnel dûment qualifié

Connectez toujours les câbles hors tension - sinon il y a un risque de choc électrique Le fabricant n'assume aucune responsabilité pour les erreurs causées par une mauvaise fixation de l'horloge à la surface de montage.

# **.5 Modèle DSI**

- Le cadre est fixé au moyen de deux ressorts de suspension (en haut) et de deux ressorts coulissants (en bas). A l'aide d'un tournevis, ouvrez le panneau arrière qui s'insère entre la tôle et le cadre au niveau du point de fixation des ressorts coulissants.
- Percez 3 trous Ø 4-5 mm dans le mur. Vous pouvez utiliser la paroi arrière comme modèle pour marquer les trous de perçage.
- Faites passer les câbles de connexion à travers l'ouverture du mur du fond et fixez la tôle au mur.
- Connectez les lignes de connexion au bornier (alimentation L, N, PE, interface S0 +, - et interface RS485) sur la paroi arrière conformément à l'étiquette. Respectez la polarité correcte pour les interfaces S0 et RS 485.
- Les lignes doivent être acheminées ou raccourcies de manière à ne pas empêcher la fixation de l'horloge au mur du fond.
- Connectez les câbles de connexion aux connecteurs du circuit imprimé de commande de l'horloge.
- Placez le cadre contre le mur du fond et accrochez-le aux ressorts supérieurs. Assurez-vous qu'aucun câble de connexion n'est coincé entre le bord du cadre et le panneau arrière. Enclenchez la montre sur les ressorts en appuyant sur la partie inférieure du cadre.
- Vérifiez que le panneau arrière sur les côtés s'insère parfaitement dans l'évidement du châssis de l'horloge.
- Retirez le couvercle de la vis de verrouillage sur l'ouverture située sous l'horloge.
- Insérez la clé Allen n°3 dans le trou au bas de la montre. Le fusible est maintenant enclenché en tournant légèrement la clé dans le sens inverse des aiguilles d'une montre.
- Remettez le couvercle aveugle sur l'ouverture de la vis de verrouillage.
- Après avoir déverrouillé le fusible, utilisez le processus inverse (tournez dans le sens inverse des aiguilles d'une montre).

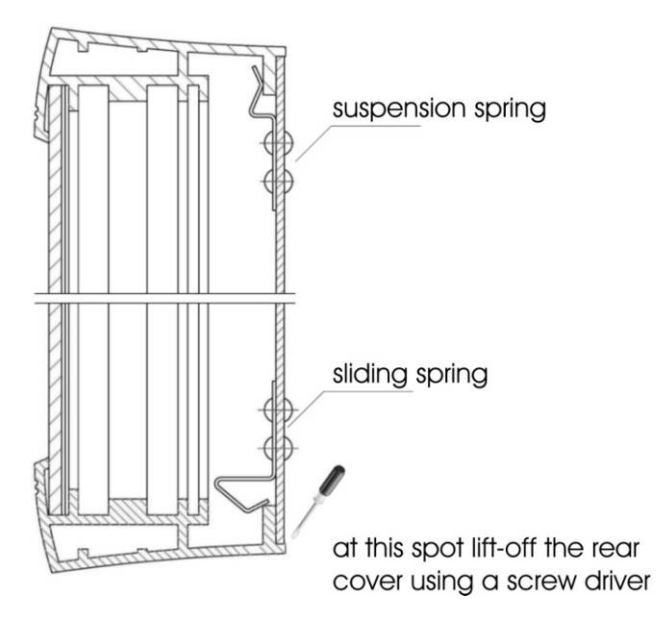

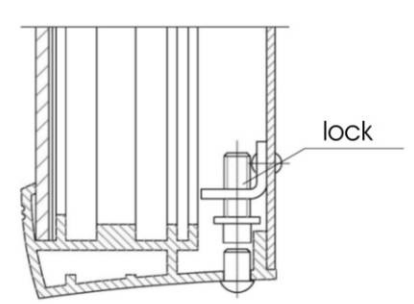

# **.6 Modèle DSO avec capot frontal ouvrant**

- Percez 4 trous dans le mur pour l'ancrage. Le diamètre du foret doit correspondre aux vis fournies. Utilisez le support mural comme plan de perçage.
- Fixez la console au mur avec les vis fournies.
- Posez les câbles et fixez-les au mur de manière à ce qu'ils se trouvent dans la zone de l'ouverture étroite et couverte à l'arrière de l'écran, où les câbles sont acheminés et connectés.
- Desserrez les vis Allen M10 de suspension, après quoi un filetage de 6 mm devient visible et suspendez l'écran dans les trous pour ampoules du cadre.
- À l'aide de la clé spéciale, déverrouillez les deux serrures situées sous le cadre et ouvrez la vitre avant. La fenêtre est maintenue en position ouverte par des vérins à gaz.
- Resserrez les vis de suspension avec une clé Allen. L'affichage est désormais corrigé.
- Retirez le petit couvercle rectangulaire au bas du panneau arrière, faites passer tous les câbles à travers le trou et réinstallez le couvercle. Assurezvous que les câbles sont répartis uniformément à l'emplacement scellé. Alignez les câbles et coupez-les à la longueur appropriée. Fixez les câbles tout en serrant les vis avec la force appropriée.
- Connectez les fils aux bornes appropriées du bornier. Respectez la polarité correcte pour les interfaces S0 et RS 485.
- Connectez les écrans et vérifiez leur fonctionnement.
- Remplacez le passe-câble/couvercle de câble, fermez la fenêtre avant et fixez-la avec deux loquets au bas du cadre d'écran.
- Retirez les œillets de montage, fermez les trous avec les vis sans tête couvertes fournies.

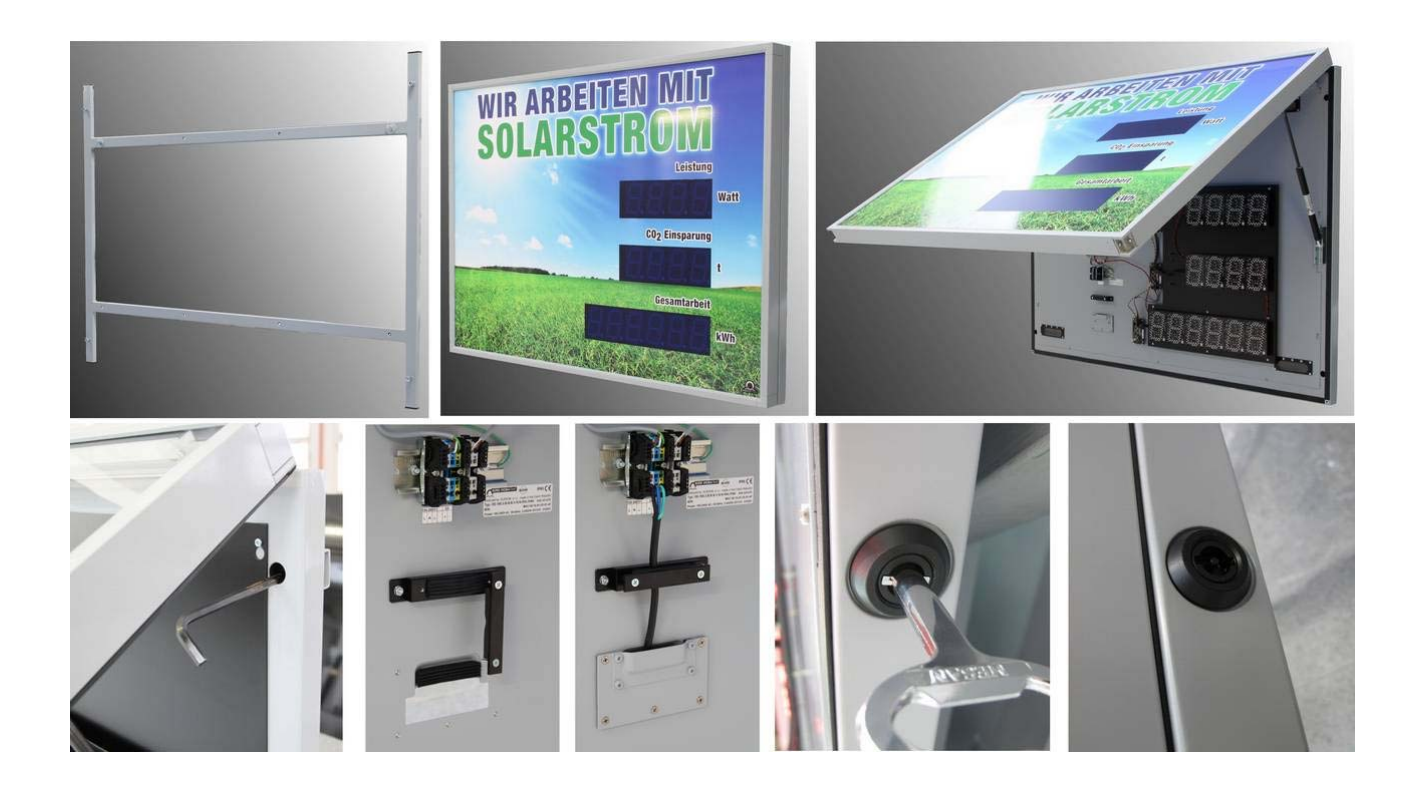

# **.7 Modèle DSO avec console inclinable**

- Assemblez le support de montage s'il est livré démonté.
- Percez au moins quatre trous dans le mur. Le diamètre du foret doit correspondre aux vis fournies. Utilisez le support de montage comme modèle.
- Fixez le support de montage au mur et inclinez-le en position finale.
- Faites glisser le corps de la montre dans le support de montage supérieur et serrez les vis.
- Sur le corps de la montre, retirez le couvercle arrière des connecteurs, le couvercle présente une ouverture avec joint pour le passage du câble à l'intérieur de la montre.
- Connectez les fils aux bornes appropriées du bornier. Respectez la polarité correcte pour les interfaces S0 et RS 485.
- Placer les câbles dans la bonne position pour maintenir un espacement régulier dans la zone du joint, en utilisant une force adéquate pour ne pas endommager les câbles.
- Réinstallez le couvercle du connecteur.
- Repliez l'horloge en position verticale et fixez la position du support de montage.
- Retirez les œillets de montage, fermez les trous avec les vis sans tête fournies et couvertes.

#### **2.1.1 Modèle unilatéral DSI**

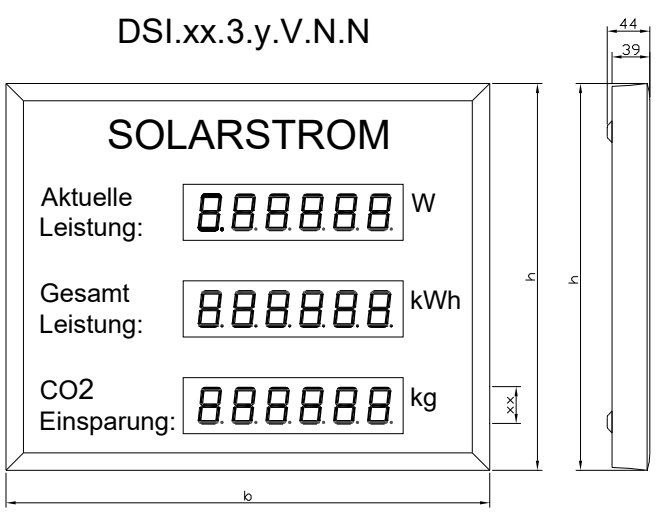

Gebrauchte Schriftarten: Arial ( andere Schriftarten auf Wünsch ) Schutzart : IP 54

#### **2.1.2 Modèle simple face DSO horizontal**

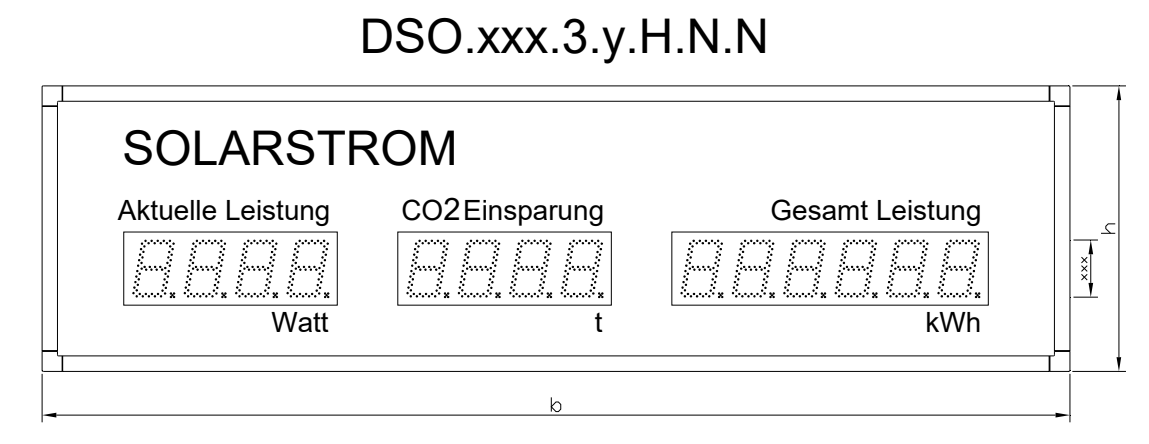

Gebrauchte Schriftarten: Arial ( andere Schriftarten auf Wünsch ) Schutzart : IP 54

#### **2.1.3 Modèle simple face DSO vertical**

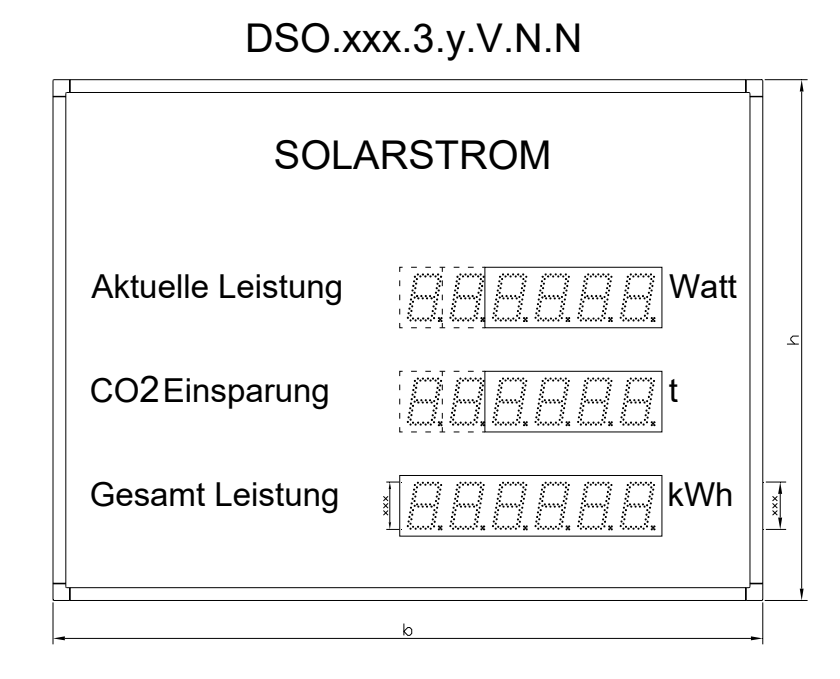

Police = Arial (autres polices sur demande) Degré de protection : IP 54

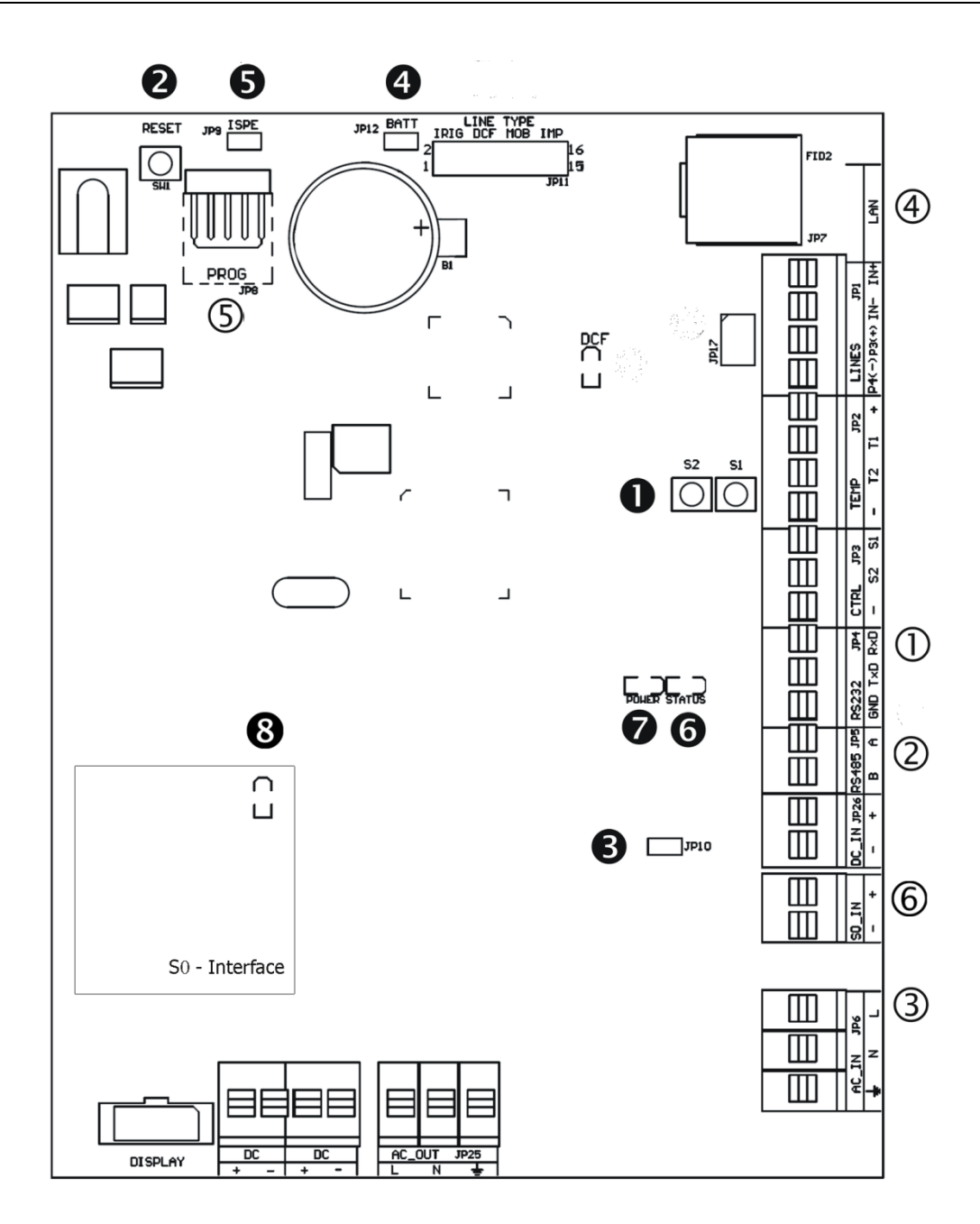

RS232-JP4 RS485-JP5 100-240 VCA - JP6 LAN-JP7 **SPROG-JP8 ©S0 DANS** 

**OBoutons-poussoirs T1, T2 @Bouton poussoir RESET OConnecteur TRE - JP10** Connecteur BATT - JP12 **OConnecteur ISPE - JP9 OLED** d'état  $\boldsymbol{\Omega}$ 

Voy ant

Connexion RS232–JP4 pour interface série RS232

- **RS485** Connecteur JP5 pour interface série RS485
- **100-240 VCA** Alimentation JP6 100 240 VAC
- **Réseau local**-JP7RJ45 10BaseT/100TX (IEEE 802.3)

auto-négociation

**PROGRAMME**– JP8Firmware Programmation de l'horloge

#### **.11 éléments de réglage**

- **T1, T2** boutons de commande<br> **P** RÉINITIALISER<br> **P** RÉINITIALISER
- **Bouton de réinitialisation**
- **TRE**Pont Résistance de terminaison JP10 pour l'interface RS485
- **BATTERIE**Jumper JP12Connecteur de batterie de secours
- **ISPE**Jumper JP9Activation du firmware Mode de programmation de l'horloge

**OIndicateur d'état STATUSLED** 

**<sup>** $\odot$ **</sup> POUVOIR** Indicateur LED d'alimentation

**@S0 STATUSLEDS0 indication d'état** 

#### **.12 connexions par câble**

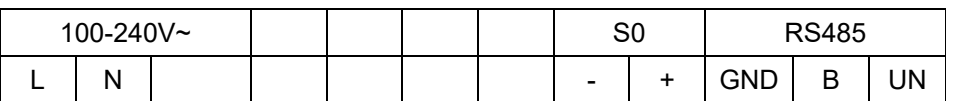

# **3 MODE INTERFACE S0**

#### **connexions de signaux**

Utilisez les bornes S0 (signal S0+ et S0-) pour la connexion entre l'installation photovoltaïque et l'écran. Assurez-vous de respecter la polarité correcte.

#### **Fonctionnalité:**

L'écran compte les impulsions entrantes, mesure leur durée d'impulsion au niveau de l'interface S0 et en calcule diverses informations, telles que la performance actuelle, l'énergie quotidienne, l'énergie cumulée ou, comme équivalent, les économies d'émission de CO2. Ces valeurs peuvent être affichées.

La base de calcul peut être réglée dans une plage de 5 à 10 000 impulsions/kWh.

La détermination de la puissance moyenne affichée peut être configurée à l'aide du menu. Les valeurs quotidiennes sont automatiquement réinitialisées à minuit, tandis que les valeurs cumulées ne peuvent être effacées que manuellement.

Après la première mise en marche, l'heure du jour doit être programmée pour que les valeurs journalières puissent être réinitialisées la nuit.

Si nécessaire, une valeur de départ pour l'énergie cumulée, les économies cumulées de CO2 ou l'énergie quotidienne peut être définie.

#### **.13 connexions de signaux**

**RS232 TTL**L'interface utilise les bornes RS232 TTL (signal RxD, Rxd et GND) pour la connexion entre le champ photovoltaïque et l'écran. L'interface RS485 utilise les bornes RS485 (signal A, B et GND) pour la connexion entre le champ photovoltaïque et l'écran. écran. Un câble UTP peut être utilisé. Une paire de lignes est utilisée pour les signaux A et B. Veuillez noter la polarité ici. La deuxième paire est utilisée pour la connexion GND.

**Paramètres du port série**(réglable via MENU) :

 9600 bauds, 8 bits de données, 1 bit d'arrêt pas de parité pas de contrôle de flux

#### **.14 Système de communication – protocole MOBA**

Le maître du bus série envoie des télégrammes de données après chaque modification de données. Le télégramme est adressé selon le champ DST. Les champs d'adresse 01 à 99 ont été attribués à l'écran. Ils sont configurables via un menu. Les commandes peuvent également être adressées en diffusion si l'adresse DST 00 est utilisée. La réception et l'intégralité du journal de données reçu sont confirmées au maître par un télégramme d'accusé de réception (ACK). (Ce n'est pas le cas avec une transmission diffusée.) L'adresse de destination de la confirmation ACK est FF (hex).

Une vérification des télégrammes de données ACK n'est pas absolument nécessaire. Cependant, c'est le seul moyen de déterminer une communication correcte avec l'écran et sa fonction.

#### **Structure du datagramme de commande :**

<SOC><DST><SRC><CMD>;TEXT1;TEXT2;TEXT3;<CHK><EOC>

où

<SOC> = 02 (hexadécimal)

<EOC> = 03 (hexadécimal)

" ; " (point-virgule) = sépare les paramètres

<DST> = adresse de destination hexadécimale de 8 bits de l'afficheur où 00 signifie diffusion (acceptée par tous les afficheurs), écrite par deux chiffres ASCII <SRC> = adresse hexadécimale de 8 bits de la source – normalement FF (hex) pour le maître, écrite par deux chiffres ASCII

<CMD> = type de commande – le caractère « D » signifie afficher la commande

TEXT1 = définition de chaîne de texte pour la ligne 1

TEXT2 = définition de chaîne de texte pour la ligne 2

TEXT3 = définition de chaîne de texte pour la ligne 3

<CHK> = somme de contrôle hexadécimale de 8 bits écrite par deux chiffres ASCII – somme arithmétique de tous les octets du datagramme à l'exclusion des champs <SOC>, <CHK> et <EOC>.

Les valeurs d'affichage sont définies sous forme de chaîne de texte. Une séquence peut contenir des décimales et des espaces. En plus des chiffres, une

sélection limitée de lettres peut également être utilisée sur l'affichage à 7 segments (par exemple STOP, FULL ou ERROR)

**Exemple**: [02]01FFD;0280;2.350; 8556;F7[03]

#### **Structure du diagramme :**

<SOC><DST><SRC><ACK><CHK><EOC>

où

<DST> = adresse du maître = FF (hex) <SRC> = Adresse source <ACK> = Acquitter le message - lettre « A »

**Exemple:**[02]FF01A2E[03]

#### **.15 Système de communication – MOBA\_MODBUS**

Voir « Communication DS sur MODBUSv2\_0.pdf ».

## **.16 Système de communication – protocole HVG**

Le maître du bus série envoie le datagramme à l'écran DS. Les données sont collectées et affichées sur le DS.

#### **Structure du datagramme de commande du protocole HVG :**

 # Commencer 241479 Rendement total = 241479 kWh 1234 Rendement journalier = 1234 kWh 1234 Puissance (Pac) = 12,34 kW 0000Iac (non affiché) 0000Upv (non affiché) 0000Uac (non affiché) 4567 rendement quotidien 2 = 4567Wh (généralement inutilisé) <CR><LF> Fin (facultatif) Chaîne résultante : #2414791234123400000000000004567

#### **.17 Connexion**

Connectez l'écran au réseau. Afin de pouvoir établir une connexion, il est nécessaire d'attribuer une adresse IP à l'afficheur (voir chapitres 7 et 8 « Réglage des paramètres réseau »).

L'adresse IP et la communication peuvent être effectuées via une télécommande infrarouge ou telnetrégler (sous-menu P4:3).

Une erreur de connexion s'affiche icipar les points décimaux qui clignotent(dernier chiffre). Le délai d'attente par défaut pour les erreurs de communication est de 3 minutes et peut être modifié ou désactivé dans le menu de service (élément de menu C9).

- Aucune connexion possible = le dernier chiffre (point décimal) de chaque ligne clignote et actuelles performances sont fixées à 0.
- Erreur de lecture des données = le dernier chiffre (point décimal) de la ligne dans laquelle une erreur s'est produite clignote.

#### **.18 paramètres pourBoîte Web ensoleillée–JSON HTTP**

L'écran peut lire diverses données comme « MASTER ». La performance actuelle, le travail quotidien et le travail total sont lus. La valeur des économies de CO2, quant à elle, est dérivée de la un travail total et une constante (facteur d'émission, à régler dans le sous-menu P4:3).

L'écran lit ces données à certains intervalles (1 x toutes les 30 secondes.).

communication-port : 80

#### Paramètres du sous-menu :

Régler le protocole du périphérique de l'élément sur la valeur 1 (Pr. 1) Définissez l'adresse IP de la centrale afin qu'elle puisse répondre aux valeurs envoyées depuis l'écran DS (IP.A, IP.b, IP.C, IP.d).

Fixation de la constante de calcul du CO2 pour des économies équivalentes sur l'ensemble de l'énergie (Co. 1 000).

#### **.19 paramètres pourBoîte Web ensoleillée –Modbus Maître TCP**

L'écran peut lire diverses données comme « MASTER ». La performance actuelle, le travail quotidien et le travail total sont lus. La valeur du CO2Saving, en revanche, est calculée à partir du un travail total et une constante (facteur d'émission, à régler dans le sous-menu P4:3).

L'écran lit ces données à certains intervalles (une fois toutes les 30 secondes).

Port de communication : 502

#### Paramètres du sous-menu :

Régler le protocole du périphérique de l'élément sur la valeur 2 (Pr. 2) Définissez l'adresse IP de la centrale afin qu'elle puisse répondre aux valeurs envoyées depuis l'écran DS (IP.A, IP.b, IP.C, IP.d).

Fixation de la constante de calcul du CO2 pour des économies équivalentes sur l'ensemble de l'énergie (Co. 1 000).

Définissez l'adresse de l'appareil sur Appareil de contrôle(Ad. 1).

#### **.20 paramètres pourDonnées Fronius Directeur -Modbus Maître TCP**

L'écran peut lire diverses données comme « MASTER ». La performance actuelle, le travail quotidien et le travail total sont lus. La valeur des économies de CO2, en revanche, est composée du travail total et d'une valeur constante (facteur d'émission, à régler dans le sous-menu P4:3).

L'écran lit ces données à certains intervalles (1 x toutes les 30 secondes.).

Port de communication : 502

Paramètres du sous-menu :

Réglage du protocole de l'appareil de l'élément sur la valeur 3 (Pr. 3) Définissez l'adresse IP de la centrale afin qu'elle puisse répondre aux valeurs envoyées depuis l'écran DS (IP.A, IP.b, IP.C, IP.d). Fixation de la constante de calcul du CO2 pour des économies équivalentes sur l'ensemble de l'énergie (Co. 1 000).

Définissez l'adresse de l'appareil sur Appareil de contrôle(Ad. 1).

#### **.21 paramètres pour MOBA MODBUS Cclient-Modbus TCP des esclaves**

L'afficheur attend la valeur supérieure à laperformance actuelle, travail quotidien, travail total et dc'est à direÉconomie de CO2, qui est envoyé depuis des appareils externes(Maître MODBUS).

Pour une description détaillée du protocole MOBA-MODBUS :"Communication DS sur MODBUS v2 0.pdf".

La valeur minimale de l'interruption pour obtenir de nouvelles valeurs est la même valeur de l'interruption pour erreurs de communication (3 minutes). La valeur peut être modifiée ou désactivée dans le menu de service (élément de menu C9).

communication-Port : 502

Paramètres du sous-menu :

Réglez uniquement la valeur Item Device – Protocol sur 4 (Pr. 4).

#### **.22 guide**

Une adresse à deux chiffres est attribuée à l'écran. L'horloge peut être verrouillée à l'aide de la télécommande IR. Le réglage de l'heure et des paramètres de menu n'est possible qu'après le déverrouillage de l'écran.

#### **Fonction des touches en mode affichage normal :**

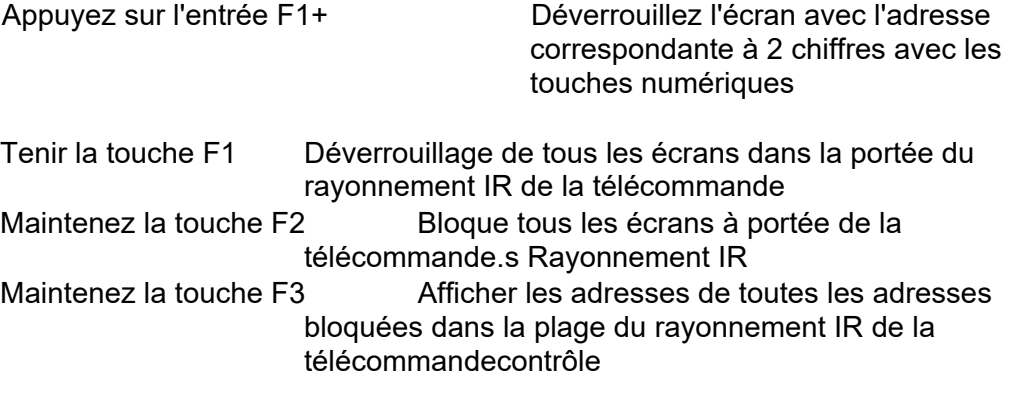

#### **Fonction des touches lorsque l'écran est déverrouillé :**

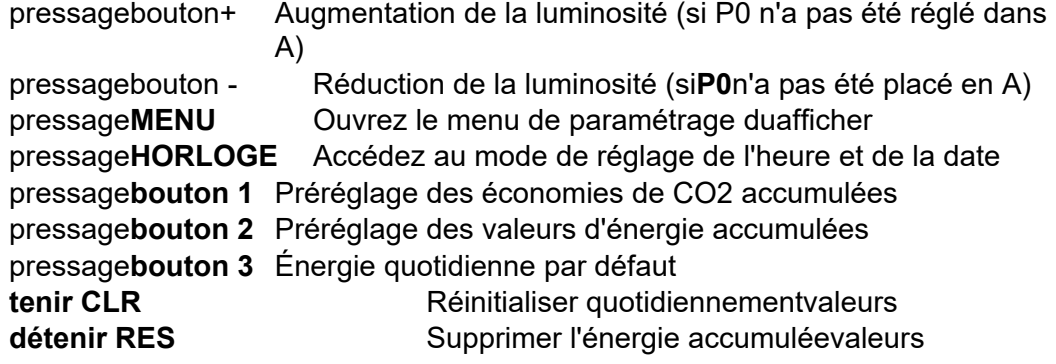

#### **.23 Menu Paramètres**

Le menu de réglage des paramètres de l'horloge s'ouvre après avoir appuyé sur le bouton MENU.

**L'écran affiche :** 

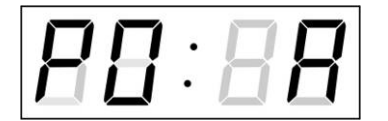

L'élément à régler clignote.

Les options de réglage des paramètres sont affichées dans le tableau du menu.

#### **Fonction des touches en mode « MENU »**

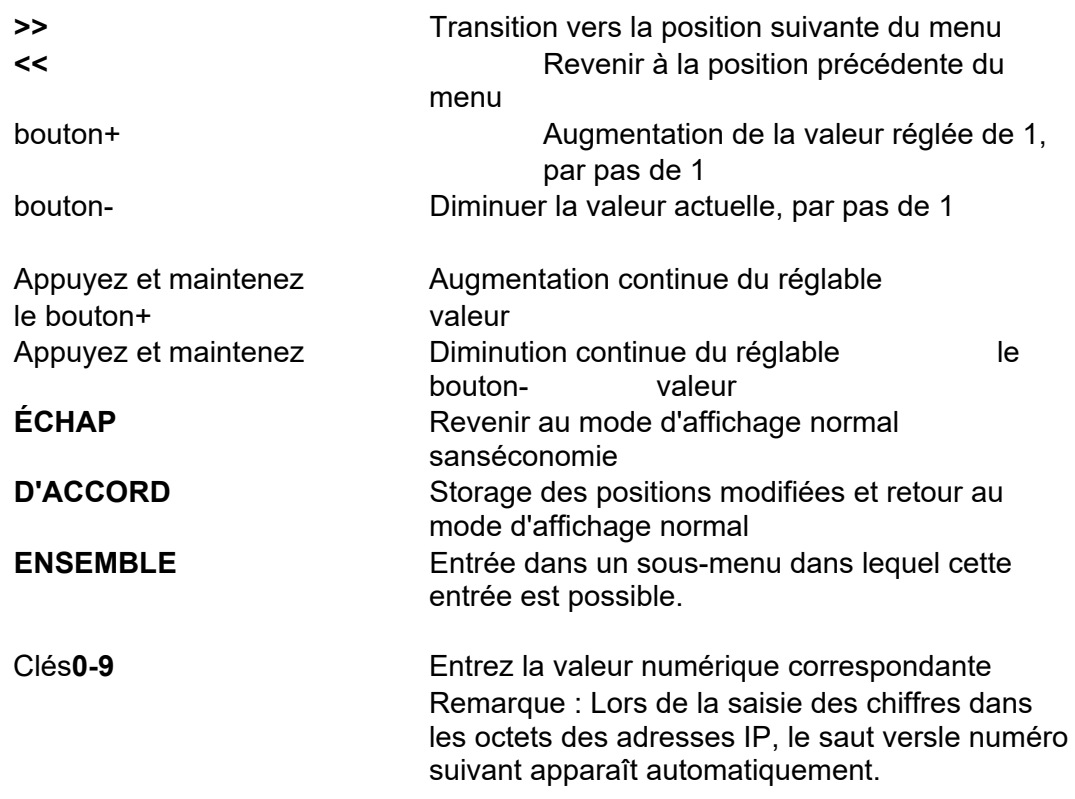

# **.24 Menu du tableau**

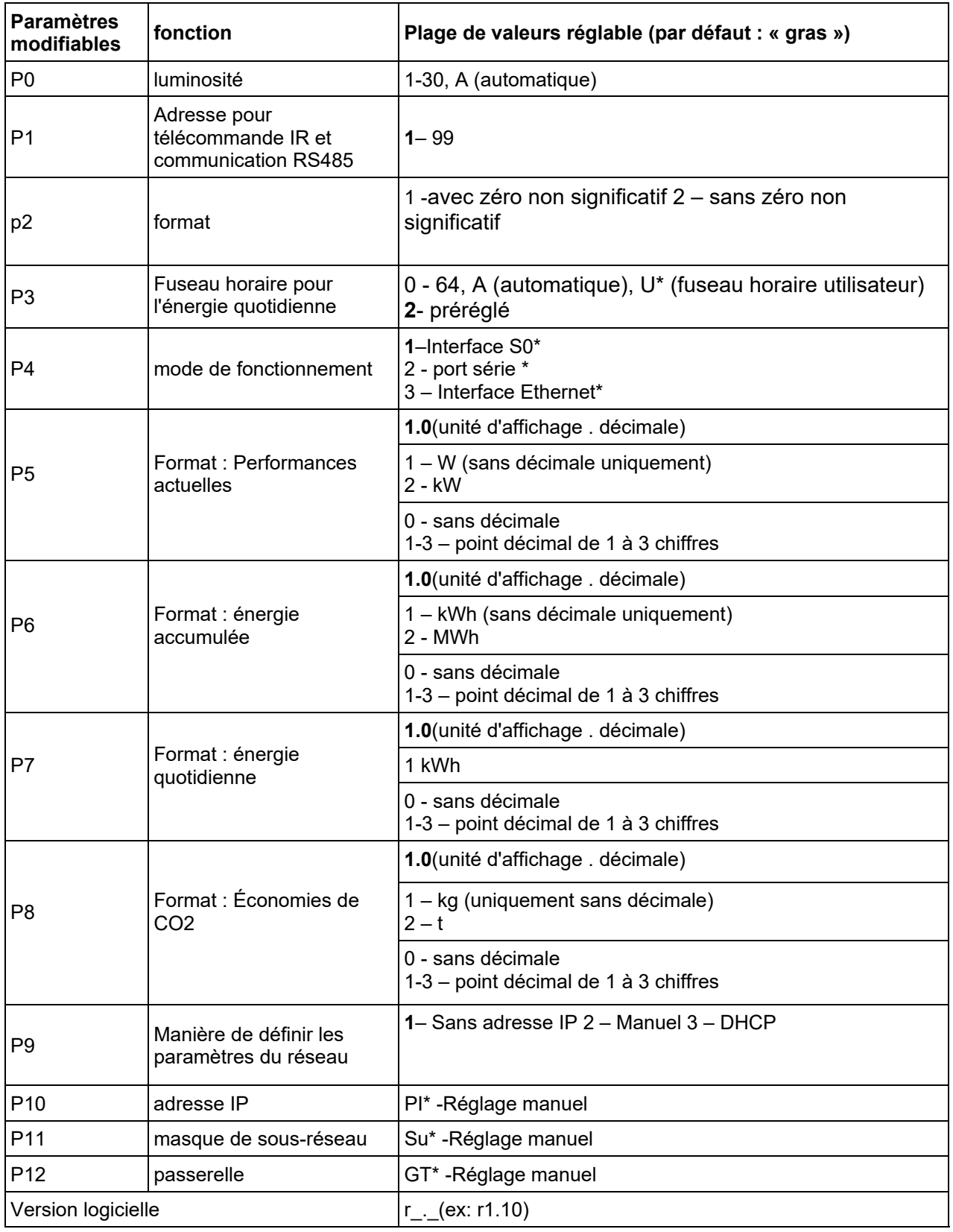

Remarque : \* Sous-menu disponible via le bouton SET

# **.25 Sous-menu pour le fonctionnement avec une interface S0**

Réglez la valeur 1 dans le menu P4.

Les noms des paramètres actuels sont affichés sur la deuxième ligne et la valeur du paramètre actuellement définie sur la troisième ligne.

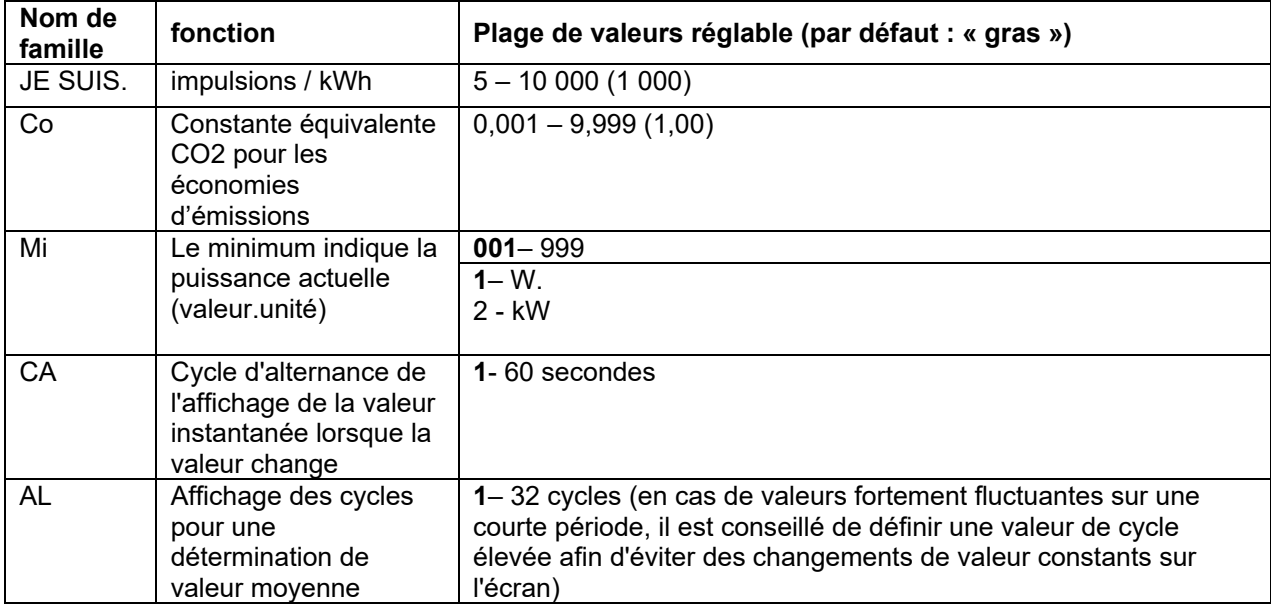

Modifiez les valeurs et enregistrez la modification en appuyant sur le bouton OK.

#### **.26 Sous-menu pour le fonctionnement avec une interface série**

Réglez la valeur 2 dans le menu P4.

Les noms des paramètres actuels sont affichés sur la deuxième ligne et la valeur du paramètre actuellement définie sur la troisième ligne.

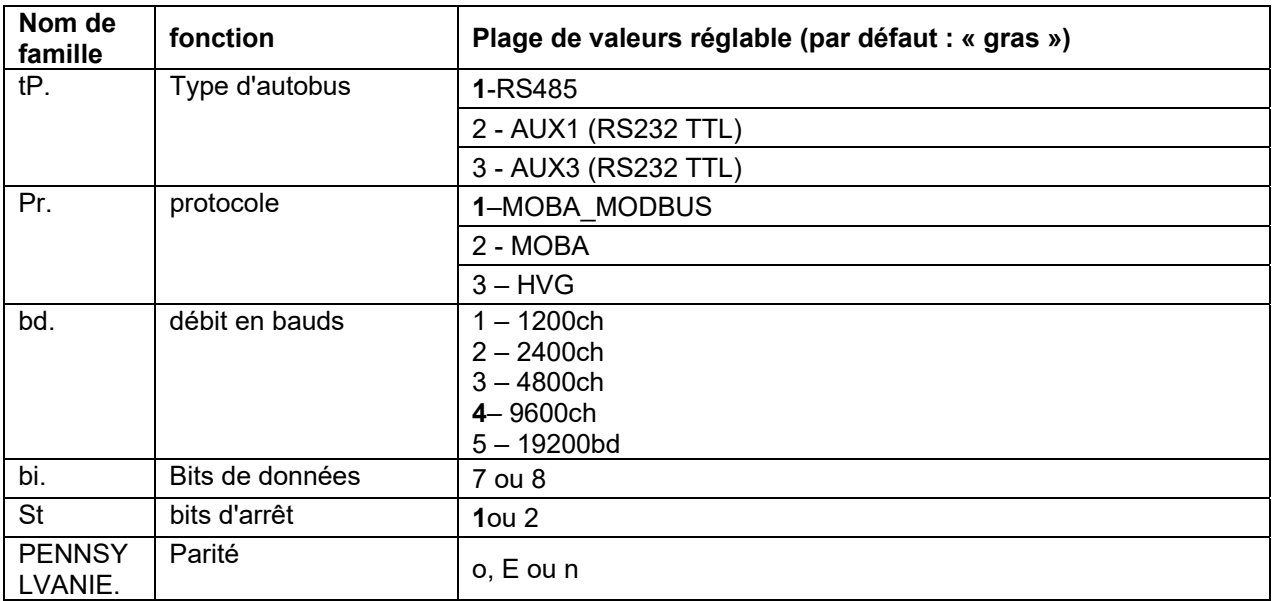

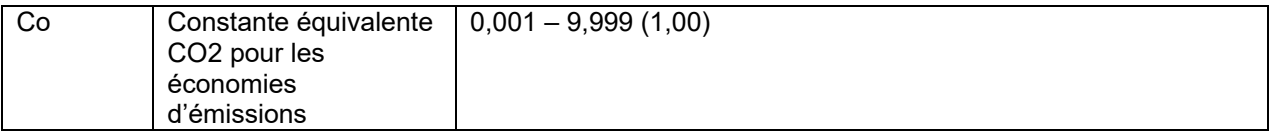

Modifiez les valeurs et enregistrez la modification en appuyant sur le bouton OK.

# **.27 Sous-menu pour le fonctionnement avec une interface Ethernet**

Réglez la valeur 3 dans le menu P4.

Les noms des paramètres actuels sont affichés sur la deuxième ligne et la valeur du paramètre actuellement définie sur la troisième ligne.

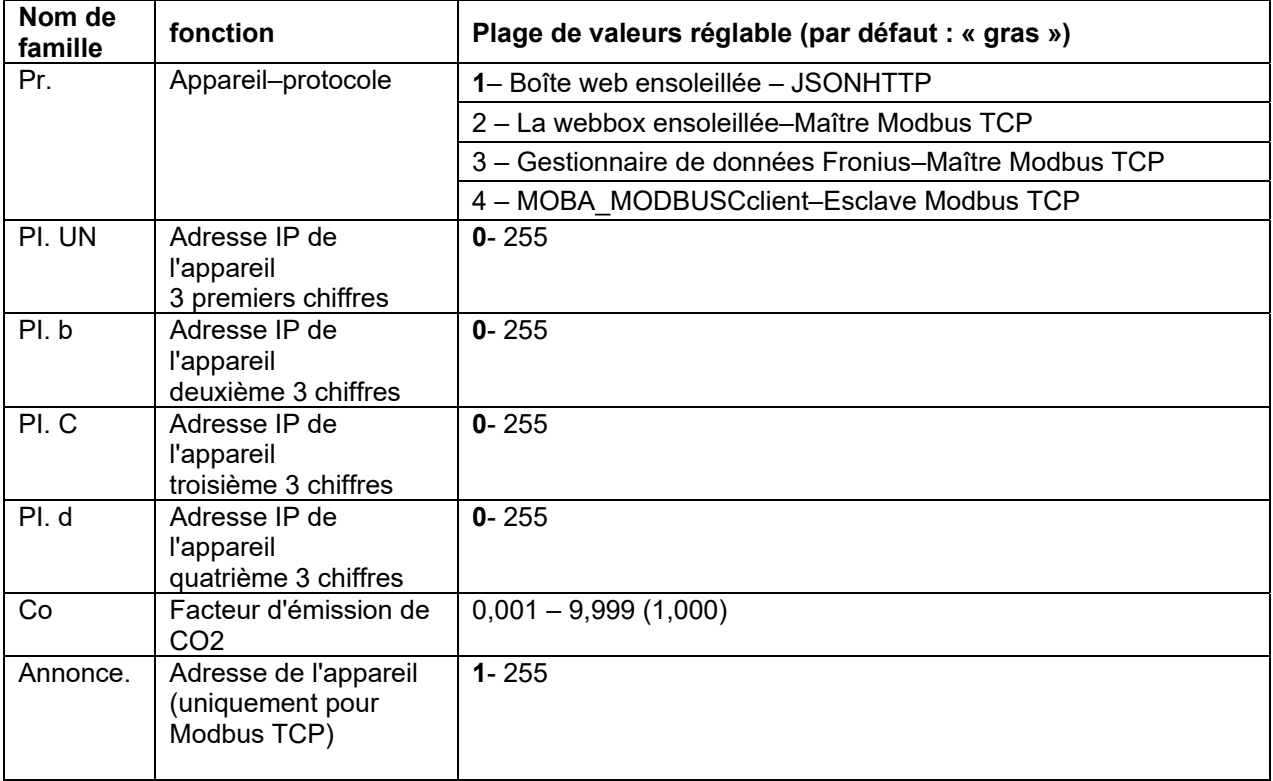

Modifiez les valeurs et enregistrez la modification en appuyant sur le bouton OK.

## **.28 Programmer la valeur de départ pour les économies de CO2 accumulées**

En appuyant sur 1, vous accédez au mode préréglé. L'écran affiche la valeur correspondante dans la ligne pour les économies cumulées de CO2. Réglez la valeur standard souhaitée et quittez le menu avec OK.

#### **.29 Programmer la valeur de départ pour l'énergie accumulée**

En appuyant sur 2, vous accédez au mode préréglé. L'écran affiche la valeur correspondante dans la ligne d'énergie accumulée. Réglez la valeur de départ souhaitée et quittez le menu avec OK.

#### **.30 Programmation de la valeur de départ pour l'énergie journalière**

En appuyant sur 3, vous accédez au mode préréglé. L'écran affiche la valeur correspondante dans la ligne pour l'énergie journalière. Réglez la valeur de départ souhaitée et quittez le menu avec OK.

#### **.31 Mise à l'heure en mode interface S0**

L'ordre de réglage de l'heure et de la date du calendrier est le suivant : année jour - mois - heure - minutes. Appuyer sur le bouton CLOCK ouvre le menu des paramètres pour l'heure et la date. L'écran affiche CnF. sur la deuxième ligne et sur la troisième ligne apparaît le texte suivant :

#### **L'écran affiche :**

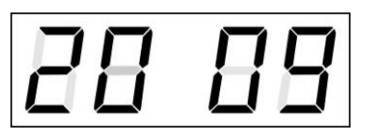

L'élément à régler clignote.

Le passage au réglage d'une autre position s'effectue en appuyant progressivement sur le bouton >>. Après avoir réglé les minutes, la valeur affichée clignote. Appuyer sur le bouton OK enregistre les valeurs définies (et remet les secondes à zéro). L'affichage revient alors en mode normal.

Remarque : Si le fuseau horaire saisi pour l'heure et la date locales (élément de menu P3) est défini sur la valeur U, l'heure et la date saisies seront considérées comme UTC.

#### **.32 Sous-menu pour définir le fuseau horaire spécifique à l'utilisateur**

Réglez la valeur U dans le menu P3 (affichage du fuseau horaire) puis utilisez le bouton SET pour ouvrir le sous-menu de réglage des paramètres du fuseau horaire spécifique à l'utilisateur. L'écran affiche USr. sur la deuxième ligne et sur la troisième ligne apparaît le texte suivant (la position à régler clignote) :

#### **L'afficheur indique (exemple : -12 heures) :**

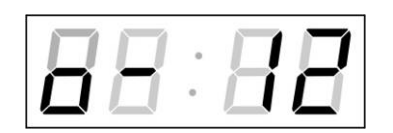

Saisissez le décalage pour le fuseau horaire souhaité, basé sur l'heure UTC, dans la plage de valeurs allant de -12 à +12 heures. Le point décimal signifie 0,5 heure.

Le type de passage à l'heure d'été (et de retour à l'heure d'hiver) se règle avec la touche >>.

#### **L'écran affiche :**

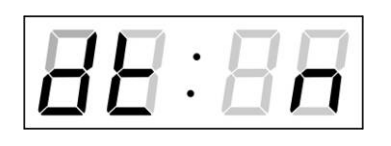

#### **Possibilités :**

- **n** aucune heure d'été n'est utilisée
- **F** Passer à l'heure d'été et revenir à la date fixe
- **C** Passage à l'heure d'été et inversement en fonction de la date calculée

En appuyant sur le bouton OK, l'horloge revient à la position de menu P3. *Passez à l'heure d'été et inversement en saisissant une date et une heure fixes* 

Le sous-menu correspondant est ouvert avec le bouton SET après avoir réglé la valeur F en position dt:. L'écran affiche Fi. sur la deuxième ligne et sur la troisième ligne apparaît le texte suivant (la position à régler clignote) :

#### **Symboles à l'écran :**

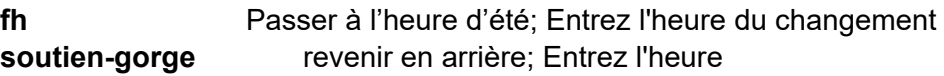

L'écran affiche :

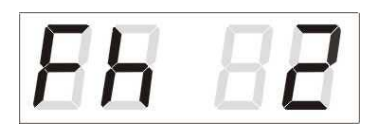

L'heure à laquelle passer Passer à l'heure d'été

Appuyez sur le bouton >>

#### **L'écran affiche :**

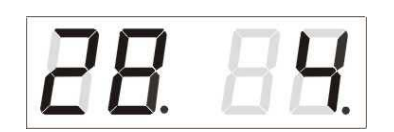

Entrez le jour du mois. Appuyez sur le bouton >>. Entrez le mois pour le passage à l'heure d'été.

Appuyez sur le bouton >>.

#### **L'écran affiche :**

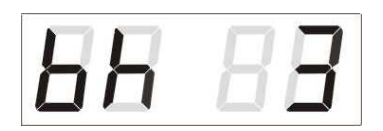

Entrez l'heure de fin de l'heure d'été.

Appuyez sur le bouton >>.

#### **L'écran affiche :**

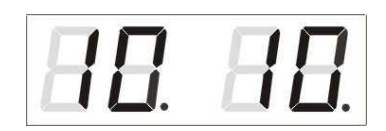

Entrez le jour du mois. Appuyez sur le bouton >>. Entrez l'heure de réinitialisation de l'heure.

**L'exemple ci-dessus montre le passage à l'heure d'été le 28 avril à 2h du matin et retour le 10 octobre à 3h du matin.**

En appuyant sur le bouton OK, les valeurs définies sont enregistrées et l'horloge revient à la position dt:. En appuyant à nouveau sur le bouton OK, l'horloge passe à la position de menu P3 et vous pouvez continuer à régler les paramètres.

#### **Passage à l'heure d'été en saisissant une date calculée**

Si la valeur C a été réglée dans la position dt:, le sous-menu de saisie du temps calculé s'ouvre avec la touche SET. L'écran affiche Clc. sur la deuxième ligne et sur la troisième ligne apparaît le texte suivant (la position à régler clignote) :

#### **Symboles à l'écran :**

- **F** Passer à l'heure d'été
- **b** réinitialisation de l'heure

#### **Zone de paramètres :**

Définir la valeur

Semaine 1. – 4, L (la dernière), P (l'avant-dernière) et H (première semaine après le 15 du mois)

jour de la semaine1. – 7 (lun – dimanche)  $mois1 - 12$ 

#### **L'écran affiche :**

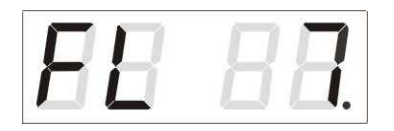

Saisissez la semaine de passage à l'heure d'été. Appuyez sur le bouton >>. Entrez le jour de la semaine.

Appuyez sur le bouton >>.

#### **L'écran affiche :**

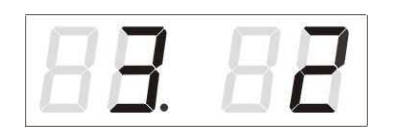

Entrez le mois pour l'heure d'été. Appuyez sur le bouton >>, entrez l'heure de début de l'heure d'été.

Appuyez sur le bouton >>.

#### **L'écran affiche :**

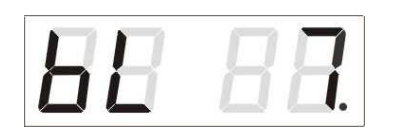

Appuyez sur le bouton >>.

Entrez la semaine pour l'heure d'été. Appuyez sur le bouton >>. Entrez le jour de la semaine pour la réinitialisation.

#### **L'écran affiche :**

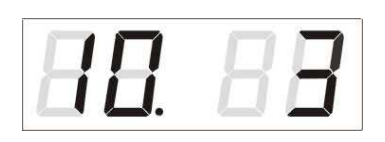

Entrez le mois de fin de l'heure d'été. Appuyez sur le bouton >>. Entrez l'heure de fin de l'heure d'été.

#### **L'exemple ci-dessus montre le passage à l'heure d'été pour le dernier dimanche de mars à 2 heures du matin et inversement pour le dernier dimanche d'octobre à 3 heures du matin.**

En appuyant sur le bouton OK, les valeurs définies sont enregistrées et l'horloge revient à la position dt:. En appuyant à nouveau sur le bouton OK, l'horloge passe à la position de menu P3 et vous pouvez continuer à régler les paramètres.

#### **.33 Paramétrage manuel de l'adresse IP**

Pour ouvrir le sous-menu de réglage de l'adresse IP, sélectionnez l'élément P6 dans le menu et appuyez sur le bouton SET. L'écran affiche IP. sur la deuxième ligne et sur la troisième ligne apparaît le texte suivant (la position à régler clignote) :

#### **L'écran affiche :**

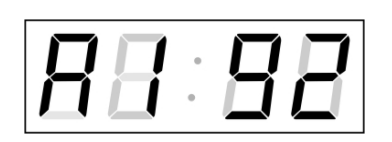

Entrez les quatre octets de l'adresse IP un par un. Passez au chiffre ou à l'octet suivant en appuyant sur les touches << et >>. Les octets sont marqués des lettres A, b, C et d.

En appuyant sur le bouton OK, les valeurs saisies sont enregistrées et l'horloge revient à la position du menu P6. L'appui sur la touche ESC ramène à la position P6 sans sauvegarder les valeurs.

## **.34 Paramétrage manuel du masque de sous-réseau**

Pour ouvrir le sous-menu de configuration du masque de sous-réseau, sélectionnez l'élément P7 dans le menu et appuyez sur le bouton SET. L'écran affiche Su. sur la deuxième ligne et sur la troisième ligne apparaît le texte suivant (la position à régler clignote) :

#### **L'écran affiche :**

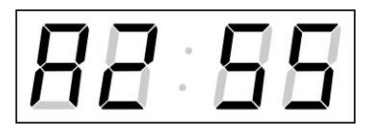

Entrez les quatre octets du masque de sousréseau un par un. Utilisez les touches << et >> pour passer à l'octet suivant. Les octets sont marqués des lettres A, b, C et d.

En appuyant sur le bouton OK, les valeurs saisies sont enregistrées et l'horloge revient à l'élément de menu P7. Appuyer sur le bouton ESC revient à l'élément P7 sans enregistrer les valeurs.

#### **.35 Paramétrage manuel de la passerelle par défaut d'une adresse IP**

Sélectionnez l'élément P8 dans le menu principal et appuyez sur le bouton SET. Cela ouvre le sous-menu permettant de définir la passerelle par défaut. L'écran affiche GT. sur la deuxième ligne et sur la troisième ligne apparaît le texte suivant (la position à régler clignote) :

#### **L'écran affiche :**

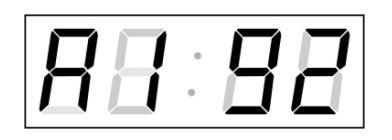

Entrez les quatre octets de l'adresse IP de la passerelle un par un. Utilisez les touches << et >> pour passer au chiffre suivant ou à l'octet suivant. Les octets sont marqués des lettres A, b, C et d.

En appuyant sur le bouton OK, les valeurs saisies sont enregistrées et l'horloge revient à la position du menu P8. L'appui sur la touche ESC ramène à la position P8 sans sauvegarder les valeurs.

# **8 Configuration des paramètres réseau via le LAN**

Les paramètres réseau doivent être modifiés pour assurer la compatibilité du réseau et éviter les incohérences dans les adresses IP. Les réglages sont effectués via TELNET.

#### **Paramètres réseau par défaut**

Adresse IP de l'appareil: 0. 0. 0. 0-adresse IP du tableau de bord

Masque de sous-réseau : 0. 0. 0. 0- le masque de sous-réseau

Passerelle: passerelle 0. 0. 0. 0

L'adresse IP par défaut étant 0.0.0.0, avant de vous connecter via TELNET, il faut effectuer la procédure suivante :

La commande arp -s <adresse IP> <adresse MAC> sous Windows attribue une nouvelle adresse IP à l'adresse MAC du tableau de bord (elle est indiquée sur l'étiquette près du connecteur RJ-45).

#### **Exemple : arp -s 192.168.0.190 00-16-91-FE-80-00**

Avec la commande Windows ping <adresse IP>, le tableau d'affichage s'attribue cette adresse IP (cela ne fonctionne que si l'adresse IP existante est 0.0.0.0). Le tableau d'affichage doit répondre au moins aux 2 dernières tentatives par un ECHO.

#### **Exemple : ping 192.168.0.190**

Avec la commande Windows telnet <adresse IP>, la connexion au tableau d'affichage est établie puis les réglages nécessaires sont effectués (voir le texte ci-dessous) - d'abord la nouvelle adresse IP est définie, puis les autres paramètres sont corrigés si nécessaire. **Exemple : telnet 192.168.0.190** 

#### **.36 Paramétrage via TELNET :**

- Après avoir établi la connexion, il vous sera demandé de saisir un mot de passe (le mot de passe 718084 est utilisé par défaut)
- Après avoir saisi le mot de passe avec succès, la version du logiciel et l'adresse MAC s'affichent désormais.
- Les commandes insérées sont envoyées avec la touche ENTER. Les fautes de frappe peuvent être corrigées avec la touche Retour arrière.
- Avec la commande help ou ? la fonction d'aide avec un aperçu des commandes s'affiche.
- La commande de réinitialisation réinitialise le tableau de bord (les modifications apportées aux paramètres sont écrites dans la mémoire flash).
- La commande conf affiche les paramètres actuels des paramètres réseau.
- La commande conf -? montre l'aide pour les paramètres individuels de la commande conf.

#### **Exemple : conf -i 192.168.0.190 définit l'adresse IP du tableau de bord : 192.168.0.190**

TELNET se termine par exit.

#### **.37 Mise à jour du firmware via Ethernet sur NTP**

- Créez un répertoire sur le disque dur de l'ordinateur et copiez-y les fichiers "tftpd32.ini", "tftpd32.chm" et "tftpd32.exe". Copiez également le fichier du nouveau firmware "panel.bin"
- Transférez également le fichier "\*.bin" du nouveau firmware dans ce répertoire.
- Démarrez le fichier "tftpd32.exe". Laissez uniquement le serveur TFTP défini dans la fenêtre Paramètres -> Paramètres globaux. Ne modifiez pas les autres positions et fermez la fenêtre avec OK.
- Utilisez le bouton Parcourir pour ouvrir la sélection du répertoire actif et rechercher le répertoire dans lequel le fichier du micrologiciel a été enregistré.
- Utilisez la commande telnet <adresse IP du tableau de bord> pour vous connecter au tableau de bord à mettre à jour **Exemple : telnet 192.168.0.190**
- La page de démarrage Telnet apparaît, affichant la version du logiciel existant et l'adresse MAC.
- Avec la commande fu, vous démarrez la mise à jour automatique du firmware de l'écran à partir du fichier "devapp.bin".
- Après avoir envoyé la commande, le programme tftpd32 affichera des informations sur le fichier sortant et l'historique des envois. Dans le cas contraire, le processus doit être vérifié à nouveau et, si nécessaire, les points ci-dessus répétés.
- Après la fin du processus d'envoi, démarrez le firmware avec la commande update. Si aucun message n'apparaît après cette commande, cela signifie que toute la procédure est OK.
- Fermez la fenêtre Telnet avec la touche croisée, attendez environ 1 à 2 minutes, puis rétablissez la connexion entre telnet et le tableau de bord.
- La nouvelle version du logiciel devrait maintenant apparaître sur la page de démarrage Telnet. Si ce n'est pas le cas, toute la procédure doit être répétée.
- Utilisez la commande exit pour fermer la fenêtre telnet et quitter le programme tftpd32.

## **.38 Mise à jour du firmware via l'interface RS232**

- L'horloge est programmée à la mise sous tension.
- Installez et lancez le logiciel Flash Magic.
- Ouvrez le fichier de configuration "dc3prog.fms" via le menu Fichier -> Ouvrir les paramètres.
- Définissez le port COM utilisé et ouvrez le fichier "dc3.hex" avec le bouton **Parcourir**
- Connectez le câble de programmation au port série COM (celui-ci peut également être connecté via le convertisseur USB-RS232).
- Insérez le cavalier ISPE (JP9).
- Connectez le câble de programmation au connecteur RS232 JP15, . puis appuyez sur le bouton RESET du circuit imprimé.
- La programmation est maintenant lancée avec le bouton Démarrer. Une fois terminé, le message « Terminé » apparaîtra en bas de la fenêtre.
- Débranchez le câble de programmation et retirez le cavalier ISPE.
- La version du firmware peut être vérifiée dans le dernier élément de menu de la montre.

# **10 TABLEAU DES FUSEAU HORAIRE**

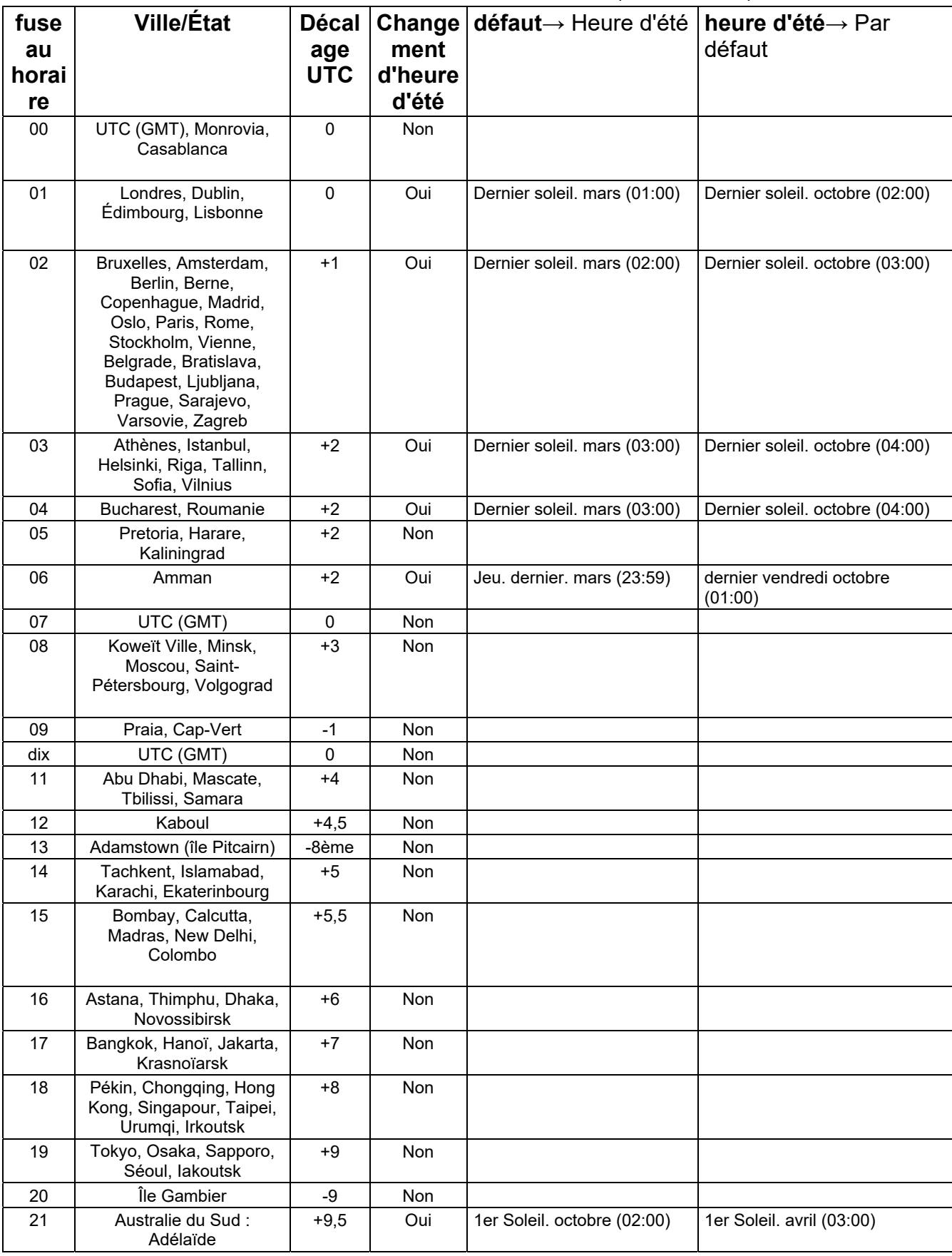

Entrées de fuseau horaire du tableau des saisons standard (version 10.1).

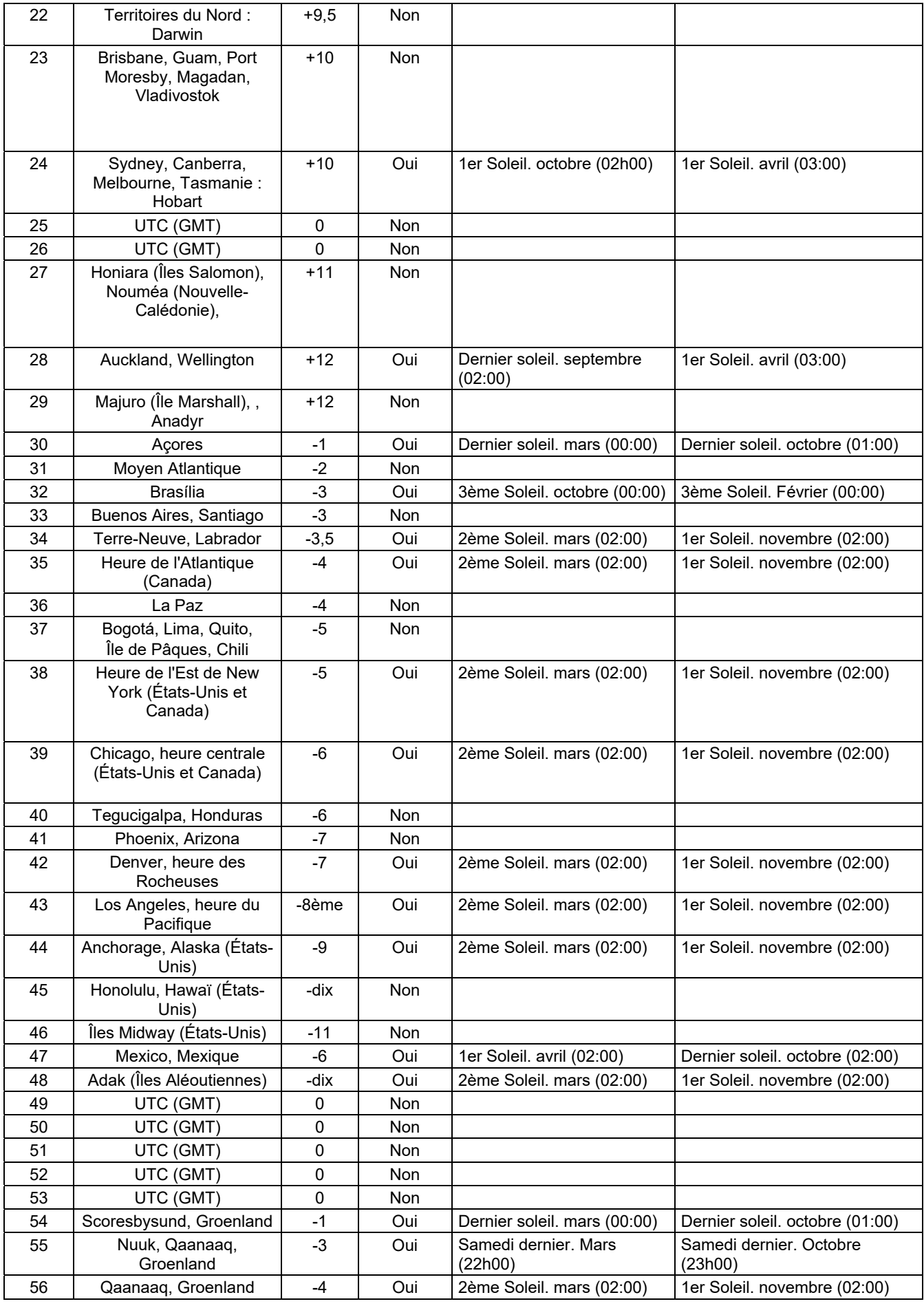

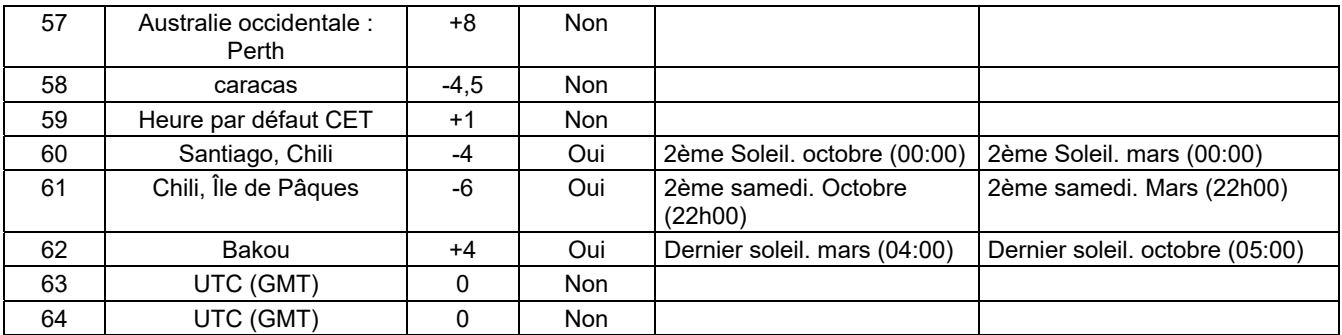

Dans les pays où la date de changement d'heure change chaque année (par exemple Iran, Israël), le fuseau horaire doit être défini manuellement dans le fuseau horaire de l'utilisateur.

#### *Légende:*

UTC : Coordonnée du Temps Universel, correspond à GMT

heure d'été:Heure d'été

Changement d'heure d'été : passage à l'heure d'été

Standard → DST : passage horaire de l'heure d'hiver (heure d'hiver) à l'heure d'été

DST → Standard : passage de l'heure d'été à l'heure d'hiver (heure d'hiver)

*Exemple:* 

2èmeDernier dimanche. Mars (02h00) : Changement l'avant-dernier dimanche de mars à 14h00 heure locale

# **11 DONNÉES TECHNIQUES**

# **.39 La conception standard est l'écran DSI**

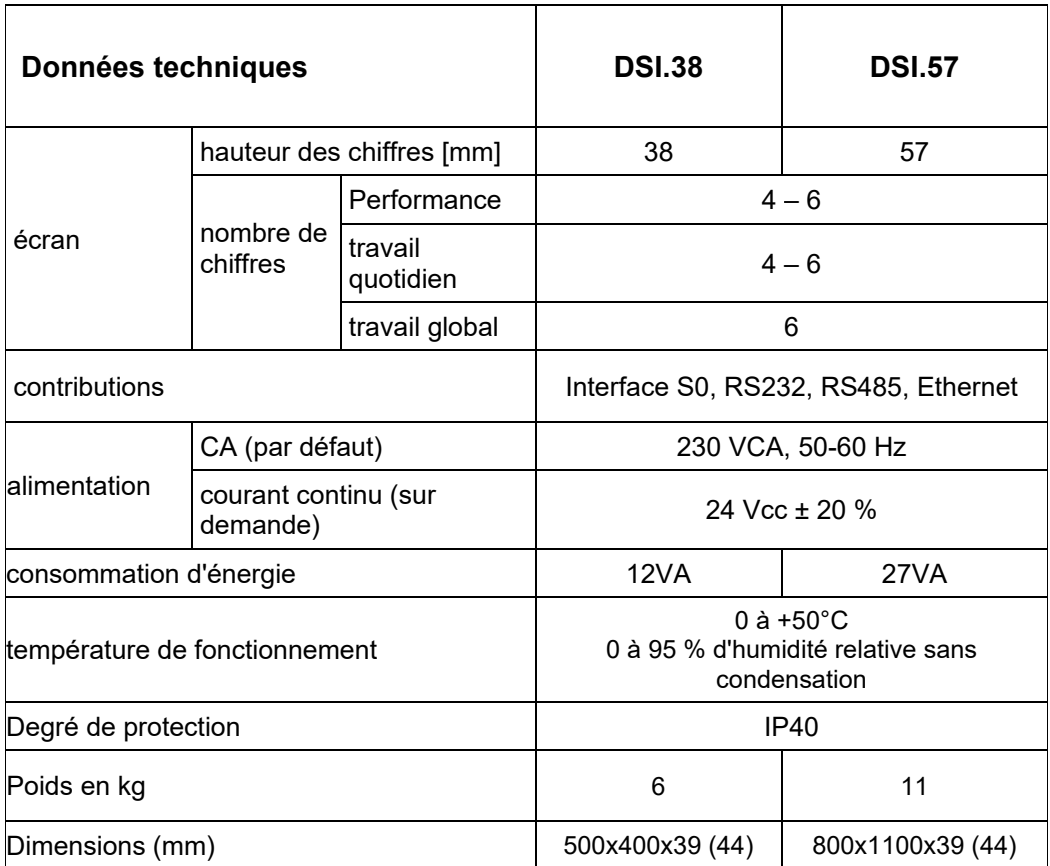

# **.40 La conception standard est l'affichage DSO**

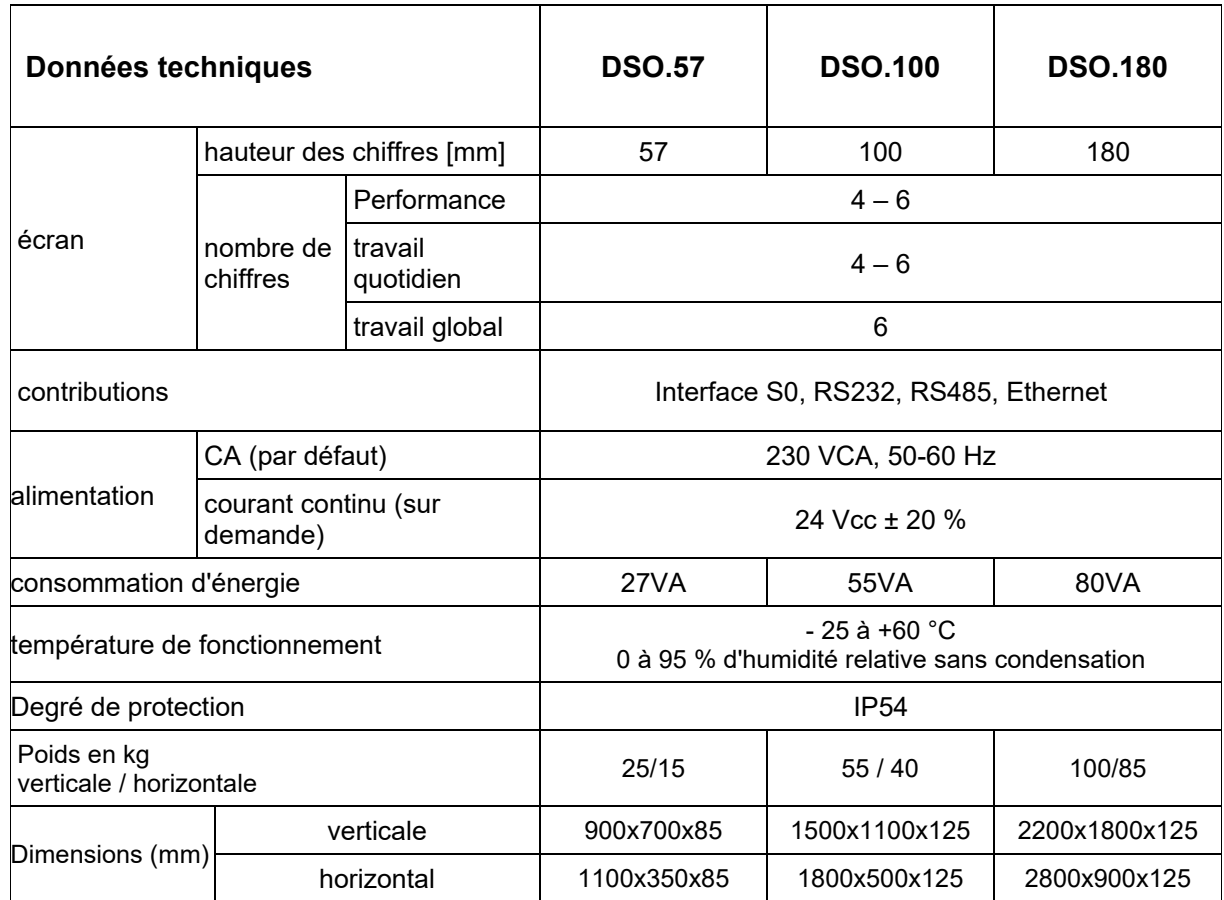

# **12 ACCESSOIRES**

# **.41 Annonce unilatérale**

- Manuel d'instructions1 pièce
- Télécommande IR 1 pièce
- Vis à bois pour fixer le support de montage, 4 (6) pcs. y compris les chevilles et les couvercles

# **13 ENTRETIEN**

Les travaux de maintenance concernent uniquement le nettoyage de la surface de l'appareil. Utilisez uniquement des chiffons de nettoyage doux et des produits de nettoyage antistatiques. N'utilisez pas de textiles synthétiques.

# ÉLIMINATION DES BATTERIES USAGÉES

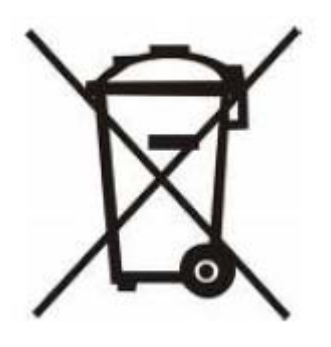

L'utilisateur est légalement tenu de restituer les piles inutilisables. Il est interdit de jeter les piles usagées avec les ordures ménagères ! Les batteries contenant des substances dangereuses portent le symbole de la poubelle barrée. Le symbole signifie que ce produit ne doit pas être jeté avec les ordures ménagères. Sous le symbole se trouve l'abréviation de la substance dangereuse contenue dans le produit : Cd = cadmium, Hg = mercure, Pb = plomb. Vous pouvez rapporter gratuitement les piles inutilisables aux points de collecte appropriés de votre entreprise d'élimination des déchets ou aux magasins qui vendent des piles. Vous remplissez ainsi vos obligations légales et contribuez à la protection de l'environnement.

# **14 GARANTIE ET ENTRETIEN**

- L'appareil est destiné à un environnement de fonctionnement normal, conformément à la norme en vigueur.
- Les circonstances suivantes sont exclues de la garantie :
	- manipulations ou interventions inappropriées
	- -influences chimiques
	- -dommages mécaniques
	- -influences environnementales externes (catastrophes naturelles)
- Les réparations pendant et après la période de garantie sont assurées par le fabricant

## **HEADQUARTERS / PRODUCTION**

MOSER-BAER AG Spitalstrasse 7, CH-3454 Sumiswald Tel. +41 34 432 46 46 / Fax +41 34 432 46 99 moserbaer@mobatime.com / www.mobatime.com

#### **SALES SWITZERLAND**

**MOBATIME AG** Stettbachstrasse 5, CH-8600 Dübendorf Tel. +41 44 802 75 75 / Fax +41 44 802 75 65 info-d@mobatime.ch / www.mobatime.ch

#### **SALES GERMANY, AUSTRIA**

**BÜRK MOBATIME GmbH** Postfach 3760, D-78026 VS-Schwenningen Steinkirchring 46, D-78056 VS-Schwenningen Tel. +49 7720 8535 0 / Fax +49 7720 8535 11 buerk@buerk-mobatime.de / www.buerk-mobatime.de

#### **SALES WORLDWIDE**

MOSER-BAER SA EXPORT DIVISION 19 ch. du Champ-des-Filles, CH-1228 Plan-les-Ouates Tel. +41 22 884 96 11 / Fax + 41 22 884 96 90 export@mobatime.com / www.mobatime.com

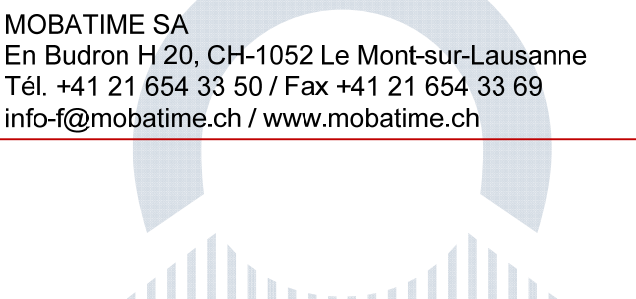

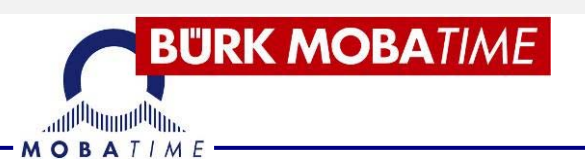

# **OPERATION MANUAL**  photovoltaic display DSI / DSO

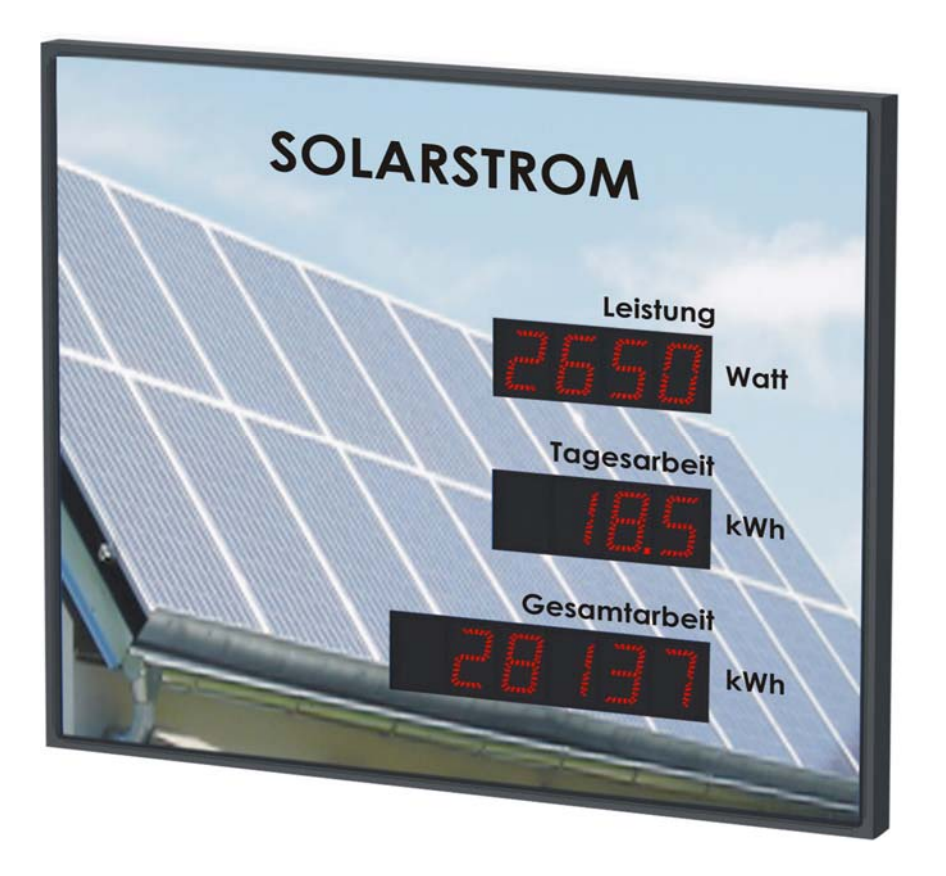

#### **Manufacturer's certificate**

#### NORMALIZATION

The digital clock DSC is designed and manufactured according to the following standards: EU Standards 2006/95/ES (LVD), 2004/108/ES (EMC), 2011/65/EU (RoHS), 2002/96/EC (WEEE):Applied Standards:

EN 60950-1/Cor. (2011) EN 55022 (2010), class B EN55024 (2010) EN 50121-4/Cor. (2008)

#### **Notes on the user manual**

1. The information contained in this manual can be changed at any time be changed without prior notice. 2. This manual was created with the greatest care in order to provide all details regarding the operation of the product. If you still have questions or errors in the instructions discover, please contact us. 3. We are not liable for any direct or indirect damage caused by the use of this manual. 4. Read this manual carefully and use the product only if you have all the information for installation and operation correct have understood. 5. The installation may only be carried out by trained specialists become. 6. This publication may not be reproduced, nor incorporated in any retrieval system stored or transmitted in any way, either in part. The copyright is attached with all its rights MOSER-BAER AG, CH-3454 Sumiswald / Switzerland

# **CONTENTS**

# Inhalt

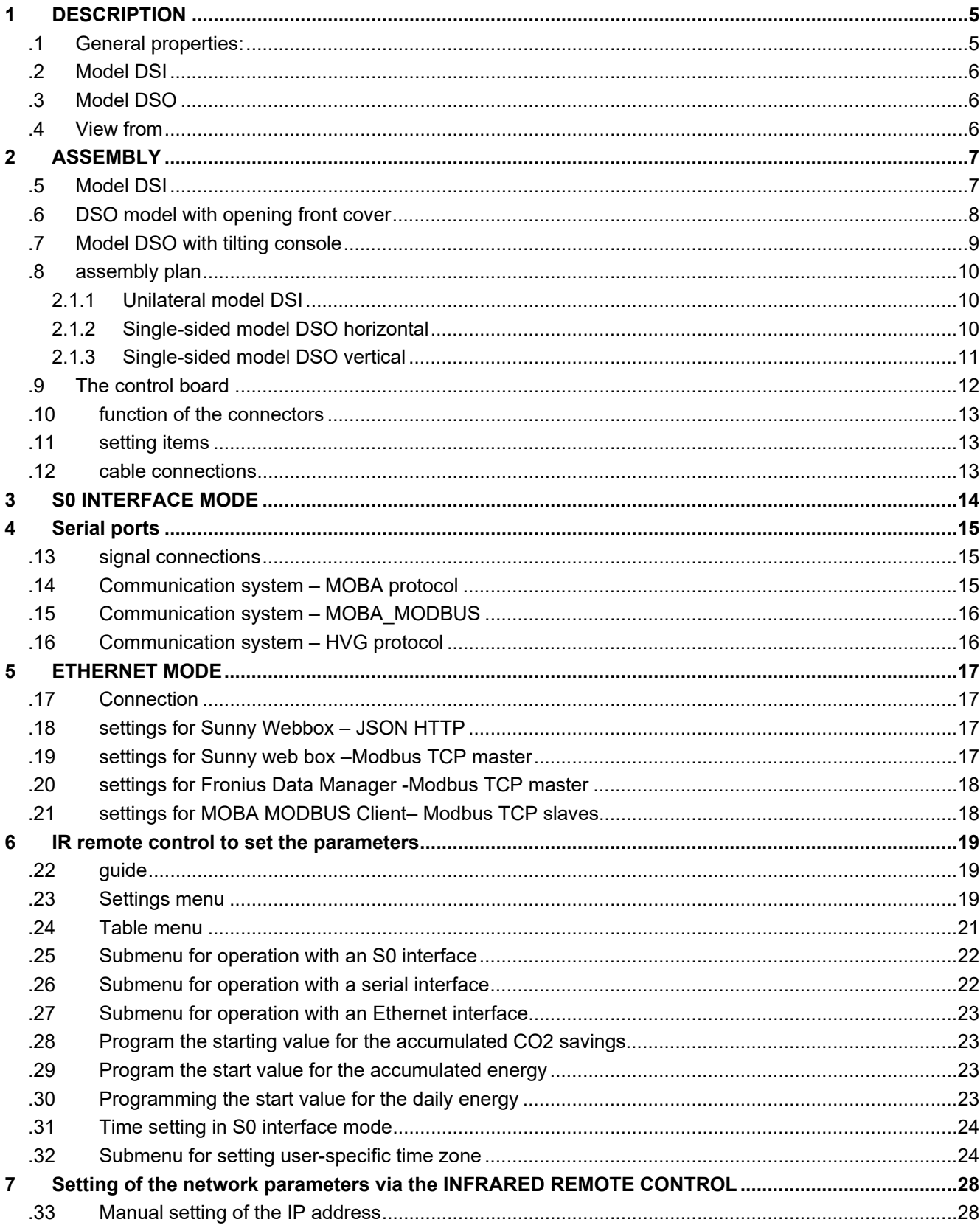

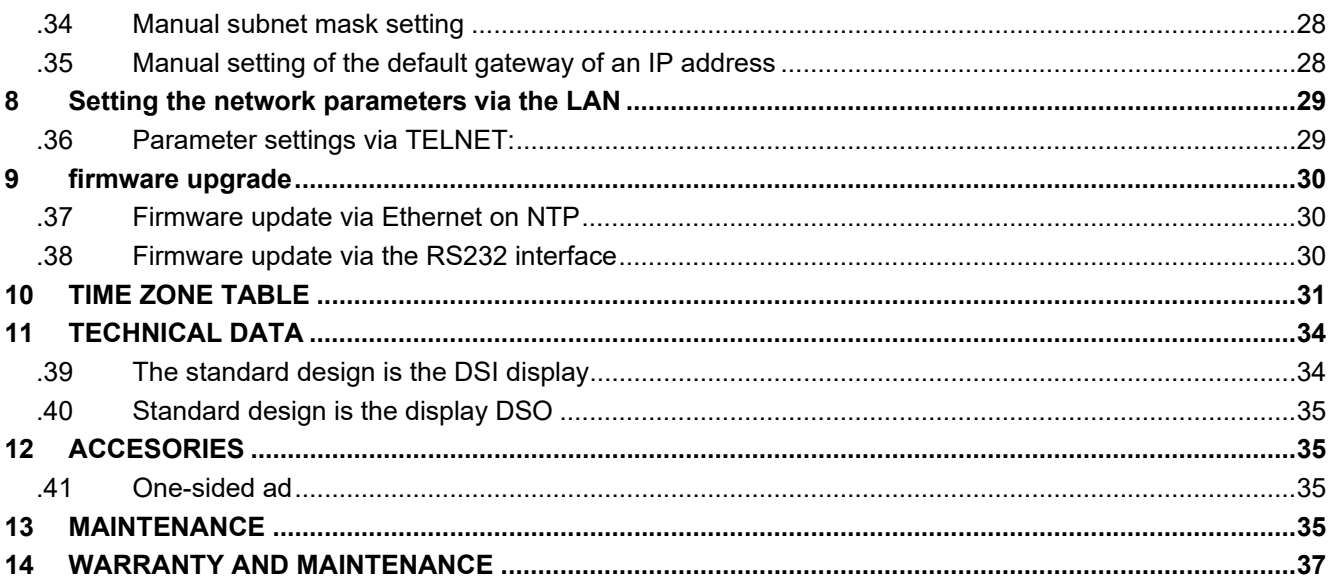

# **1 DESCRIPTION**

Display of performance data of a solar power system, can be combined with advertising or company designs, status of possible CO2 savings, environmental measurement data or performance/monitoring data of smaller power plant units.

Different LED digit heights and different display colors are available. A background image is integrated individually and cost-neutrally into the solar power display of the DS series according to the customer or sponsor's template.

# **.1 General properties:**

- Display available in the colors red, true green, white (only for DSO) or yellow, optionally different colors can be used in individual lines
- Sensor-controlled automatic or manual brightness control of the display
- One-sided ad
- Wall mounting or wall bracket mounting (only for single-sided display)
- Infrared remote control for easy operation of functions and settings
- Power supply 100 240 VAC, 50 / 60 Hz, DC power supply on request
- Control via S0 interface, RS 232, RS 485 or LAN/Ethernet possible.
- Individual solutions for special requests and requirements regarding the scope of information or presentation and/or design.
- Coloring either according to our standard design or according to your wishes or company-specific design specifications.
- Individual labeling and design of the displays.
- Indoor (DSI) and outdoor (DSO) displays.
- Industry-specific solutions for energy and the environment, such as photovoltaic displays, solar power displays or information on the calculated CO2 savings, display of environmental measurement data or performance/monitoring data from smaller power plant units.
- High-quality LEDs for homogeneous luminosity, brilliant display of characters and a service life of up to 10 years give the user a high level of investment security.
- Versatile possible uses thanks to the modular design, flexibly dimensioned aluminum profile housing, options for wall mounting, ceiling suspension or mast installation. Can be supplied including mast construction if required.
- Diverse options for control and data transmission according to common standards.

# **.2 Model DSI**

- Digit height of 38 or 57mm for reading distances up to max. 16 or 25m
- 7-segment display with a wide viewing angle for easy reading
- Protective plexiglass with an anti-reflective layer that prevents light reflection and improves legibility
- Frame (chassis) made of anodized aluminum profiles in black or silver, or in any color available on request
- Overall depth of only 39 mm for one-sided design
- Protection class IP 40

# **.3 Model DSO**

- Digit height of 57, 100 or 180 mm for reading distances up to max. 25, 40 or 70 m
- 7-segment LED displays, based on bright individual LEDs, offer excellent legibility up to a viewing angle of 120°, even under direct sunlight.
- Front cover made of mineral glass with a dark filter and non-reflective surface for best readability.
- Mounting on tilting console, opening front cover for easier installation
- Housing made of aluminum profile, powder-coated, RAL 7040 (light grey), any RAL color can be supplied on request
- Protection class IP 54

# **.4 View from**

- Performance data of a solar power system, can be combined with advertising or company designs
- Status of potential C02 savings
- environmental measurement data
- Performance/monitoring data of smaller power plant units.

# **2 ASSEMBLY**

 $\bigwedge$ 

power connection110/230 V  $\sim$  is only to be carried out by suitably qualified personnel Always connect cables in a de-energized state - otherwise there is a risk of an electric shock The manufacturer assumes no liability for errors caused by improper attachment of the clock to the mounting surface.

# **.5 Model DSI**

- The frame is attached by means of two suspension springs (above) and two sliding springs (below). Use a screwdriver to open the rear panel, which is inserted between the sheet metal and the frame at the attachment point of the sliding springs.
- Drill 3 holes Ø 4-5 mm in the wall. You can use the rear wall as a template for marking the drill holes.
- Push the connection cables through the opening in the back wall and fasten the sheet metal to the wall.
- Connect the connecting lines to the terminal strip (power L, N, PE, S0 interface +, - and RS485 interface) on the rear wall according to the label. Observe the correct polarity for S0 and RS 485 interfaces.
- The lines are to be routed or shortened in such a way that they do not prevent the clock from being attached to the back wall.
- Connect the connecting cables to the connectors on the clock control circuit board.
- Place the frame against the back wall and hang it on the upper springs. Ensure that no connection cables are pinched between the edge of the frame and the rear panel. Snap the watch onto the springs by pressing on the lower part of the frame.
- Check that the back panel on the sides fits snugly into the recess in the clock chassis.
- Remove the locking screw blanking cover over the opening on the underside of the clock.
- Insert the #3 Allen key into the hole on the bottom of the watch. The fuse is now snapped in by slightly turning the key anti-clockwise.
- Replace the blind cover over the opening of the locking screw.
- After unlocking the fuse, use the reverse process (turn counter-clockwise).

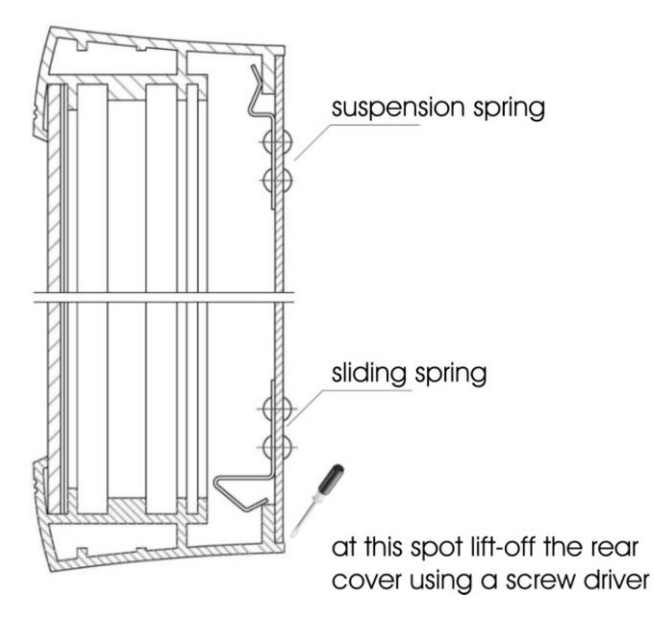

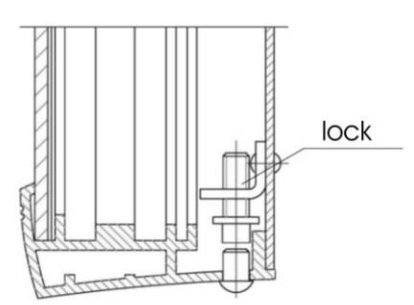

# **.6 DSO model with opening front cover**

- Drill 4 holes in the wall for anchoring. The diameter of the drill should match the enclosed screws. Use the wall bracket as a drilling plan.
- Fasten the console to the wall with the screws provided.
- Lay the cables and fix them to the wall in such a way that they are in the area of the narrow, covered opening on the back of the display where the cables are routed and connected.
- Loosen the hanging M10 Allen screws, after which a 6 mm thread becomes visible and hang the display in the bulb holes in the frame.
- Using the special key, unlock the two locks on the underside of the frame and open the front window. The window is held in the open position by the gas pressure springs.
- Tighten the suspension screws again with an Allen key. The display is now fixed.
- Remove the small rectangular cover at the bottom of the back panel, route all cables through the hole and reinstall the cover. Make sure the cables are evenly distributed at the sealed location. Align the cables and cut them to the appropriate length. Secure the cables while tightening the screws with appropriate force.
- Connect the wires to the appropriate terminals on the terminal block. Observe the correct polarity for S0 and RS 485 interfaces.
- Connect the displays and check their function.
- Replace the grommet/cable cover, close the front window and secure with two latches on the bottom of the display frame.
- Remove the mounting eyelets, close the holes with the enclosed, covered grub screws.

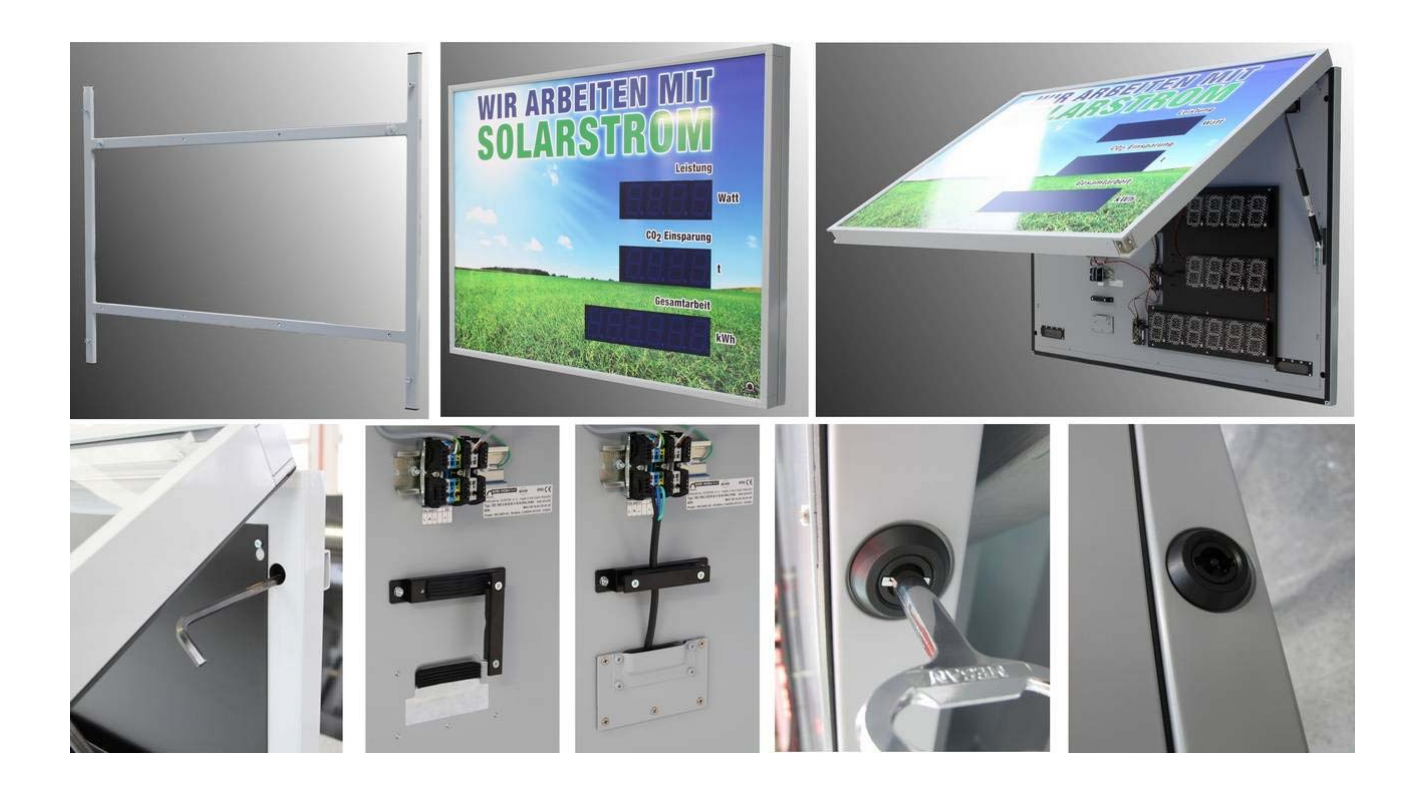

# **.7 Model DSO with tilting console**

- Assemble the mounting bracket if it is delivered disassembled.
- Drill at least four holes in the wall. The diameter of the drill should match the enclosed screws. Use the mounting bracket as a template.
- Fasten the mounting bracket to the wall and tilt it into the end position.
- Slide the watch body into the superior mounting bracket and tighten the screws.
- On the watch body, remove the back cover of the connectors, the cover has an opening with a seal for the passage of the cable inside the watch.
- Connect the wires to the appropriate terminals on the terminal block. Observe the correct polarity for S0 and RS 485 interfaces.
- Place the cables in the correct position to maintain the regular spacing in the area of the seal, using adequate force so as not to damage the cables.
- Reinstall the connector cover.
- Fold the clock back to the vertical position and fix the position of the mounting bracket.
- Remove the mounting eyelets, close the holes with the enclosed, covered grub screws

## **2.1.1 Unilateral model DSI**

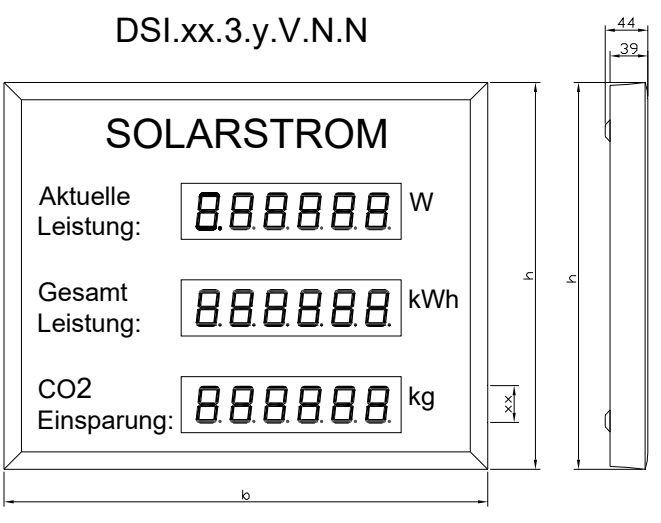

Gebrauchte Schriftarten: Arial ( andere Schriftarten auf Wünsch ) Schutzart : IP 54

#### **2.1.2 Single-sided model DSO horizontal**

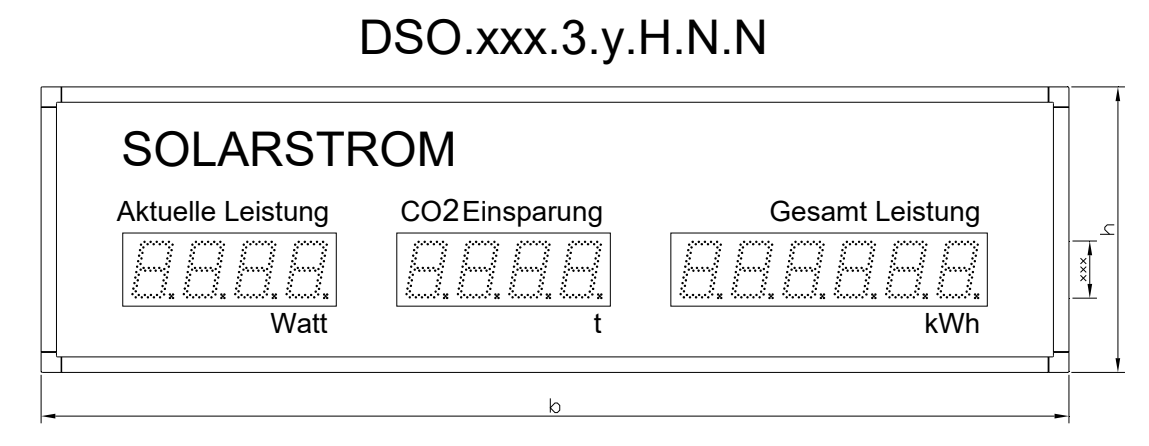

Gebrauchte Schriftarten: Arial ( andere Schriftarten auf Wünsch ) Schutzart : IP 54

## **2.1.3 Single-sided model DSO vertical**

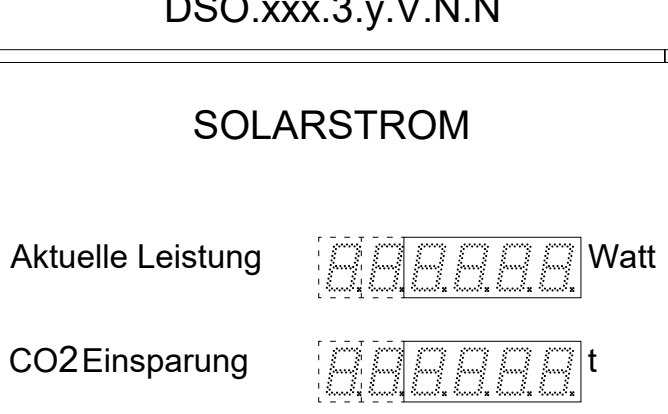

 $\overline{\mathbf{z}}$ 

 $\boxed{\phantom{a}}$ 

Gesamt Leistung **Range and Engine and Transfer School**kWh

DSO.xxx.3.y.V.N.N

 $\overline{b}$ Font = Arial (other Fonts on request)

Protection degree: IP 54

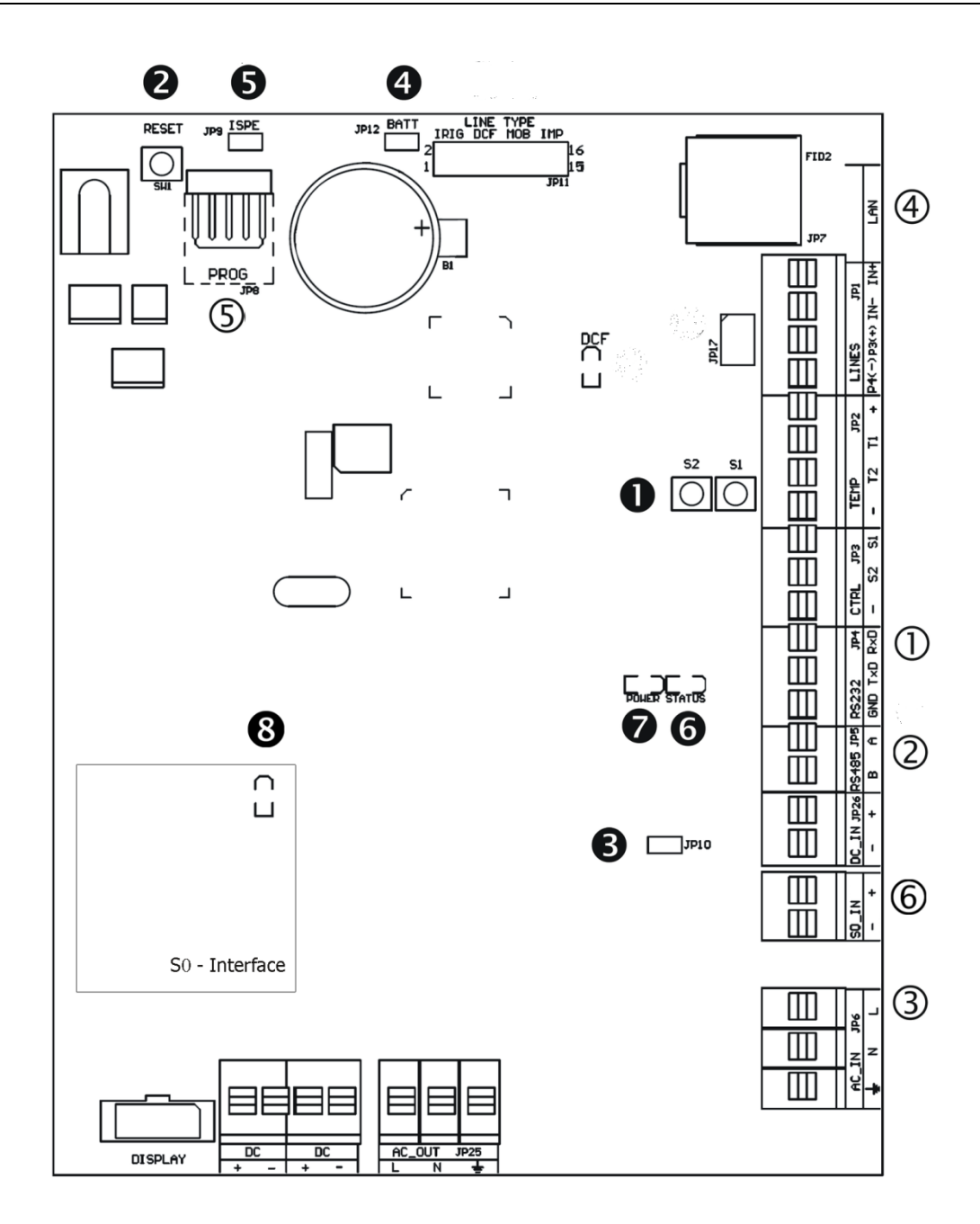

RS232 - JP4 RS485 - JP5 100-240VAC - JP6 LAN-JP7 **SPROG-JP8** S0 IN

**O**Pushbuttons T1, T2 **@RESET** push button **OTRE connector - JP10 OBATT connector - JP12 OISPE connector - JP9 O**Status LED  $\bullet$ 

Pow er

RS232– JP4 connection for serial interface RS232

- **RS485** JP5 connector for RS485 serial interface
- **100-240VAC** JP6 power supply 100 240 VAC
- **LAN** JP7RJ45 10BaseT/100TX (IEEE 802.3)

autonegotiation

**PROG**– JP8Firmware Programming of the clock

## **.11 setting items**

- **O** T1, T2 control buttons<br> **Q** RESET RESET RESET button
	- **RESET** RESET button
- **O** TREBridge JP10 terminating resistor for the RS485 interface
- **BATT**Jumper JP12Backup battery connector
- $\theta$  **ISPE**Jumper JP9Activation of the firmware Clock programming mode

**OSTATUSLED status indicator** 

**<sup>** $\odot$ **</sup> POWER** Power LED indicator

**OS0 STATUSLEDS0 status indication** 

# **.12 cable connections**

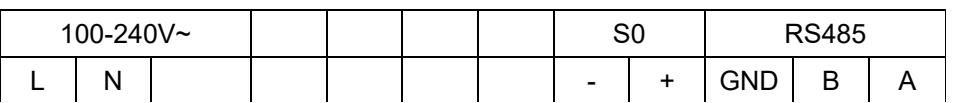

# **3 S0 INTERFACE MODE**

#### **signal connections**

Use the S0 terminals (signal S0+ and S0-) for the connection between the photovoltaic system and the display. Be sure to observe the correct polarity.

#### **Functionality:**

The display counts the incoming pulses, measures their pulse length at the S0 interface and calculates various information from this, such as current performance, daily energy, cumulative energy or, as an equivalent, the CO2 immission savings. These values can be displayed. The calculation basis can be set in the range from 5 to 10,000 pulses/kWh.

The determination of the displayed average power can be configured using the menu. Daily values are automatically reset at midnight, while the cumulative values can only be cleared manually.

After the first start-up, the time of day must be programmed so that the daily values can be reset at night.

If required, a starting value for the cumulative energy, the cumulative CO2 savings or the daily energy can be set.

## **.13 signal connections**

**RS232 TTL** interface use the RS232 TTL terminals (signal RxD, Rxd, and GND) for the connection between the photovoltaic array and the display.RS485 interface use the RS485 terminals (signal A, B, and GND) for the connection between the photovoltaic array and the screen. UTP cable can be used. A pair of the lines is used for the A and B signals. Please note the polarity here. The second pair is used for the GND connection.

**Serial port parameters**(adjustable via MENU):

 9600 baud, 8 data bits, 1 stop bit no parity no flow control

# **.14 Communication system – MOBA protocol**

The serial bus master sends data telegrams after each data change. The telegram is addressed according to the DST field. Address fields 01-99 have been assigned to the display. They are configurable via a menu. Commands can also be addressed as broadcast if the DST address 00 is used. Receipt and completeness of the received data log are confirmed to the master with an acknowledgment telegram (ACK). (This is not the case with a broadcast transmission.) Destination address for the ACK confirmation is FF (hex). A check of the ACK data telegrams is not absolutely necessary. However, it is the only way to determine correct communication with the display and its function.

#### **Command datagram structure:**

<SOC><DST><SRC><CMD>;TEXT1;TEXT2;TEXT3;<CHK><EOC> where  $<$ SOC $>$  = 02 (hex)  $<$ EOC $>$  = 03 (hex) " ; " (semicolon) = separates parameters <DST> = 8-bit hexadecimal destination address of the display where 00 means broadcast (accepted by all displays), written by two ASCII digits  $\langle$ SRC $>$  = 8-bit hexadecimal address of the source – normally FF (hex) for master, written by two ASCII digits <CMD> = command type – character "D" means display command TEXT1 = text string definition for line 1 TEXT2 = text string definition for line 2 TEXT3 = text string definition for line 3 <CHK> = 8-bit hexadecimal checksum written by two ASCII digits – arithmetic sum of all bytes of the datagram excluding the <SOC>, <CHK> and <EOC> fields. The display values are defined as a text string. A sequence can contain decimals and spaces. In addition to numbers, a limited selection of letters can also be used

on the 7-segment display (e.g. STOP, FULL or ERROR)

**Example**: [02]01FFD;0280;2.350; 8556;F7[03]

#### **Diagram structure:**

```
<SOC><DST><SRC><ACK><CHK><EOC>
```
where

 $<$ DST $>$  = address of the master = FF (hex) <SRC> = Source address <ACK> = Acknowledge message - letter "A"

**Example:**[02]FF01A2E[03]

# **.15 Communication system – MOBA\_MODBUS**

See "DS communication on MODBUSv2\_0.pdf" document.

## **.16 Communication system – HVG protocol**

The serial bus master sends the datagram to the DS display. The data is collected and displayed on the DS.

#### **Command datagram structure of the HVG protocol:**

```
 # Begin
 241479 Total yield = 241479 kWh 
 1234 Daily yield = 1234 kWh 
 1234 Power (Pac) = 12.34kW 
 0000 Iac (not displayed) 
 0000 Upv (not displayed) 
 0000 Uac (not displayed) 
4567 daily yield 2 = 4567 Wh (usually unused)
 <CR><LF> End (optional) 
 resulting String: #241479123412340000000000004567
```
## **.17 Connection**

Connect the display to the network. In order to be able to establish a connection, it is necessary to assign an IP address to the display (see chapters 7 and 8 "Setting the network parameters").

IP address and communication can be done via infrared remote control or telnet set (submenu P4:3).

A connection error is hereby displayed by the decimal points flashing (last digit). The default timeout for communication errors is 3 minutes and can be changed or disabled in the service menu (menu item C9).

- No connection possible = the last digit (decimal point) of each line flashes and current performance is set to 0.
- Error reading the data = the last digit (decimal point) of the line in which an error occurred flashes.

# **.18 settings for Sunny Webbox – JSON HTTP**

The display can read various data as "MASTER". The current performance, the daily work and the total work are read out. The value of the CO2 savings, on the other hand, is derived from the total work and a constant (emission factor, to be set in submenu P4:3).

The display reads this data at certain intervals (1 x every 30 seconds.).

communication-port: 80

Submenu settings:

Setting the item device protocol to the value 1 (Pr. 1)

Set the IP address of the control panel so that it can respond to values sent from the DS display (IP.A, IP.b, IP.C, IP.d).

Setting the constant for the calculation of CO2 for equivalent savings over the entire energy (Co. 1,000).

## **.19 settings for Sunny web box –Modbus TCP master**

The display can read various data as "MASTER". The current performance, the daily work and the total work are read out. The value of the  $CO<sub>2</sub>$ Saving, on the other hand, is made from the total work and a constant (emission factor, to be set in submenu P4:3).

The display reads out this data at certain intervals (once every 30 seconds).

Communication port: 502

Submenu settings:

Setting the item device protocol to the value 2 (Pr. 2) Set the IP address of the control panel so that it can respond to values sent from the DS display (IP.A, IP.b, IP.C, IP.d). Setting the constant for the calculation of CO2 for equivalent savings over the entire energy (Co. 1,000).

Set the address of the device to Control device (Ad. 1).

# **.20 settings for Fronius Data Manager -Modbus TCP master**

The display can read various data as "MASTER". The current performance, the daily work and the total work are read out. The value of the CO2 savings, on the other hand, is made up of the total work and a constant (emission factor, to be set in submenu P4:3).

The display reads this data at certain intervals (1 x every 30 seconds.).

Communication port: 502

Submenu settings:

Setting the item device protocol to the value 3 (Pr. 3) Set the IP address of the control panel so that it can respond to values sent from the DS display (IP.A, IP.b, IP.C, IP.d). Setting the constant for the calculation of CO2 for equivalent savings over the entire energy (Co. 1,000). Set the address of the device to Control device(Ad. 1).

# **.21 settings for MOBA MODBUS Client– Modbus TCP slaves**

The display waits for the value above the current performance, daily work, total work and dieCO<sub>2</sub>saving, which is sent from external devices (MODBUS master).

For detailed description of the MOBA-MODBUS protocol: "DS communication on MODBUS v2\_0.pdf".

The minimum value of the interruption to get new values, is the same value of the interruption for communication errors (3 minutes). The value can be changed or deactivated in the service menu (menu item C9).

communication-Port: 502

Submenu settings:

Set only the Item Device – Protocol value to 4 (Pr. 4).

# **6 IR remote control to set the parameters**

# **.22 guide**

A two-digit address is assigned to the display. The clock can be locked using the IR remote control. Setting time and menu parameters is only possible after the display has been unlocked.

#### **Function of the keys in normal display mode:**

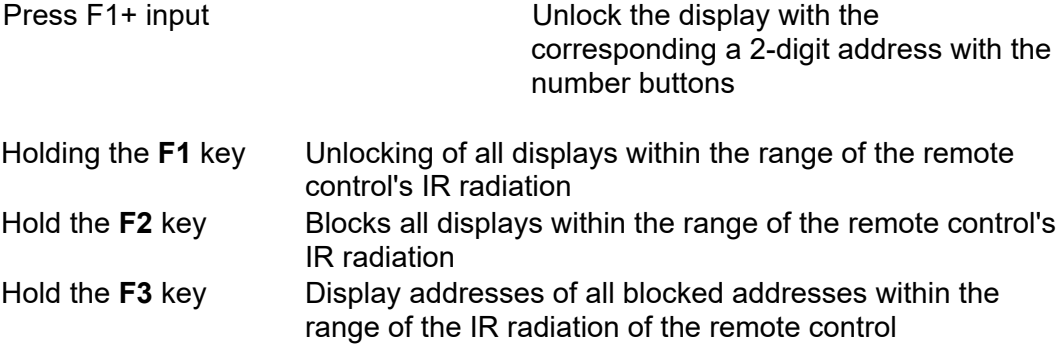

#### **Function of the keys when the display is unlocked:**

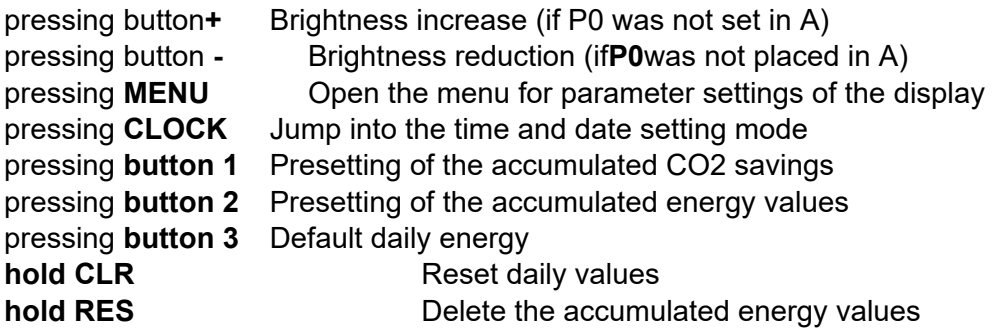

# **.23 Settings menu**

The menu for setting the clock parameters opens after pressing the MENU button.

#### **The display shows:**

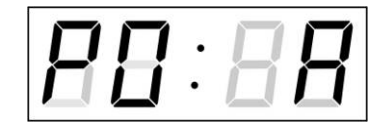

The item to be set flashes.

The setting options for the parameters are shown in the menu table.

# **Function of the buttons in "MENU" mode**

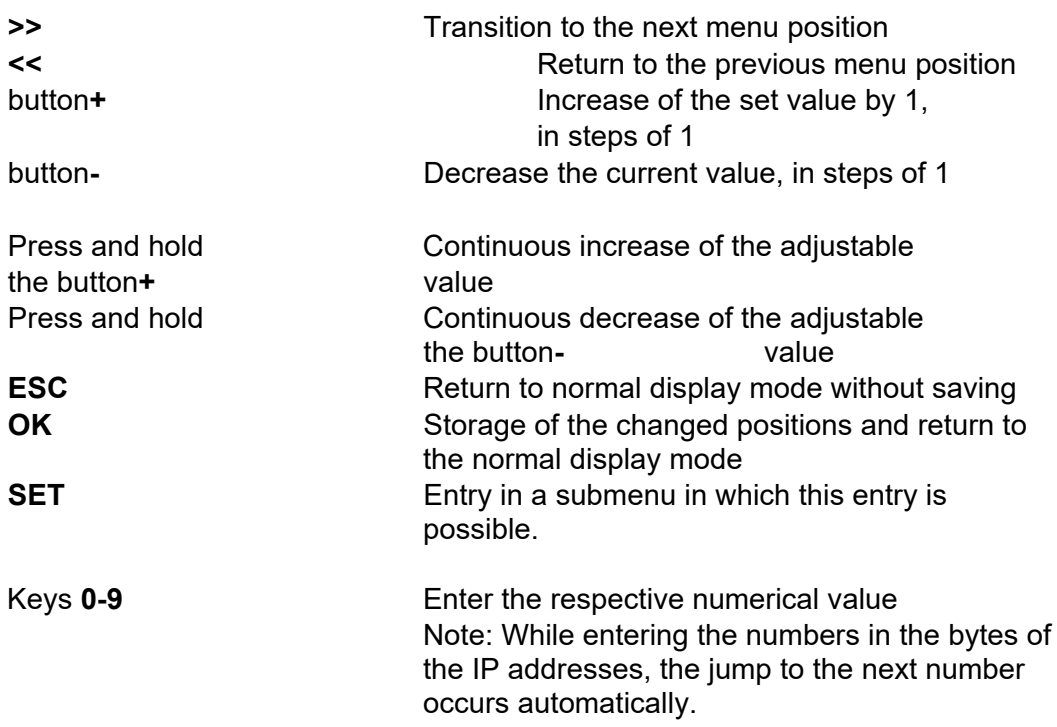

# **.24 Table menu**

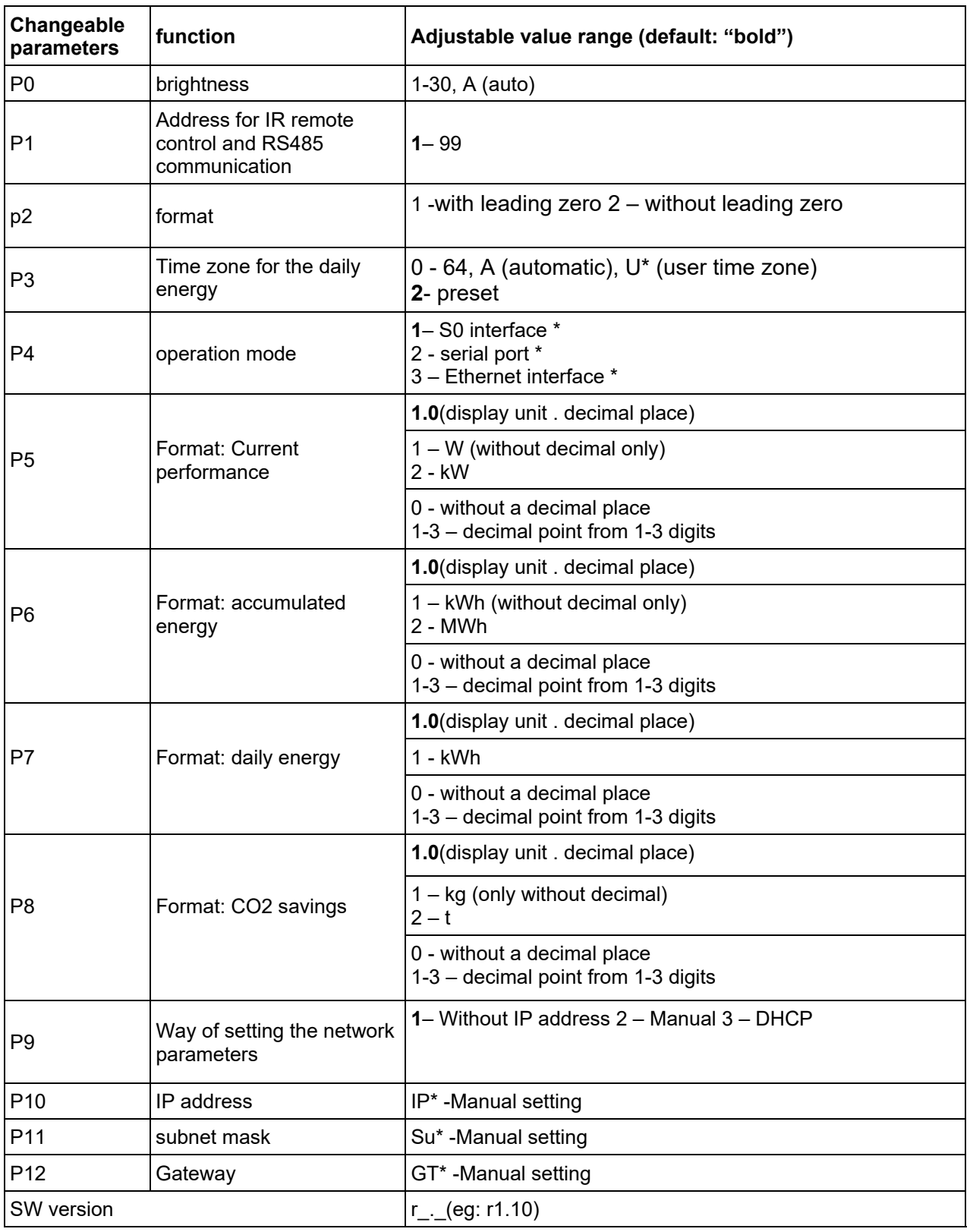

Note: \* Sub-menu available via SET button

# **.25 Submenu for operation with an S0 interface**

Set the value 1 in menu P4.

The current parameter names are displayed in the second line, and the currently set parameter value in the third line.

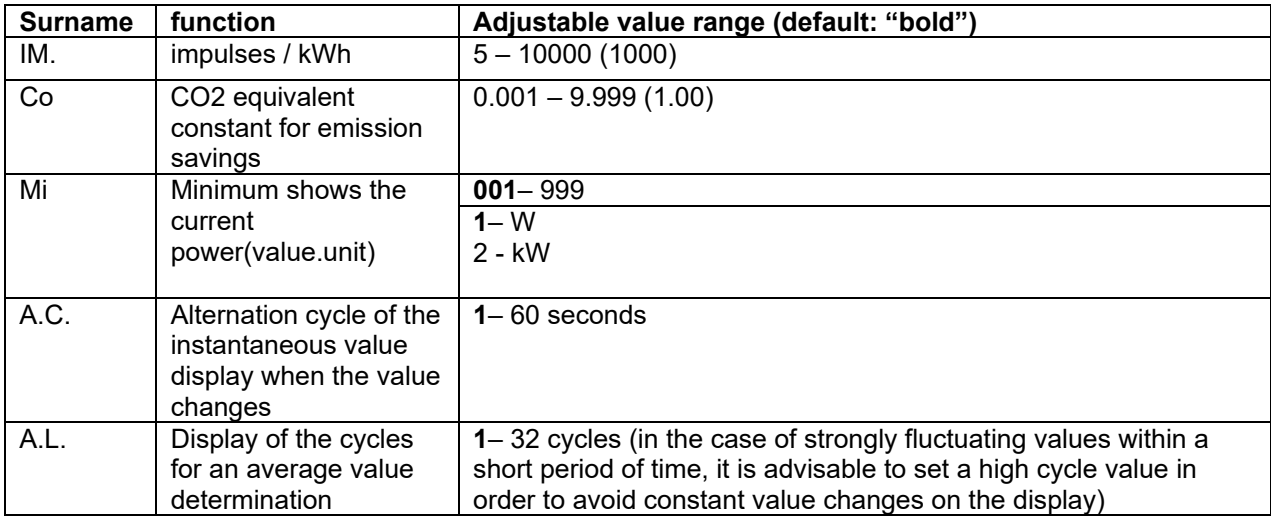

Change the values and save the change by pressing the OK button.

# **.26 Submenu for operation with a serial interface**

Set the value 2 in the P4 menu.

The current parameter names are displayed in the second line, and the currently set parameter value in the third line.

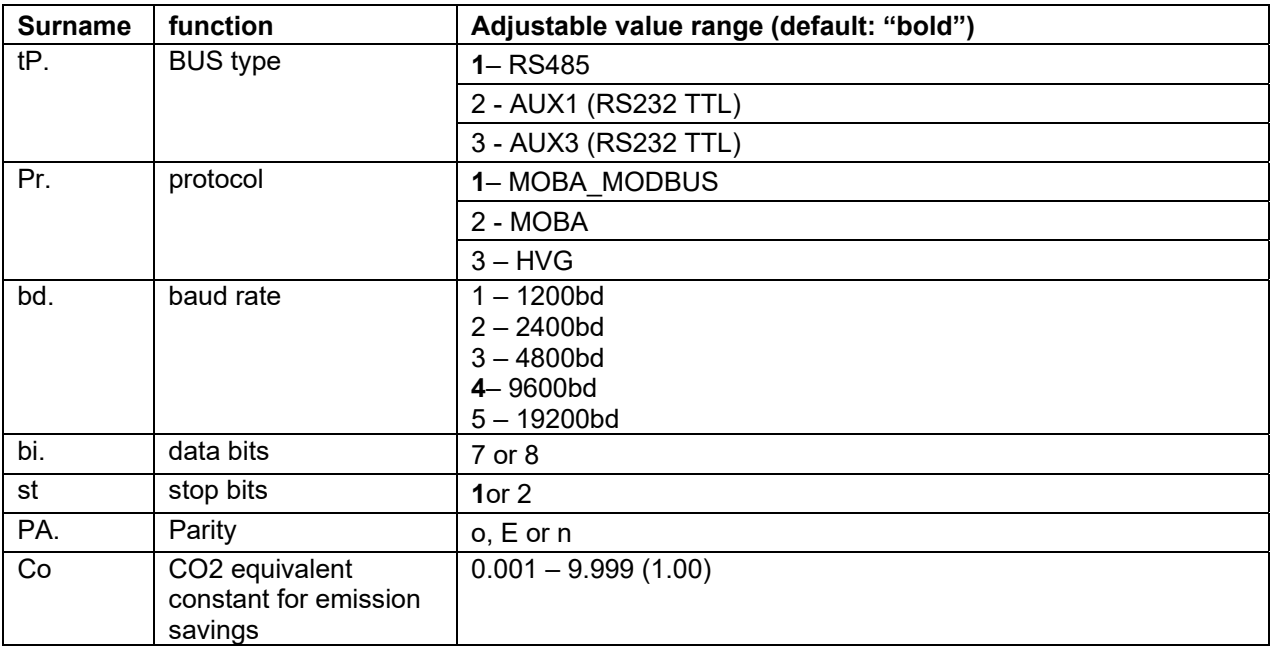

Change the values and save the change by pressing the OK button.

# **.27 Submenu for operation with an Ethernet interface**

Set value 3 in menu P4.

The current parameter names are displayed in the second line, and the currently set parameter value in the third line.

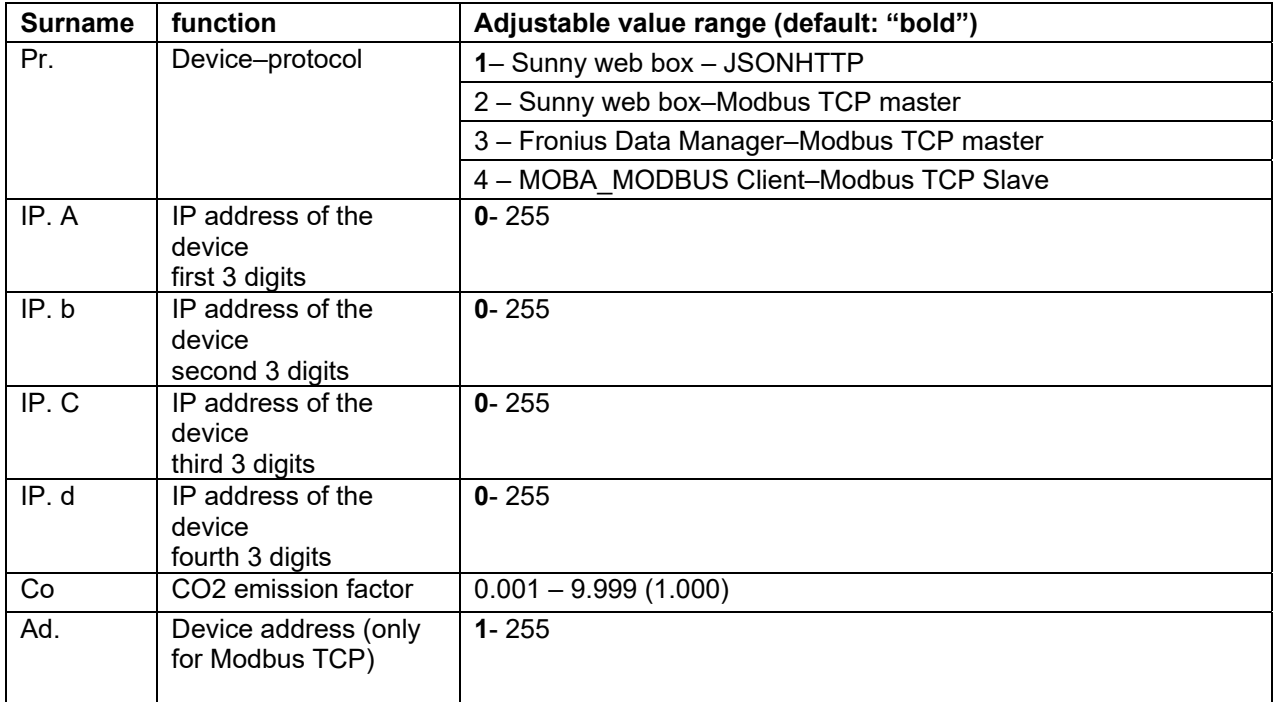

Change the values and save the change by pressing the OK button.

## **.28 Program the starting value for the accumulated CO2 savings**

Pressing 1 enters preset mode. The display shows the corresponding value in the line for the cumulative CO2 savings. Set the desired standard value and exit the menu with OK.

# **.29 Program the start value for the accumulated energy**

Pressing 2 enters preset mode. The display shows the corresponding value in the accumulated energy line. Set the desired start value and exit the menu with OK.

# **.30 Programming the start value for the daily energy**

Pressing 3 enters preset mode. The display shows the corresponding value in the line for the daily energy. Set the desired start value and exit the menu with OK.

# **.31 Time setting in S0 interface mode**

The order of setting the time and calendar date is as follows: year - day - month hour - minutes. Pressing the CLOCK button opens the settings menu for the time and date. The display shows CnF. on the second line and on the third line shows the following text:

**The display shows:** 

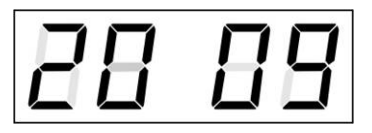

The item to be set flashes.

The transition to setting another position is carried out by gradually pressing the >> button. After setting minutes, the displayed value flashes. Pressing the OK button saves the set values (and resets the seconds to zero). The display is then back in normal mode.

Note: If the entered time zone for local time and date (menu item P3) is set to a value of U, the entered time and date will be taken as UTC

# **.32 Submenu for setting user-specific time zone**

Set the value U in the P3 menu (display of the time zone) and then use the SET button to open the submenu for setting the parameters for the user-specific time zone. The display shows USr. on the second line and on the third line shows the following text (the position to be set flashes):

#### **The display shows (example: -12 hours):**

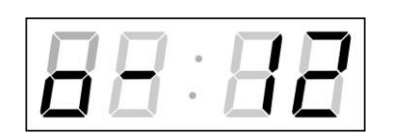

Enter the offset for the desired time zone, based on UTC time, in the value range from - 12 to +12 hours. The decimal point means 0.5 hours.

The type of change to summer time (and back to winter time) is set with the >> button.

#### **The display shows:**

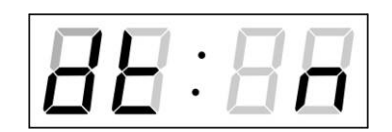

#### **Options:**

**n**– no daylight saving time is used

- **f** Switch to daylight saving time and back to the fixed date
- **C** Change to daylight saving time and back according to the calculated date

Pressing the OK button causes the clock to jump back to menu position P3. *Change to daylight saving time and back by entering a fixed date and time* 

The corresponding submenu is opened with the SET button after setting the value F in the dt: position. The display shows Fi. on the second line and on the third line shows the following text (the position to be set flashes):

#### **Symbols in the display:**

**fh** Change to daylight saving time; Enter the hour for the change **bra** jump back; Enter the hour

The display shows:

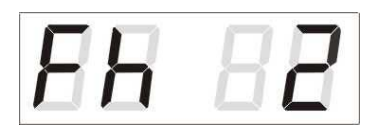

The hour to switch to Enter daylight saving time changeover

Press the >> button

#### **The display shows:**

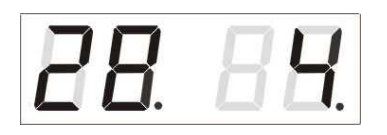

Enter the day of the month. Press the >> button. Enter the month for the switch to daylight saving time.

Press the >> button.

#### **The display shows:**

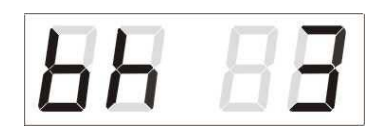

Enter the hour for the end of daylight saving time.

Press the >> button.

#### **The display shows:**

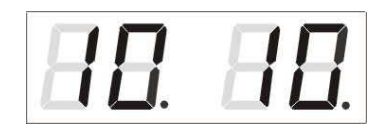

Enter day of month. Press the >> button. Enter the hour for the time reset.

**The example above shows the changeover to daylight saving time for April 28th at 2am and back for October 10th at 3am.**
By pressing the OK button, the set values are saved and the clock goes back to the dt: position. Pressing the OK button again takes the clock to menu position P3 and you can continue setting the parameters.

#### **Changeover to daylight saving time by entering a calculated date**

If the value C has been set in the dt: position, the submenu for entering the calculated time is opened with the SET button. The display shows Clc. on the second line and on the third line shows the following text (the position to be set flashes):

#### **Symbols in the display:**

- **f change to daylight saving time**
- **b** time reset

#### **Settings area:**

Set value

Week 1. – 4th, L (the last), P (the penultimate) and H (first week after the 15th day of the month)

day of the week1.  $-$  7th (Mon  $-$  Sun) month $1 - 12$ 

#### **The display shows:**

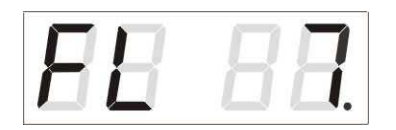

Enter the week for the time changeover to daylight saving time. Press the >> button. Enter the day of the week.

Press the >> button.

### **The display shows:**

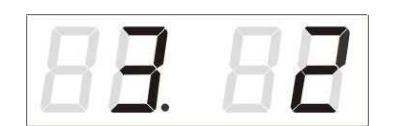

Enter the month for daylight saving time. Press the >> button, enter the hour for the start of daylight saving time.

Press the >> button.

#### **The display shows:**

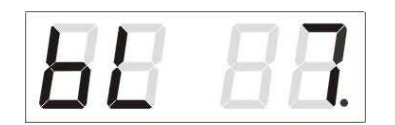

Press the >> button.

Enter the week for daylight savings time. Press the >> button. Enter the day of the week for the reset.

**The display shows:** 

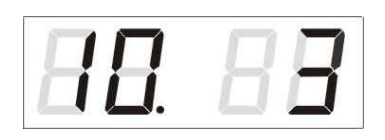

Enter the month when daylight saving time ends. Press the >> button. Enter the hour for the end of daylight saving time.

#### **The example above shows the change to Daylight Saving Time for the last Sunday in March at 2am and back for the last Sunday in October at 3am.**

By pressing the OK button, the set values are saved and the clock goes back to the dt: position. Pressing the OK button again takes the clock to menu position P3 and you can continue setting the parameters.

## **.33 Manual setting of the IP address**

To open the IP address setting submenu, select item P6 in the menu and press the SET button. The display shows IP. on the second line and on the third line shows the following text (the position to be set flashes):

**The display shows:** 

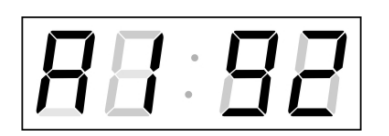

Enter the four bytes for the IP address one at a time. Shift to the next digit or byte by pressing the << and >> keys. The bytes are marked with the letters A, b, C and d.

By pressing the OK button, the entered values are saved and the clock returns to menu position P6. Pressing the ESC key returns to position P6 without saving the values.

### **.34 Manual subnet mask setting**

To open the subnet mask setting submenu, select item P7 in the menu and press the SET button. The display shows Su. on the second line and on the third line shows the following text (the position to be set flashes):

#### **The display shows:**

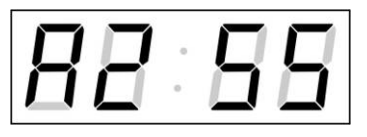

Enter the four bytes for the subnet mask one at a time. Use the << and >> keys to move to the next byte. The bytes are marked with the letters A, b, C and d.

Pressing the OK button saves the entered values and the clock returns to menu item P7. Pressing the ESC button returns to item P7 without saving the values.

## **.35 Manual setting of the default gateway of an IP address**

Select item P8 in the main menu and press the SET button. This opens the submenu for setting the default gateway. The display shows GT. on the second line and on the third line shows the following text (the position to be set flashes):

#### **The display shows:**

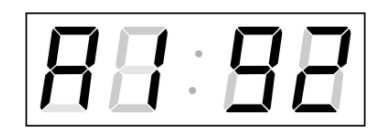

Enter the four bytes of the gateway IP address one at a time. Use the << and >> keys to move to the next digit or to the next byte. The bytes are marked with the letters A, b, C and d.

By pressing the OK button, the entered values are saved and the clock returns to menu position P8. Pressing the ESC key returns to position P8 without saving the values.

## **8 Setting the network parameters via the LAN**

The network parameters must be modified to achieve network compatibility and to prevent inconsistencies in the IP addresses. The settings are made via TELNET.

#### **Default network parameters**

Device IP address: 0. 0. 0. 0- IP address of the scoreboard

Subnet mask: 0. 0. 0. 0- the subnet mask

#### Gateway: 0. 0. 0. 0 gateway

As the default IP address is 0.0.0.0, before connecting via TELNET, the following procedure must be performed:

 The arp -s <IP address> <MAC address> command in Windows assigns a new IP address to the scoreboard's MAC address (this is shown on the label near the RJ-45 connector).

#### **Example: arp -s 192.168.0.190 00-16-91-FE-80-00**

With the Windows command ping <IP address> the scoreboard assigns itself this IP address (this only works if the existing IP address is 0.0.0.0). The scoreboard should answer at least the 2 last attempts with an ECHO.

#### **Example: ping 192.168.0.190**

With the Windows command telnet <IP address> the connection to the scoreboard is established and then the necessary settings are made (see the text below) - first the new IP address is set and then the other parameters are corrected if necessary.

#### **Example: telnet 192.168.0.190**

### **.36 Parameter settings via TELNET:**

- After establishing the connection, you will be asked to enter a password (the password 718084 is used by default)
- After successfully entering the password, the software version and the MAC address are now displayed.
- The inserted commands are sent with the ENTER key. Typos can be corrected with the backspace key.
- With the command help or ? the help function with the overview of commands is displayed.
- The reset command resets the scoreboard (modifications made in the setting are written to the flash memory).
- The conf command shows the current settings of the network parameters.
- The command conf -? shows the help for the individual parameters of the conf command.

#### **Example: conf -i 192.168.0.190 sets the IP address of the scoreboard: 192.168.0.190**

TELNET is ended with exit.

## **.37 Firmware update via Ethernet on NTP**

- Create a directory on the computer's hard drive and copy the "tftpd32.ini", "tftpd32.chm" and "tftpd32.exe" files into it. Also copy the file of the new firmware "panel.bin"
- Also transfer the "\*.bin" file of the new firmware to this directory.
- Start the "tftpd32.exe" file. Leave only the TFTP server set in the Settings -> Global Settings window. Do not change the other positions and close the window with OK.
- Use the Browse button to open the active directory selection and find the directory in which the firmware file was saved.
- Use the command telnet <ip address of the scoreboard> to connect to the scoreboard to be updated

**Example: telnet 192.168.0.190** 

- The Telnet start page appears, showing the existing software version and the MAC address.
- With the **fu** command you start the automatic firmware update of the display from the "devapp.bin" file.
- After sending the command, the tftpd32 program will show information about the outgoing file and the history of sending. Otherwise, the process must be checked again and, if necessary, the above points repeated.
- After the end of the sending process, start the firmware with the update command. If no message appears after this command, it means that the whole procedure is OK.
- Close the telnet window with the cross key, wait about 1-2 minutes and then reestablish the connection between telnet and the scoreboard.
- The new version of the software should now appear on the Telnet start page. If this is not the case, the whole procedure must be repeated again.
- Use the exit command to close the telnet window and exit the tftpd32 program.

### **.38 Firmware update via the RS232 interface**

- The clock is programmed when switched on.
- Install and launch the Flash Magic software.
- Open the "dc3prog.fms" configuration file via the File -> Open Settings menu.
- Set the COM port used and open the "dc3.hex" file with the Browse button.
- Connect the programming cable to the serial COM port (this can also be connected via the USB-RS232 converter).
- Insert the ISPE jumper (JP9).
- Connect the programming cable to the RS232 JP15 connector, . then press the RESET button on the circuit board.
- Programming is now started with the Start button. When finished, the message "Finished" will appear at the bottom of the window.
- Disconnect the programming cable and remove the ISPE jumper.
- The firmware version can be checked in the watch's last menu item.

# **10 TIME ZONE TABLE**

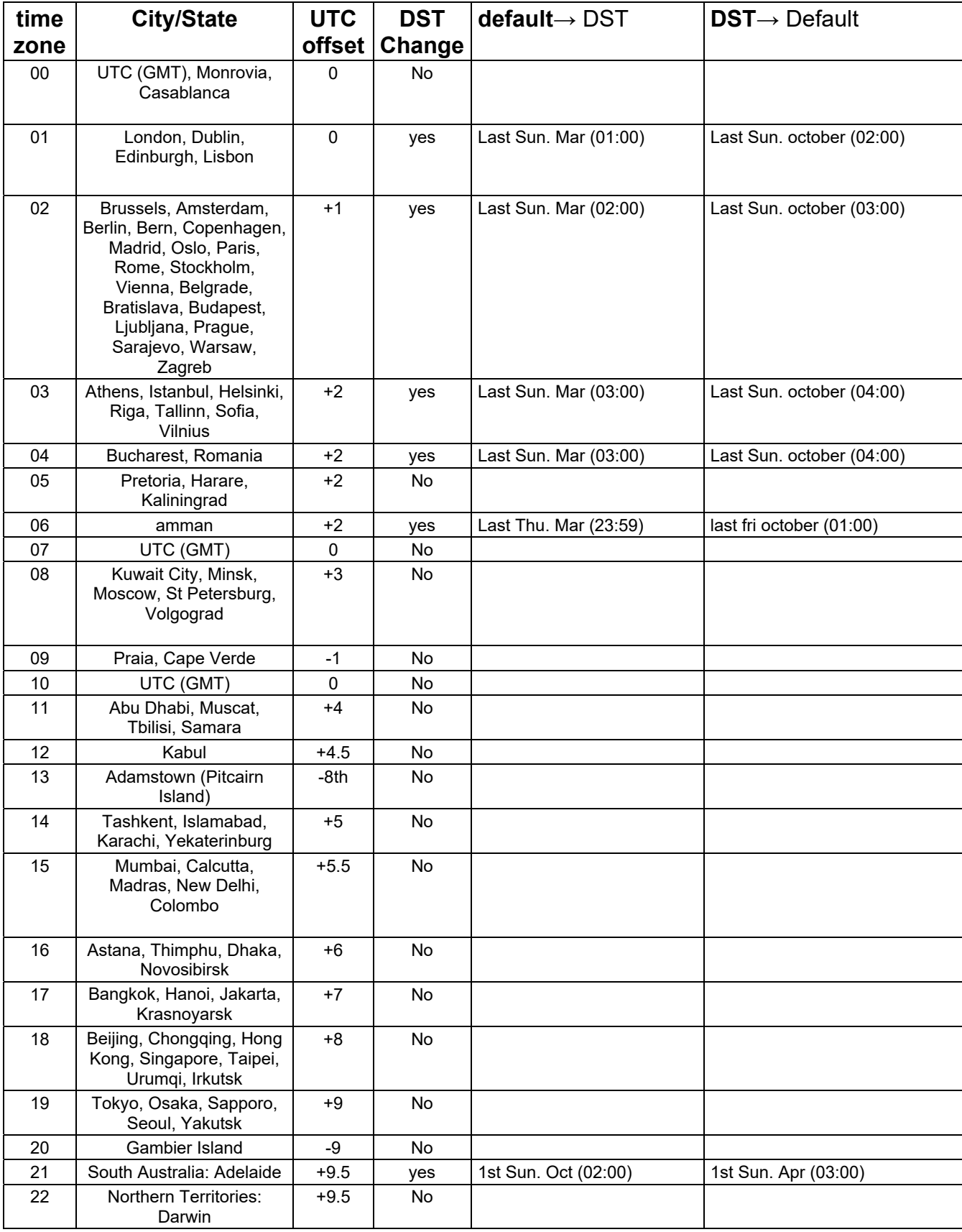

Standard season table time zone entries (version 10.1).

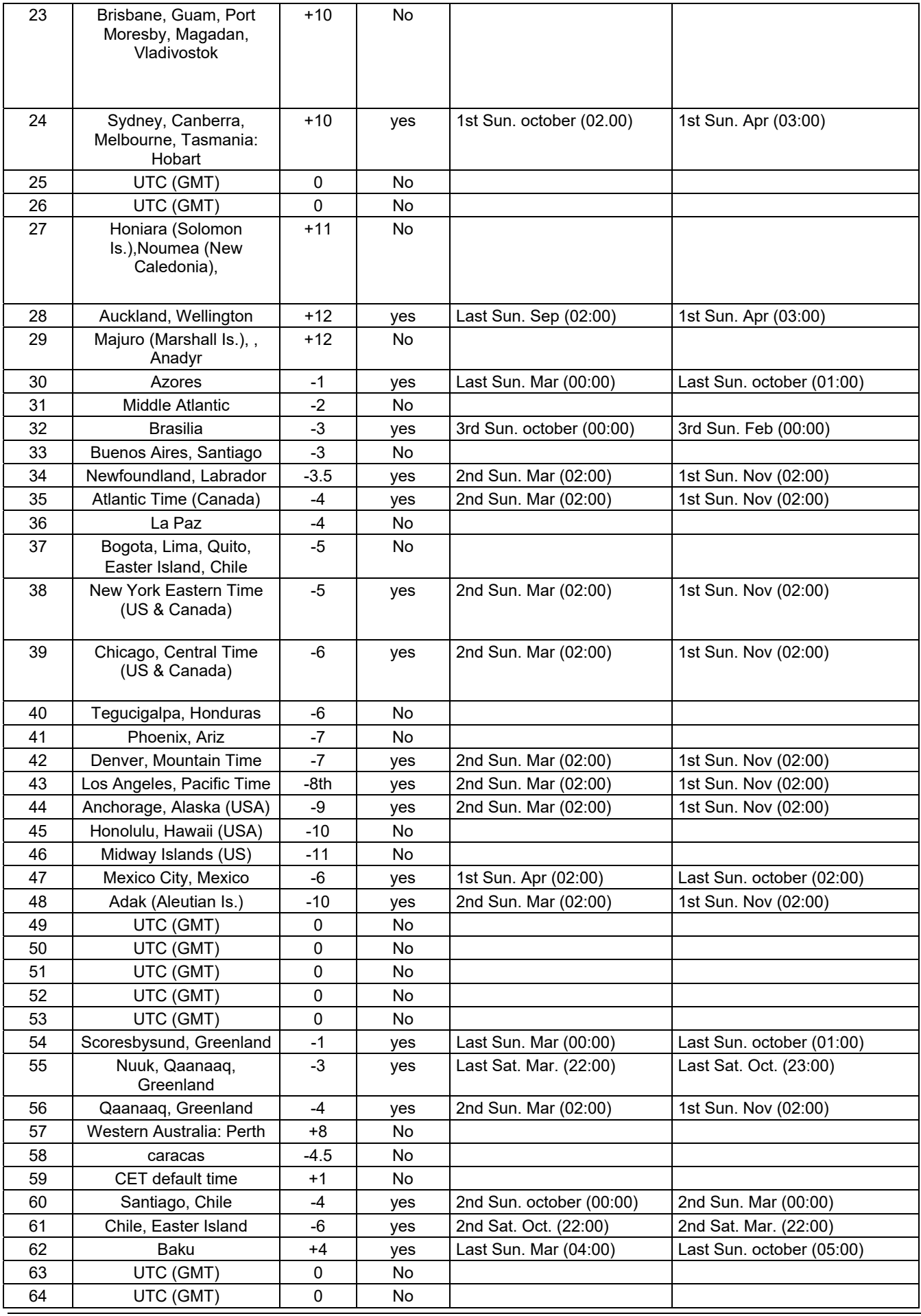

In countries where the time change date changes every year (e.g. Iran, Israel), the time zone must be defined manually in the user time zone.

#### *Legend:*

UTC: Universal Time Coordinate, corresponds to GMT DST:Daylight Saving Time DST Change: daylight saving time changeover Standard  $\rightarrow$  DST: time switch from standard time (winter time) to summer time  $DST \rightarrow$  Standard: time switch from summer time to standard time (winter time) *Example:* 

2ndLast Sun. Mar. (02:00): Changeover on the second to last Sunday in March at 2:00 local time

## **.39 The standard design is the DSI display**

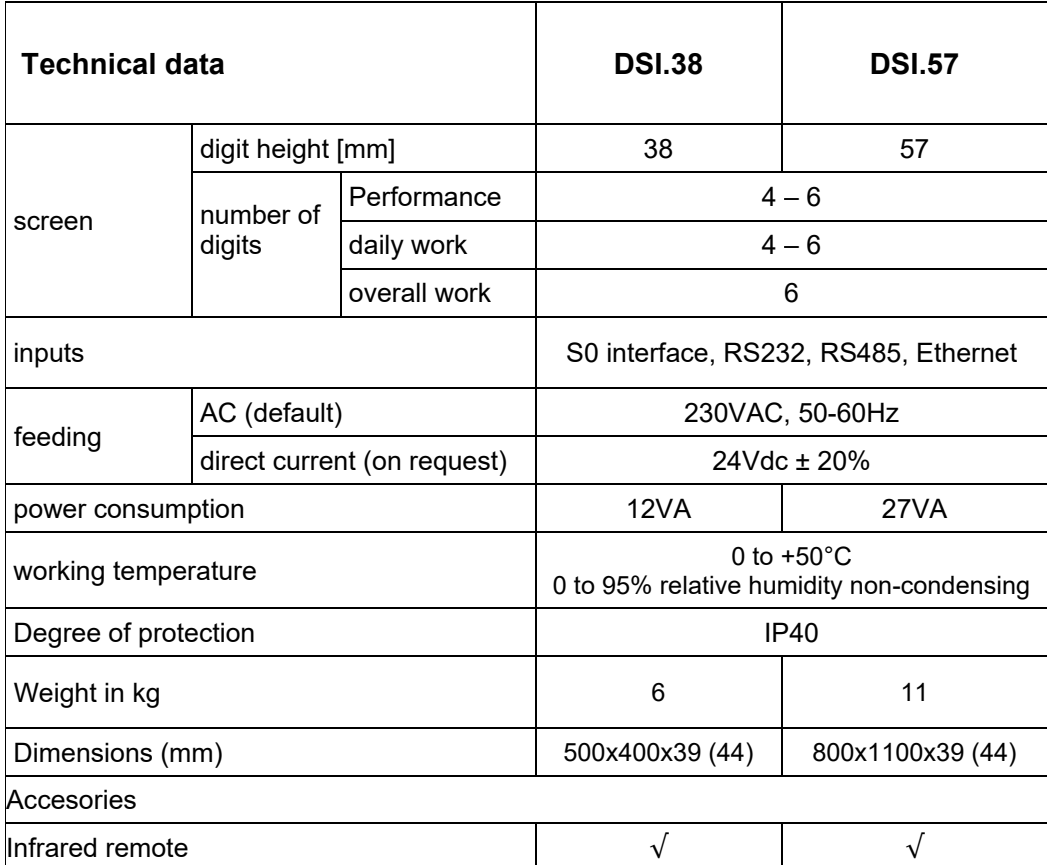

## **.40 Standard design is the display DSO**

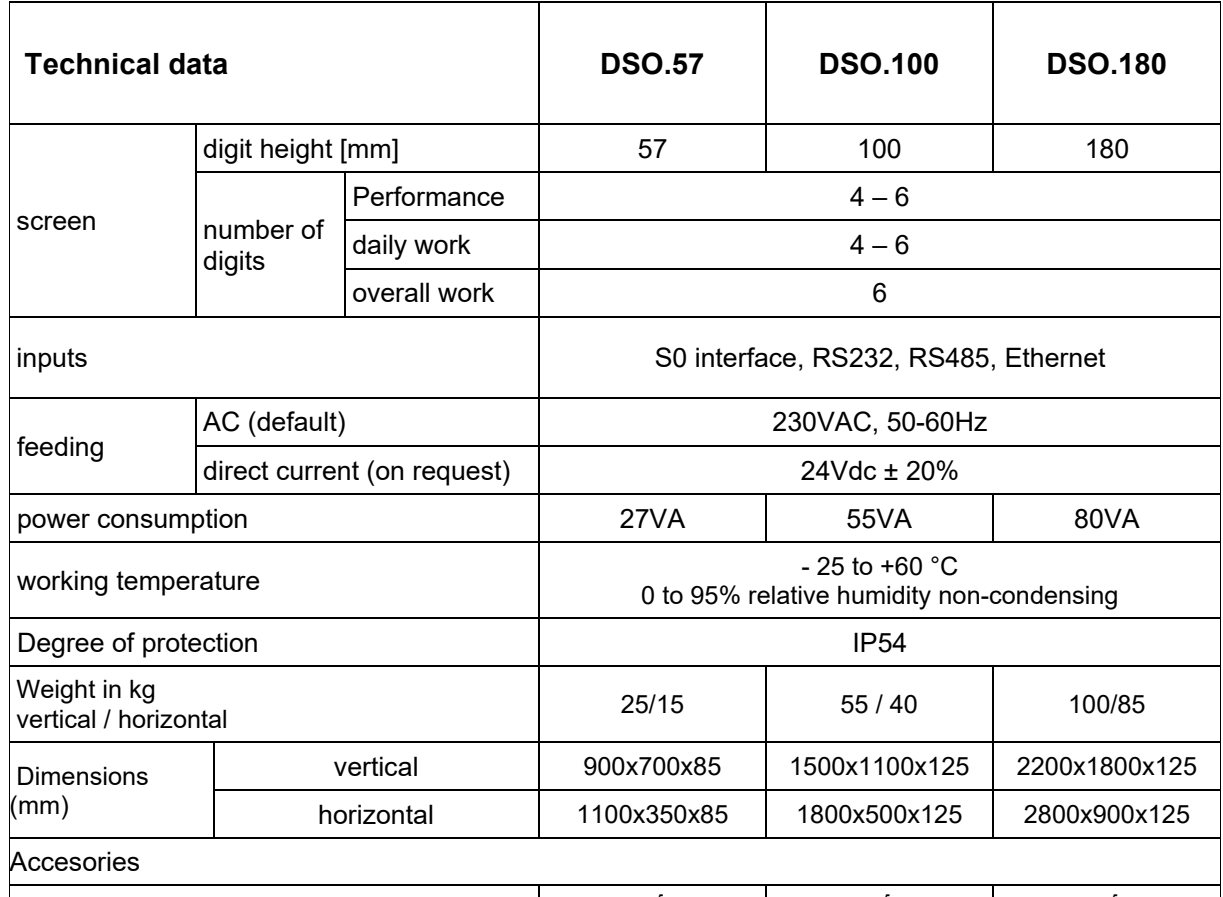

## **12 ACCESORIES**

### **.41 One-sided ad**

- Instruction manual1 piece
- IR remote control 1 piece
- Wood screws for fastening the mounting bracket, 4 (6) pcs. including dowels and covers

## **13 MAINTENANCE**

The maintenance work only concerns the cleaning of the surface of the device. Only use soft cleaning cloths and antistatic cleaning agents. Do not use synthetic textiles.

### DISPOSAL OF USED BATTERIES

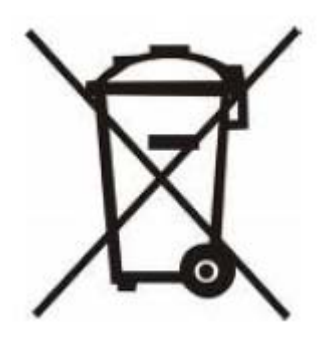

The user is legally obliged to return unusable batteries. It is forbidden to dispose of used batteries in household waste! Batteries containing hazardous substances are marked with the crossed-out wheeled bin symbol. The symbol means that this product must not be disposed of with household waste. Below the symbol is an abbreviation for the hazardous substance contained in the product:  $Cd = \text{cadmium}$ ,  $Hg = \text{mercury}$ ,  $Pb =$ lead. You can return unusable batteries free of charge to the appropriate collection points of your waste disposal company or to shops that carry batteries. In this way, you meet your legal obligations and contribute to environmental protection.

## **14 WARRANTY AND MAINTENANCE**

- The device is intended for normal operating environment, according to the relevant standard.
- The following circumstances are excluded from the guarantee:
	- improper handling or interventions
	- -chemical influences
	- -mechanical damage
	- -external environmental influences (natural disasters)
- Repairs during and after the warranty period are ensured by the manufacturer

### **HEADQUARTERS / PRODUCTION**

MOSER-BAER AG Spitalstrasse 7, CH-3454 Sumiswald Tel. +41 34 432 46 46 / Fax +41 34 432 46 99 moserbaer@mobatime.com / www.mobatime.com

### **SALES SWITZERLAND**

**MOBATIME AG** Stettbachstrasse 5, CH-8600 Dübendorf Tel. +41 44 802 75 75 / Fax +41 44 802 75 65 info-d@mobatime.ch / www.mobatime.ch

#### **SALES GERMANY, AUSTRIA**

**BÜRK MOBATIME GmbH** Postfach 3760, D-78026 VS-Schwenningen Steinkirchring 46, D-78056 VS-Schwenningen Tel. +49 7720 8535 0 / Fax +49 7720 8535 11 buerk@buerk-mobatime.de / www.buerk-mobatime.de

#### **SALES WORLDWIDE**

MOSER-BAER SA EXPORT DIVISION 19 ch. du Champ-des-Filles, CH-1228 Plan-les-Ouates Tel. +41 22 884 96 11 / Fax + 41 22 884 96 90 export@mobatime.com / www.mobatime.com

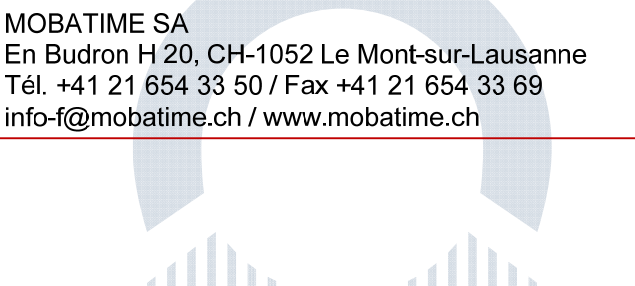